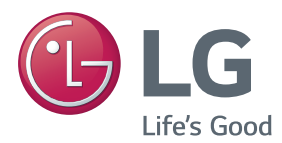

# **Owner's Manual** DLP PROJECTOR

Please read the safety information carefully before using the product.

PA77U

[www.lg.com](http://www.lg.com)

# <span id="page-1-0"></span>**LICENSE**

Supported licenses may differ by model. For more information about licenses, visit www.lg.com.

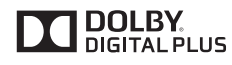

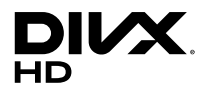

Manufactured under license from Dolby Laboratories. Dolby and the double-D symbol are trademarks of Dolby Laboratories.

This DivX Certified® device has passed rigorous testing to ensure it plays DivX® video.

To play purchased DivX movies, first register your device at vod.divx.com. Find your registration code in the DivX VOD section of your device setup menu.

DivX Certified® to play DivX® video up to HD 1080p, including premium content.

DivX®, DivX Certified® and associated logos are trademarks of DivX, LLC and are used under license.

Covered by one or more of the following U.S. patents: 7,295,673; 7,460,668; 7,515,710; 7,519,274.

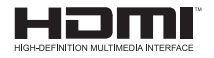

The terms HDMI and HDMI High-Definition Multimedia Interface, and the HDMI logo are trademarks or registered trademarks of HDMI Licensing LLC in the United States and other countries.

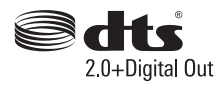

For DTS patents, see http://patents.dts.com. Manufactured under license from DTS Licensing Limited. DTS, the Symbol, & DTS and the Symbol together are registered trademarks, and DTS 2.0+Digital Out is a trademark of DTS, Inc. © DTS. Inc. All Rights Reserved.

This device meets the EMC requirements for home appliances (Class B) and is intended for home usage. This device can be used in all regions.

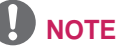

- Image shown may differ from your projector.
- Your projector's OSD (On Screen Display) may differ slightly from that shown in this manual.

# <span id="page-2-0"></span>**SAFETY INSTRUCTIONS**

Please take note of the safety instructions to prevent any potential accident or misuse of the projector.

y Safety precautions are given in two forms, i.e. **WARNING** and **CAUTION** as detailed below.

**WARNING** Failure to follow the instructions may cause serious injury and even death. **CAUTION** Failure to follow the instructions may cause personal injury or product damage.

• Read the owner's manual carefully and keep it on hand.

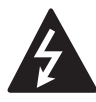

**WARNING/CAUTION RISK OF ELECTRIC SHOCK DO NOT OPEN**

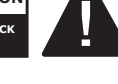

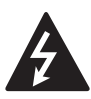

The lightning flash with arrowhead symbol, within an equilateral triangle, is

intended to alert the user to the presence of uninsulated dangerous voltage within the product's enclosure that may be of sufficient magnitude to constitute a risk of electric shock to persons.

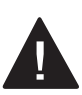

The exclamation point within an equilateral triangle is intended to alert the user to the presence of important

operating and maintenance (servicing) instructions in the literature accompanying the appliance.

### **WARNING/CAUTION**

- TO REDUCE THE RISK OF FIRE AND ELECTRIC SHOCK, DO NOT EXPOSE THIS PRODUCT TO RAIN OR MOISTURE.

Read these instructions. Keep these instructions. Heed all warnings. Follow all instructions.

### **Indoor Installation**

### **WARNING**

- Do not use the projector outside and do not expose the product to any humidity or water.
	- Since the product is not waterproof, this may result in a fire or electric shock.
- Do not place the projector in direct sunlight or near heat sources such as radiators, fires, stoves, etc. - This may result in fire.
- Do not place flammable materials such as aerosols near the projector. - This may result in fire.
- Do not allow children to cling to or climb up to the projector.
	- This may cause the projector to fall, causing injury or death.
- Do not install the product in a place with no ventilation (e.g., on a bookshelf or in a closet) or on a carpet or cushion.
	- This may result in fire due to the increase in internal temperature.
- Do not place the projector close to sources of steam or oil mist, such as humidifiers and kitchen counters.

- Failure to do so may result in fire, electric shock, or corrosion.

- Do not install the product onto a wall or ceiling that is close to sources of steam or oil mist.
	- The product may be damaged and fall, resulting in serious injury.
- Do not place the projector where it might be exposed to dust.
	- This may result in fire.
- Do not use the projector in a damp place such as a bathroom where it is likely to get wet.
	- This may result in fire or electric shock.
- Do not allow a tablecloth or curtain to block the air vent.
	- This may result in fire due to the increase in the internal temperature.
- Ensure good ventilation around the projector. The distance between the projector and the wall should be at least 30 cm (11.8 inches).
	- This will prevent fire due to the increase in the internal temperature.

### **CAUTION**

- When placing the projector on a table or shelf, be careful not to put it near the edge.
	- The projector could fall due to balance problems, which may cause personal injury or damage to the product. Make sure to use the projector cabinet or stand that fits the projector.
- When moving the projector, make sure to switch it off and remove the power plug and cords.
	- The power cord may be damaged, resulting in fire or electric shock.
- Do not place the projector on an unstable or vibrating surface such as a wobbly shelf or a slope.
	- It may fall and cause injury.
- Be careful not to tip the projector over when connecting external devices to the projector.

- This may cause personal injury or damage to the projector.

### **Power**

### **WARNING**

- The appliance coupler is used as the disconnect device.
	- Please make sure the device is installed near the wall outlet to which it is connected and that the outlet is easily accessible.
- The grounding wire should be connected.
	- Ensure that you connect the grounding cable to avoid electric shock. If it is not possible to ground the unit, have a qualified electrician install a separate circuit breaker. Do not try to ground the projector by connecting it to telephone wires, lightning rods or gas pipes.
- The power plug should be inserted fully into the power outlet.
	- An unstable connection may cause a fire.
- Do not place heavy objects on the power cord.
	- This may result in fire or electric shock.
- Never touch the power plug with wet hands.
	- This may result in electric shock.
- Do not plug too many devices into one multi-power outlet.
	- This may result in fire due to the power outlet overheating.
- Prevent dust from collecting on the power plug pins or outlet. - This may result in fire.
- To turn off the main power, remove the power plug, which should be positioned so it is easy to access for operation.

### **CAUTION**

- Hold the plug firmly when unplugging. - A damaged wire may create a fire
	- hazard.
- Ensure the power cord and plug are not damaged, modified, severely bent, twisted, pulled, sandwiched or hot. Do not use the product if the power outlet is loose.
	- This may result in fire or electric shock.
- Keep the power cord away from heating devices.
	- The wire's sheath may melt, which may result in fire or electric shock.
- Place the projector where people will not trip over or step on the power cord to protect the power cord and plug from any damage.
- This may result in fire or electric shock.
- Do not turn the projector on or off by plugging in the power plug or unplugging it from the power outlet. (Do not use the power plug as a switch.)
	- This may result in electric shock or damage to the product.
- y Do not insert a conductor into the other side of the wall outlet while the power plug is inserted into the wall outlet. In addition, do not touch the power plug immediately after it is disconnected from the wall outlet.
	- This may result in electric shock.
- Only use the official power cord provided by LG Electronics. Do not use other power cords.
	- This may result in fire or electric shock.

### **When In Use**

### **WARNING**

- Do not place anything containing liquid on top of the projector such as a vase, flower pot, cup, cosmetics, or medicine; or ornaments, candles, etc.
	- This may result in fire or electric shock, or cause injury due to falling.
- $\cdot$  In the event that there is a heavy impact or the cabinet is damaged, switch it off, unplug it from the power outlet and contact an authorized service center.
	- This may result in electric shock.
- Do not insert pieces of metal such as coins, hairpins or metal debris, nor flammable materials such as paper or matches into the projector.
	- This is to prevent electric shock or fire.
- In the event that liquid or a foreign object falls into the projector, switch it off and unplug it from the power outlet and contact our service center.
	- This may result in fire or electric shock.
- Make sure that a child does not swallow the batteries when you replace the old remote control batteries with new ones. Keep batteries out of reach of children.
	- If a child swallows a battery, consult a doctor immediately.
- Never open any cover on the projector. - There is a high risk of electric shock.
- Do not look directly into the lens when the projector is in use.
	- The bright light may damage your eyes.
- When the lamp is on or has just been turned off, avoid touching the air vent or lamp, because these will be very hot.
- If there is a gas leak in the room with the projector, do not touch the projector or power outlet. Open the windows for ventilation.
	- Sparks may cause fire or burns.
- Unplug the power cord from the outlet during a lightning storm.
	- This will prevent shock or damage to the projector.
- Do not use the projector near electronic devices that generate a strong magnetic field.
- Do not put the plastic package used to pack the projector around your head.

- This may cause suffocation.

- Do not keep your hand on the projector for a long time when it is running.
- When you play a game by connecting a game console to a projector, it is recommended that you maintain a distance of more than four times the diagonal length of the screen.
	- Make sure that the connecting cable is long enough. Otherwise, the product may fall causing personal injury or damage to the product.
- Do not place the projector or its remote control with battery in an extremely high temperature environment.
	- This may result in fire.

### **CAUTION**

- Do not place heavy objects on the projector.
	- It may fall down and cause personal injury.
- Be careful not to allow any impact to the lens during transport.
- Do not touch the lens of the projector. - The lens may be damaged.
- Do not use any sharp tools on the projector such as a knife or hammer, because this may damage the casing.
- In the event that no image appears on the screen or no sound is heard, stop using the projector. Switch off the projector, unplug it from the power outlet and contact our service center.
	- This may result in fire or electric shock.
- Do not drop anything onto the projector or allow anything to bang into the projector.
	- This may cause damage to the projector or personal injury.
- It is recommended that you maintain a distance of at least 5-7 times the diagonal length of the screen.
	- If you watch the screen at a close distance for a long time, your eye sight may become worse.
- Do not block the light beam emitted from the projector using a book or other object.
	- Lengthy exposure to the projector beam may result in fire. In addition, the lens may be overheated and damaged by the reflected heat. Disable the AV function to stop projection temporarily or turn off the power.
- Do not start the projector with the volume turned up high.
	- High volume may damage hearing.
- Do not use high voltage electrical equipment near the projector, (e.g. bug zapper). This may result in product malfunction.

### **Cleaning**

### **WARNING**

- Do not spray the projector with water when cleaning. Make sure water does not flow into the projector.
	- This may result in fire or electric shock.
- When there is smoke or a strange smell coming out from the projector or a foreign object falls into the projector, please switch it off and unplug it from the power outlet and contact our service center.
	- Otherwise, this may result in fire or electric shock.
- Use air spray, a soft cloth or a cotton swab moistened with a lens cleaning chemical or alcohol to remove dust or stains on the front projection lens.

### **CAUTION**

- Contact your seller or our service center once a year to clean the internal parts of the projector.
	- If you do not clean the projector for a long period of time, dust will accumulate, which may result in fire or damage to the projector.
- When cleaning plastic parts such as the projector case, unplug the power first and wipe with a soft cloth. Do not spray with water or wipe with a wet cloth. Never use glass cleaner, automobile or industrial shiner, abrasives, wax, benzene, or alcohol as these can damage the projector.
	- This can result in fire, electric shock or cause damage to the product (deformation and corrosion).
- Remove the plug from the outlet before cleaning the product.
	- Otherwise, this may result in electric shock.

### **Others**

### **WARNING**

- When you go out, place the projector out of reach of animals, and remove the power plug from the wall outlet.
	- Using a damaged power cord may result in short circuit or fire.
- Do not use the projector near highprecision electronic devices or those that transmit weak radio signals.
	- This may affect the operation of the product, causing an accident.
- Only a qualified technician can disassemble or modify the projector. For diagnosis, adjustment, or repair, contact your seller or our service center.
	- This may result in fire or electric shock.
- Do not stare directly into lens when in operation, eye damage can occure.
- No user serviceable parts inside unit. High voltage parts can cause shock and even electrocution.
- Proper ventilation required, do not block airflow around unit. Doing so can cause injury and internal overheating.
- To prevent damage to lamp, unit must remain plugged in for approximately 3 minutes after power down to allow for proper cool down (not applicable on LED models).
- Do not touch the lens; doing so can result in burns or damage to lens. Lens and unit may be HOT during and immediately after use. Use caution when handling unit, allowing for proper cool down.
- Only use a grounded electrical outlet.
- Do not insert anything into or cover up the exhaust vents.
	- This may result in fire or electric shock.
- Follow all maintenance guidelines for optimal use; service only at an authorized service center.
- Lamp contains mercury and as such must be disposed of according to local, state and federal laws (not applicable on LED models).

### **CAUTION**

- Do not mix new batteries with old ones.
	- Burst or leaking batteries may result in damage or injury.
- Be sure to unplug if the projector is not to be used for a long period.
	- Accumulated dust may result in fire or electric shock due to overheating, ignition, or poor insulation.
- Only use the specified type of battery. - Burst or leaking batteries may result in damage or injury.
- Do not charge the battery using any devices other than the one provided with the product.
	- This may result in damage to the battery or fire.
- Dispose of used batteries properly. - This may result in explosion or fire. The correct method of disposal may vary depending on your country or region. Dispose of the battery pack as instructed.
- Do not throw or disassemble the battery. - This may result in fire or explosion due to damage to the battery.
- Always use batteries approved and certified by LG Electronics.
	- This will prevent damage or fire.
- Store batteries away from metallic objects, such as keys and paper clips. - Excess current may cause a rapid
	- increase in temperature, resulting in fire or burns.
- Do not store the batteries near any heat source, such as a heater.
	- This may result in fire or damage to the product.
- Do not store batteries at temperatures higher than 60 °C (140° F) or in high humidity.
	- This may result in explosion or fire.
- Keep the batteries and remote out of reach of children.
	- This will prevent personal injury or damage to the product.
- Make sure that the battery is installed correctly.
	- This prevent explosion or fire.
- The battery contains lithium-ion, so it must be handled with care.
	- This may result in explosion or fire.
- Make sure you use the same type of batteries for replacement.
- Incorrect battery replacement may cause fire.

#### **Risk Group 2**

**CAUTION Possibly hazardous optical radiation emitted from this product. Do not stare at operating lamp. It could be harmful to the eye.**

#### **For USA**

#### **NOTE TO CABLE/TV INSTALLER**

This reminder is provided to call the CATV system installer's attention to Article 820 - 40 of the National Electric Code (U.S.A.). The code provides guidelines for proper grounding and, in particular, specifies that the cable ground shall be connected to the grounding system of the building, as close to the point of the cable entry as practical.

### **ANTENNA**

#### **Outdoor Antenna Grounding**

• If an outdoor antenna is installed. follow the precautions below. An outdoor antenna system should not be located in the vicinity of overhead power lines or other electric light or power circuits, or where it can come in contact with such power lines or circuits as death or serious injury can occur. Be sure the antenna system is grounded so as to provide some protection against voltage surges and built-up static charges. Section 810 of the National Electrical Code (NEC) in the U.S.A. provides information with respect to proper grounding of the mast and supporting structure, grounding of the leadin wire to an antenna discharge unit, size of grounding conductors, location of antenna discharge unit, connection to grounding electrodes and requirements for the grounding electrode.

#### **Antenna grounding according to the National Electrical Code, ANSI/ NFPA 70**

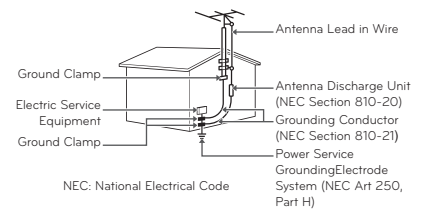

### **USA**

### **Federal Communications Commission (FCC) Statement**

You are cautioned that changes or modifications not expressly approved by the part responsible for compliance could void the user's authority to operate the equipment.

This equipment has been tested and found to comply with the limits for a Class B digital device, pursuant to part 15 of the FCC rules. These limits are designed to provide reasonable protection against harmful interference in a residential installation. This equipment generates, uses and can radiate radio frequency energy and, if not installed and used in accordance with the instructions, may cause harmful interference to radio communications. However, there is no guarantee that interference will not occur in a particular installation. If this equipment does cause harmful interference to radio or projector reception, which can be determined by turning the equipment off and on, the user is encouraged to try to correct the interference by one or more of the following measures:

- Reorient or relocate the receiving antenna.
- Increase the separation between the equipment and receiver.
- Connect the equipment into an outlet on a circuit different from that to which the receiver is connected.
- Consult the dealer or an experienced radio/projector technician for help.

This device complies with Part 15 of the FCC Rules. Operation is subject to the following two conditions:

- 1) this device may not cause harmful interference, and
- 2) this device must accept any interference received, including interference that may cause undesired operation of the device.

**CAUTION** : Any changes or modifications not expressly approved by the party responsible for compliance could void the user's authority to operate this equipment.

### **FCC Radio Frequency Interference Requirements (for For UNII devices)**

High power radars are allocated as primary users of the 5.25 to 5.35 GHz and 5.65 to 5.85 GHz bands. These radar stations can cause interference with and/or damage this device. This device cannot be co-located with any other transmitter.

### **FCC RF Radiation Exposure Statement:**

This equipment complies with FCC radiation exposure limits set forth for an uncontrolled environment. This transmitter must not be co-located or operating in conjunction with any other antenna or transmitter.

This equipment should be installed and operated with minimum distance 20 cm between the radiator and your body. End users must follow the specific operating instructions for satisfying RF exposure compliance.

### **CANADA**

### **Industry Canada Statement:**

This device complies with RSS-210 of the Industry Canada Rules. Operation is subject to the following two conditions:

- 1) this device may not cause interference and
- 2) this device must accept any interference, including interference that may cause undesired operation of the device.

### **Avis d'Industrie Canada :**

Cet appareil est conforme à la norme CNR-210 des règlements d'Industrie Canada. Son fonctionnement est sujet aux deux conditions suivantes :

- 1) Cet appareil ne doit pas provoquer d'interférences et
- 2) Cet appareil doit accepter toutes les interférences, y compris celles pouvant entraîner son dysfonctionnement.

### **IC Radiation Exposure Statement:**

This equipment complies with IC radiation exposure limits set forth for an uncontrolled environment. This equipment should be installed and operated with minimum distance 20 cm between the radiator & your body. NOTE: THE MANUFACTURER IS NOT RESPONSIBLE FOR ANY RADIO OR PROJECTOR INTERFERENCE CAUSED BY UNAUTHORIZED MODIFICATIONS TO THIS EQUIPMENT. SUCH MODIFICATIONS COULD VOID THE USER'S AUTHORITY TO OPERATE THE **FOUPMENT** 

### **Avis d'Industrie Canada sur l'exposition aux rayonnements**

Cet appareil est conforme aux limites d'exposition aux rayonnements d'Industrie Canada pour un environnement non contrôlé. Il doit être installé de façon à garder une distance minimale de 20 centimètres entre la source de rayonnements et votre corps. REMARQUE : LE FABRICANT N'EST PAS RESPONSABLE DES INTERFÉRENCES RADIOÉLECTRIQUES CAUSÉES PAR DES MODIFICATIONS NON AUTORISÉES APPORTÉES À CET APPAREIL. DE TELLES MODIFICATIONS POURRAIENT ANNULER L'AUTORISATION ACCORDÉE À L'UTILISATEUR DE FAIRE FONCTIONNER L'APPAREIL.

### **For product having the wireless function using 5 GHz frequency bands**

#### **Warning**

- i. the device for operation in the band 5150–5250 MHz is only for indoor use to reduce the potential for harmful interference to co-channel mobile satellite systems;
- ii. the maximum antenna gain permitted for devices in the bands 5250–5350 MHz and 5470–5725 MHz shall comply with the e.i.r.p. limit; and
- iii. the maximum antenna gain permitted for devices in the band 5725–5825 MHz shall comply with the e.i.r.p. limits specified for point-to-point and non point-to-point operation as appropriate.
- iv. High-power radars are allocated as primary users (i.e. priority users) of the bands 5250–5350 MHz and 5650–5850 MHz and that these radars could cause interference and/ or damage to LE-LAN devices.

#### **Avertissement**

- i. les dispositifs fonctionnant dans la bande 5 150-5 250 MHz sont réservés uniquement pour une utilisation à l'intérieur afin de réduire les risques de brouillage préjudiciable aux systèmes de satellites mobiles utilisant les mêmes canaux;
- ii. le gain maximal d'antenne permis pour les dispositifs utilisant les bandes 5 250-5 350 MHz et 5 470-5 725 MHz doit se conformer à la limite de p.i.r.e.;
- iii. le gain maximal d'antenne permis (pour les dispositifs utilisant la bande 5 725-5 825 MHz) doit se conformer à la limite de p.i.r.e. spécifiée pour l'exploitation point à point et non point à point, selon le cas.
- iv. Radars de haute puissance sont désignés utilisateurs principaux (c.-à-d., qu'ils ont la priorité) pour les bandes 5 250-5 350 MHz et 5 650-5 850 MHz et que ces radars pourraient causer du brouillage et/ou des dommages aux dispositifs LAN-EL.

# **CONTENTS**

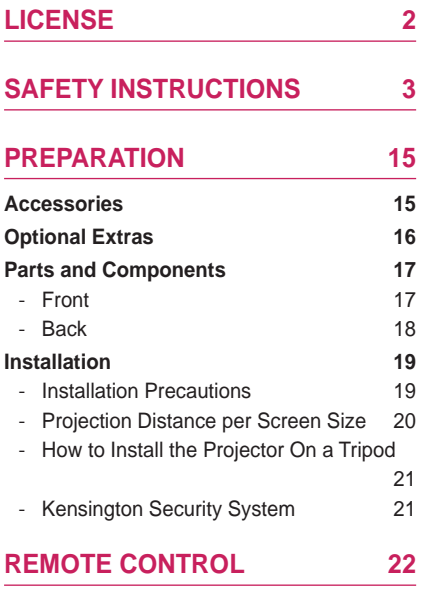

### **[MAGIC REMOTE CONTROL](#page-23-0) 24**

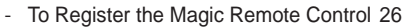

- [To Re-register the Magic Remote Control](#page-25-0)  [26](#page-25-0)
- [Using the Magic Remote Control](#page-26-0) 27

### **[USING THE PROJECTOR](#page-27-0) 28**

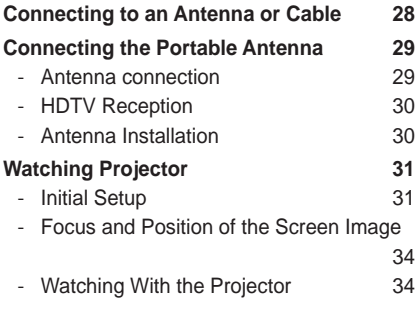

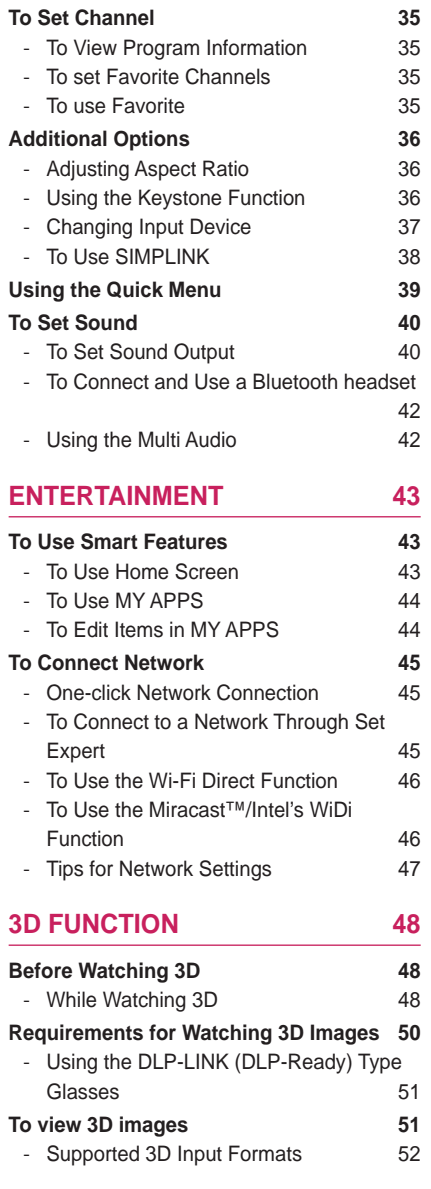

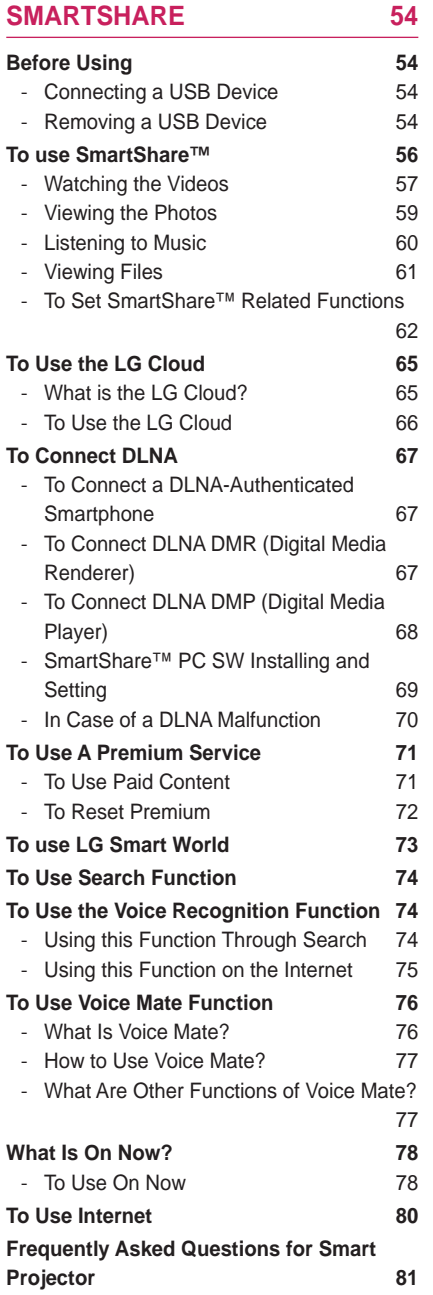

### **[USING ADVANCED FUNCTIONS85](#page-84-0)**

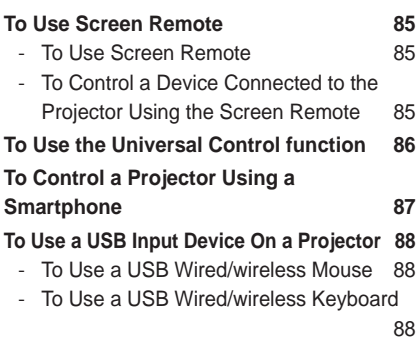

**[CUSTOMIZING SETTINGS](#page-88-0) 89**

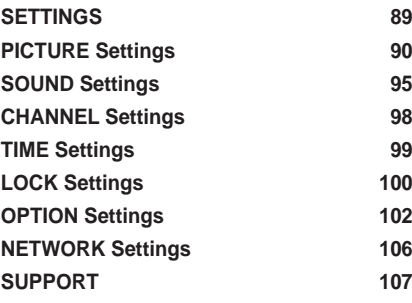

**[CONNECTING DEVICES](#page-107-0) 108**

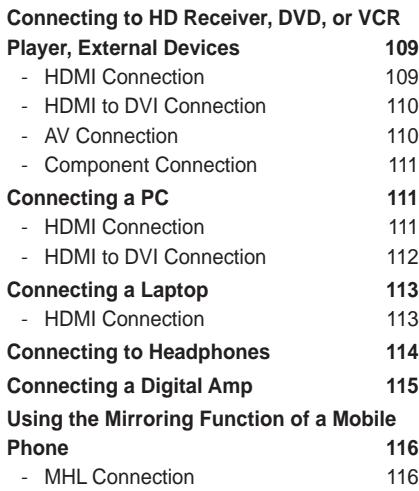

### **[MAINTENANCE](#page-116-0) 117**

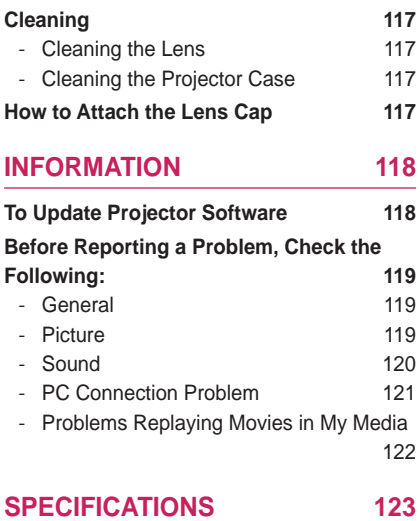

# <span id="page-14-0"></span>**PREPARATION**

# **Accessories**

Accessories included with the project are show below. The pictures may differ slightly from the actual product. Accessories are subject to change without prior notice. New accessories may be added or old ones removed.

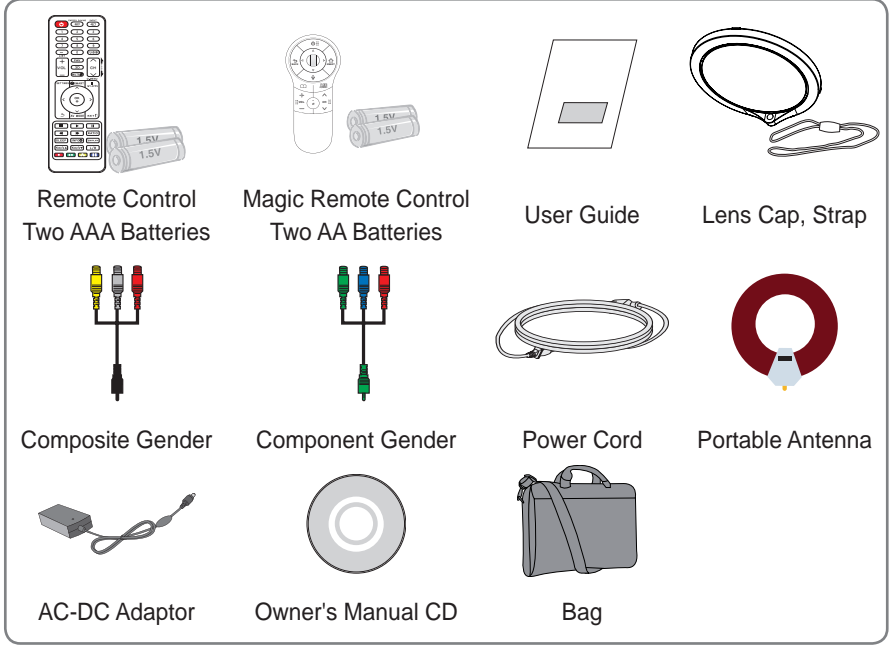

• When connecting an HDMI or USB cable, or connecting a USB flash drive to the HDMI or USB port, use a product that has a width of 18 mm or less and a height of 10 mm or less. If the USB cable or USB flash drive does not fit the USB ports of the projector, use an extension cable that supports USB 2.0.

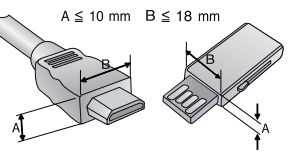

- Use a certified cable with the HDMI logo attached.
- If you do not use a certified HDMI cable, the screen may not display or a connection error may occur. (Recommended HDMI cable types)
	- High-Speed HDMI<sup>®</sup>/™ Cable
	- High-Speed HDMI<sup>®</sup>/™ Cable with Ethernet

# <span id="page-15-0"></span>**Optional Extras**

To purchase optional accessories, visit an electronics store or online shopping site or contact the retail store where you purchased the product. Optional accessories are subject to change without prior notice.

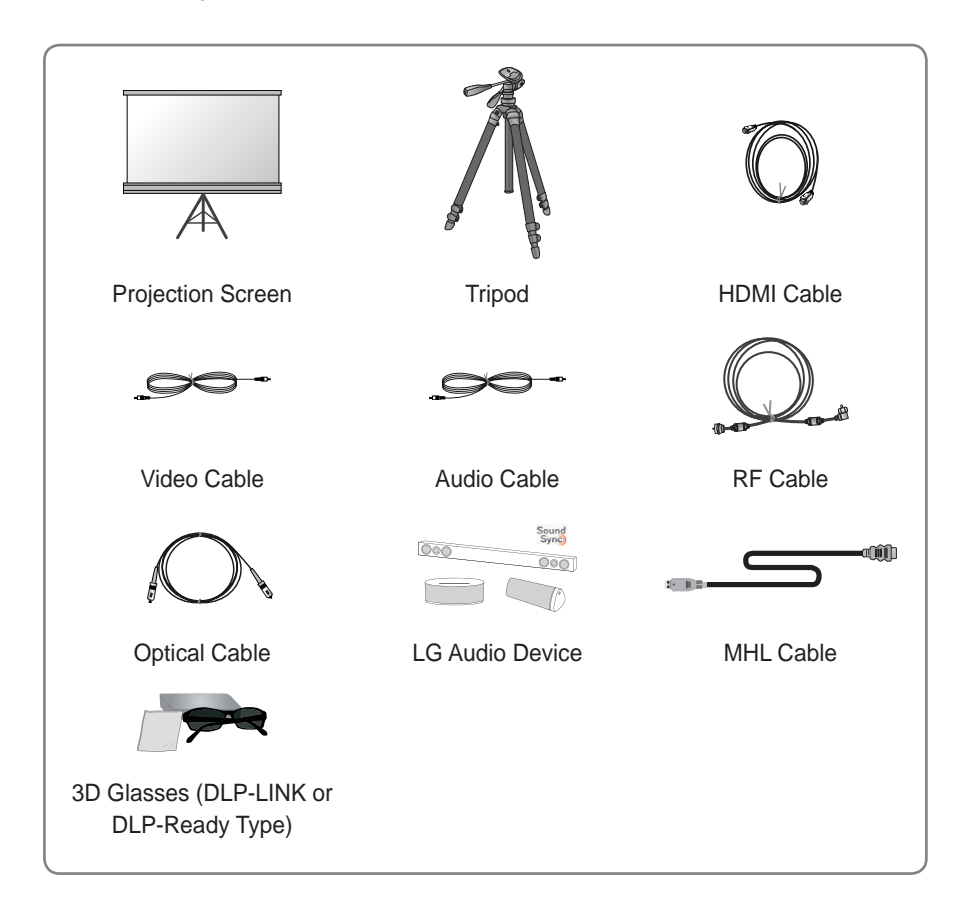

# <span id="page-16-0"></span>**Parts and Components**

The projector is manufactured using high-precision technology. You may, however, see tiny black dots and/or bright colored dots (red, blue, or green) that continuously appear on the projector screen. This is a normal result of the manufacturing process and does not indicate a malfunction.

## **Front**

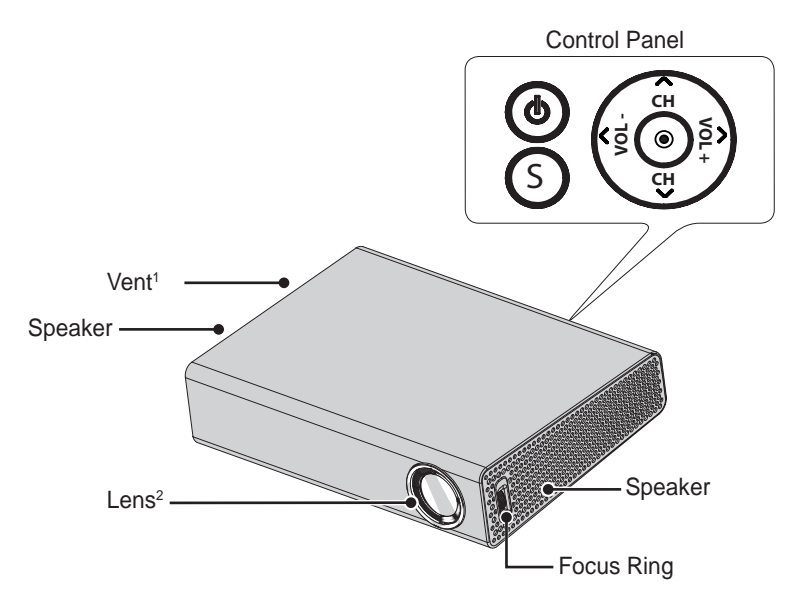

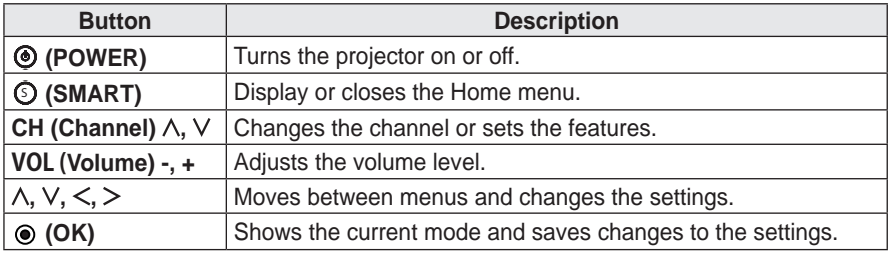

<sup>1</sup> Due to the high temperature of vent area, do not get close to the vent area.

**2** Do not touch the lens while using the projector. The lens may be damaged.

# <span id="page-17-0"></span>**Back**

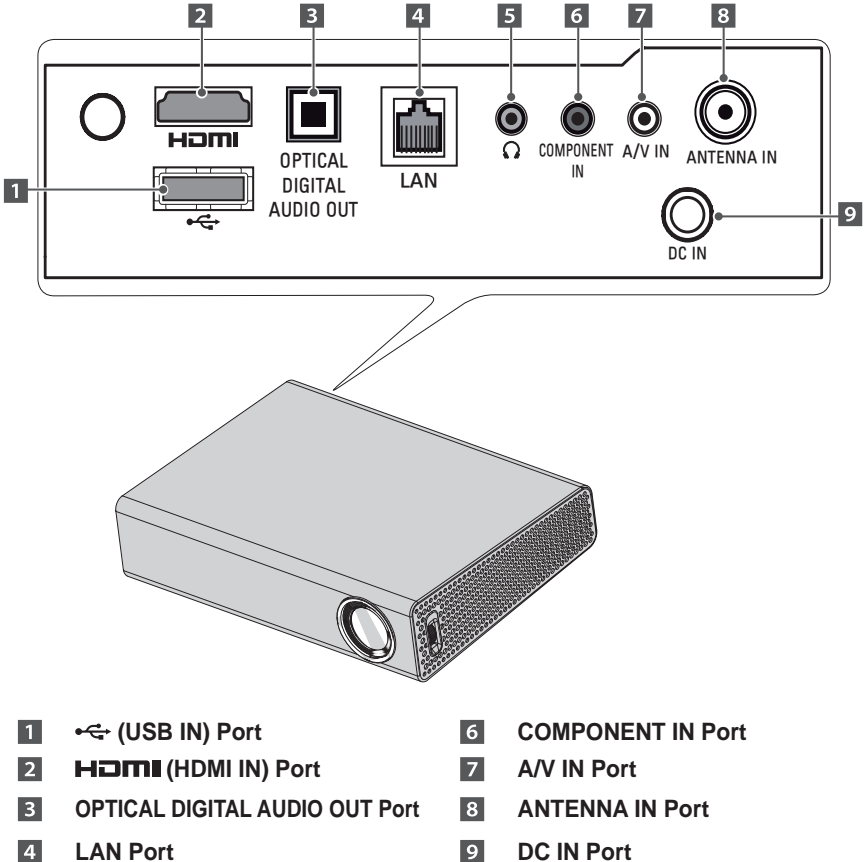

- $\overline{5}$  **(Headphone) Port**
- 

# <span id="page-18-0"></span>**Installation**

## **Installation Precautions**

- Place the projector in a well-ventilated environment.
- To prevent internal heat build-up, install the projector in a wellventilated place.

Do not place anything near the projector as this may block its air vents. If the air vents are blocked, the internal temperature will increase.

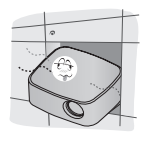

- Do not place the projector on a carpet or rug. If the vent is on the bottom, use the projector on a solid level surface and ensure the vent is not blocked.

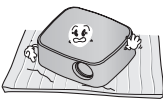

- Be sure to prevent foreign objects such as paper debris from entering the projector.

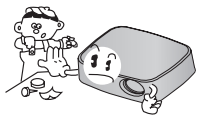

- Leave enough distance (30 cm [11.8 inches] or more) around the projector.

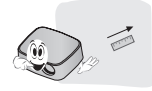

- Do not place the projector in a hot, cool, or humid environment.
- Do not place the projector in a place where it will easily attract dust. - This may result in fire.
- Never open any cover on the projector. There is a high risk of electric shock.
- The projector is manufactured using high-precision technology. You may, however, see tiny black dots and/ or bright colored dots (red, blue or green) that continuously appear on the projector screen. This is a normal result of the manufacturing process and does not indicate a malfunction.
- The remote control may not work in an environment where a lamp equipped with electronic ballasts or a three-wavelength fluorescent lamp is installed. Replace the lamp with an international standard lamp for the remote control to work normally.
- To install to the ceiling, attach the ceiling-type bracket to the projector with M4 x 8 mm screws.

# <span id="page-19-0"></span>**Projection Distance per Screen Size**

- **1** Place the projector on a sturdy, level surface, together with the PC or audio/video source.
- **2** Place the projector an appropriate distance away from the screen. The distance between the projector and the screen determines the actual size of the image.
- **3** Position the projector so that the lens is at a right angle to the screen. If the projector is not at a right angle, the projected image will look distorted. To correct the distortion, use the Keystone function. [\(see page 36\)](#page-35-1)
- **4** Connect the power cord of the projector and the connected device to the wall outlet.

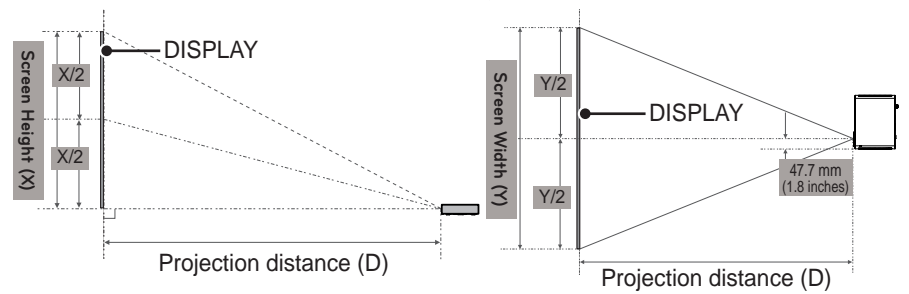

Ratio of upward projection: 100 %

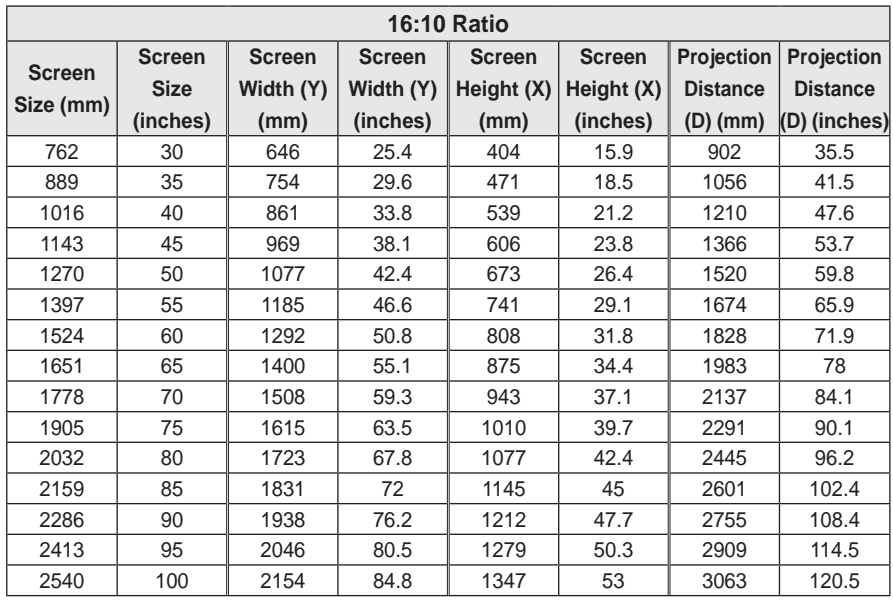

## <span id="page-20-0"></span>**How to Install the Projector On a Tripod**

- You can install this projector using a camera tripod. As shown below, you can mount the projector instead of a camera on the tripod.
- When stabilizing the tripod, we recommend using a locking bolt of standard size 4.5 mm (0.1 inches) or less. The maximum size allowed for the locking bolt is 5.5 mm (0.2 inches).

(If it is longer than the maximum allowed size, it may damage the projector.)

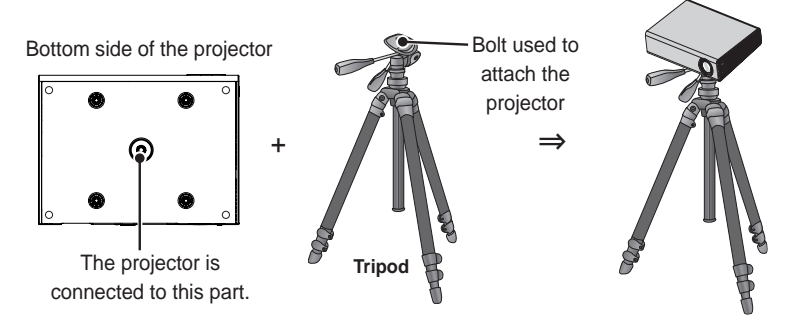

**CAUTION**

- If you are using a tripod, be careful not to apply external force to the tripod. Doing so may damage the projector.
- Do not place the tripod on an unstable surface.
- Be sure to use a tripod with a maximum load capacity of 2 kg or more.
- To use the projector safely, position the tripod legs so that they are as wide and stable as possible and be sure to securely attach the projector to the tripod.

## **Kensington Security System**

- This projector has a Kensington Security Standard connector. Connect a Kensington Security System cable as shown below.
- For more information on installation and use of the Kensington Security System, refer to the user's guide provided with the Kensington Security System.
- The Kensington Security System is an optional accessory.
- What is Kensington? Kensington is a company that provides security systems for laptops and other electronic devices. Website: <http://www.kensington.com>

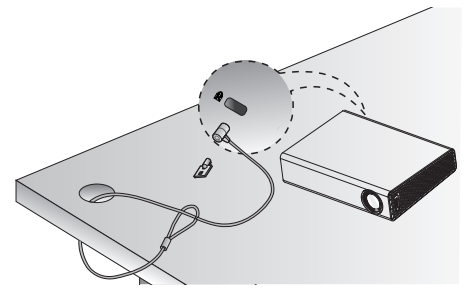

# <span id="page-21-0"></span>**REMOTE CONTROL**

Open the lid at the back of the remote control and insert the batteries as described in the  $\oplus\oplus$  instructions. Use new batteries and do not mix regular or rechargeable

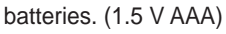

 **CAUTION** • Do not mix new batteries with old ones.

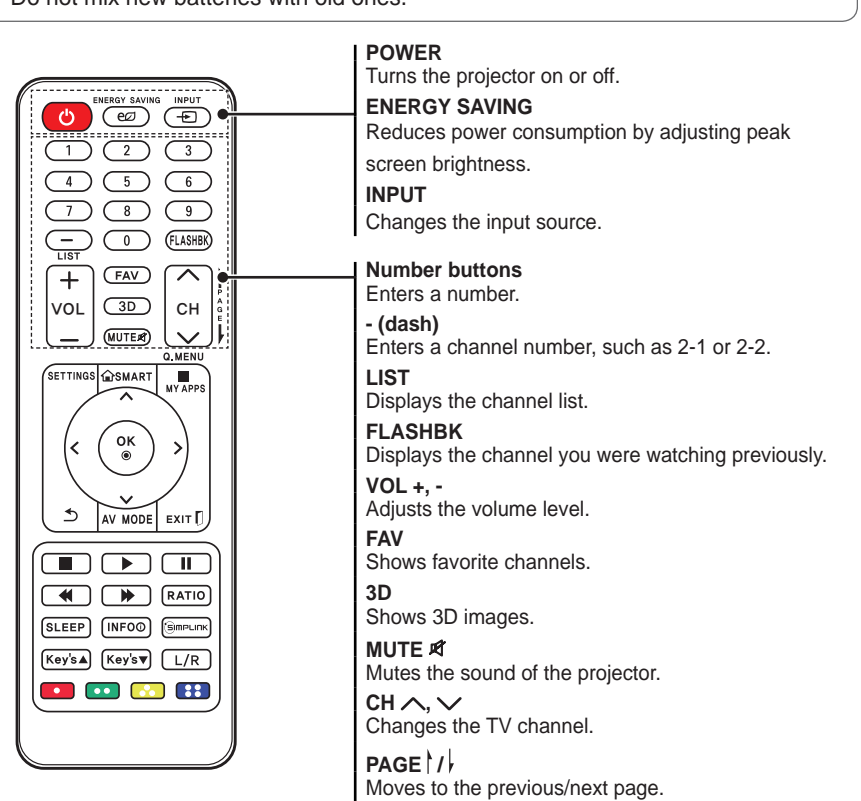

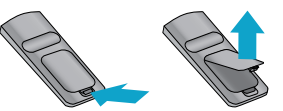

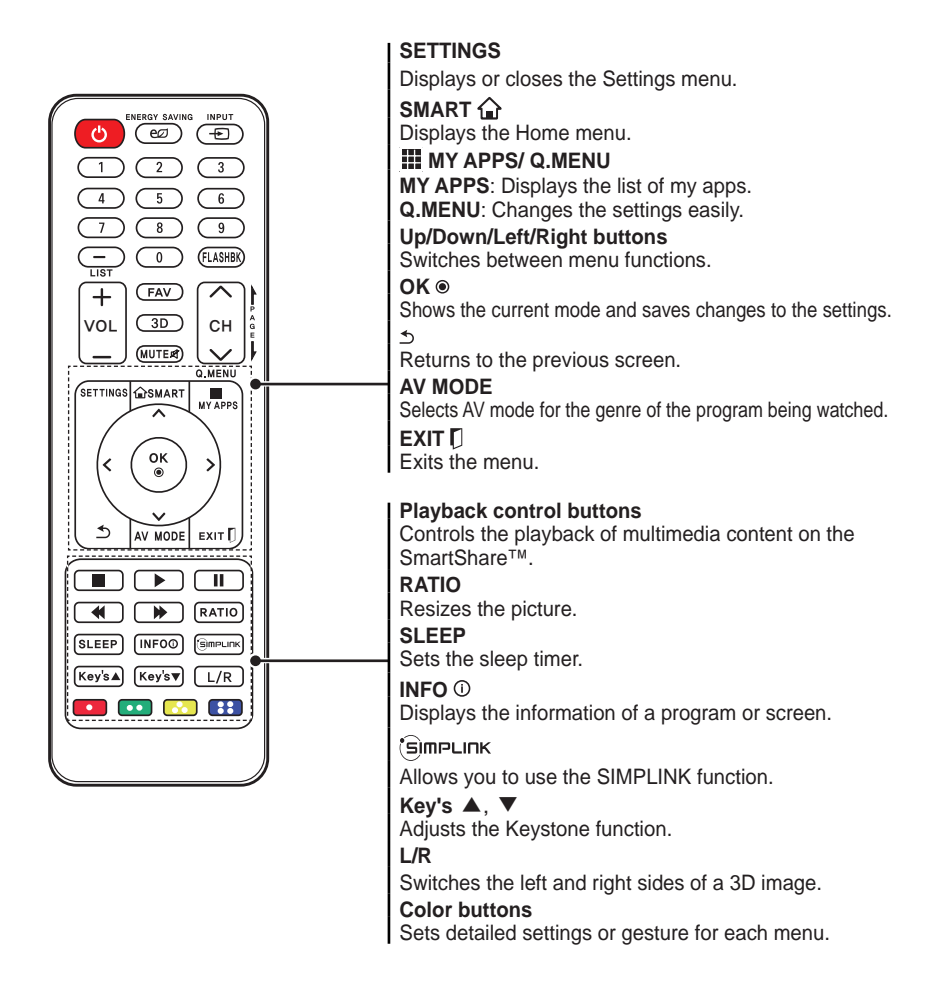

# **NOTE**

- When using the remote control, the optimal operation range is 6 meters (19.6 feet) or less (left/right) and within a 30 degree arc of the remote control IR receiver.
- If a cable is connected to the back port, the optimal operating range is 3 meters (9.8 feet) or less (left/right) and within a 30 degree arc of the remote control IR receiver.
- For seamless operation, do not block the IR receiver.
- When you carry the remote control in the portable bag, make sure that the buttons on the remote control are not pressed by the projector, cables, documents or any other accessories in the bag. Otherwise, it may significantly reduce the battery life.

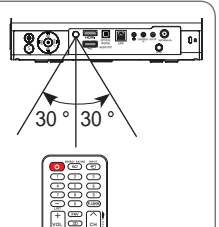

# <span id="page-23-0"></span>**MAGIC REMOTE CONTROL**

If the **battery low** message appears while using the projector, replace the batteries.

As shown in the figure, press the top of the battery cover and slide it down the cover. Insert two new and identical batteries (1.5 V, AA type) with + and - poles pointing in the correct direction in the remote control.

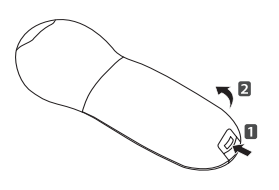

**CAUTION**

Do not mix new batteries with old ones.

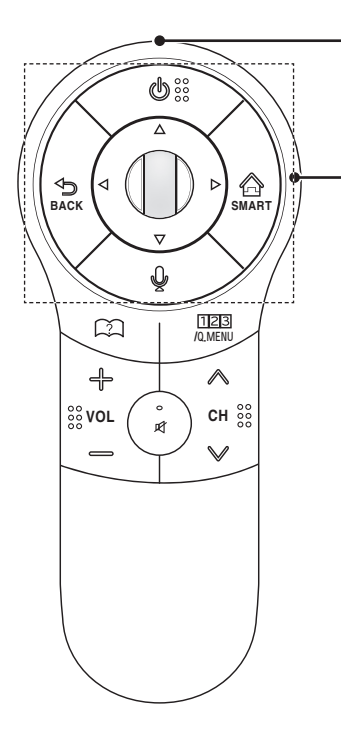

#### **Pointer Signal Transmitter**

#### **(POWER)**

Turns the projector on or off.

 $\triangle$ ,  $\nabla$ ,  $\triangleleft$ ,  $\triangleright$  (Up/Down/Left/Right)

### **BACK**

Press this button during menu selection to return to the previous step.

### **SMART**

Displays the Home menu.

### **Wheel (OK)**

or  $\triangleright$  button while the pointer is moving, the pointer as a normal remote control. Select a menu or option. If you press the  $\Delta$ ,  $\nabla$ ,  $\Delta$ , disappears and the magic remote control operates

To display the pointer on the screen, shake the magic remote control to the left/right.

### **(Voice recognition)**

Check the network connection before using the voice recognition function.

- 1. Press the voice recognition button.
- 2. Speak your request when the voice display bar on the left of the projector screen is activated. Use the magic remote control no further than 10 cm (3.9 inches) from your face. The voice search may fail if you speak too quickly or too slowly. The recognition rate may vary depending on the user's characteristics (voice volume, pronunciation, intonation, and speed) and the environment (noise and projector volume).

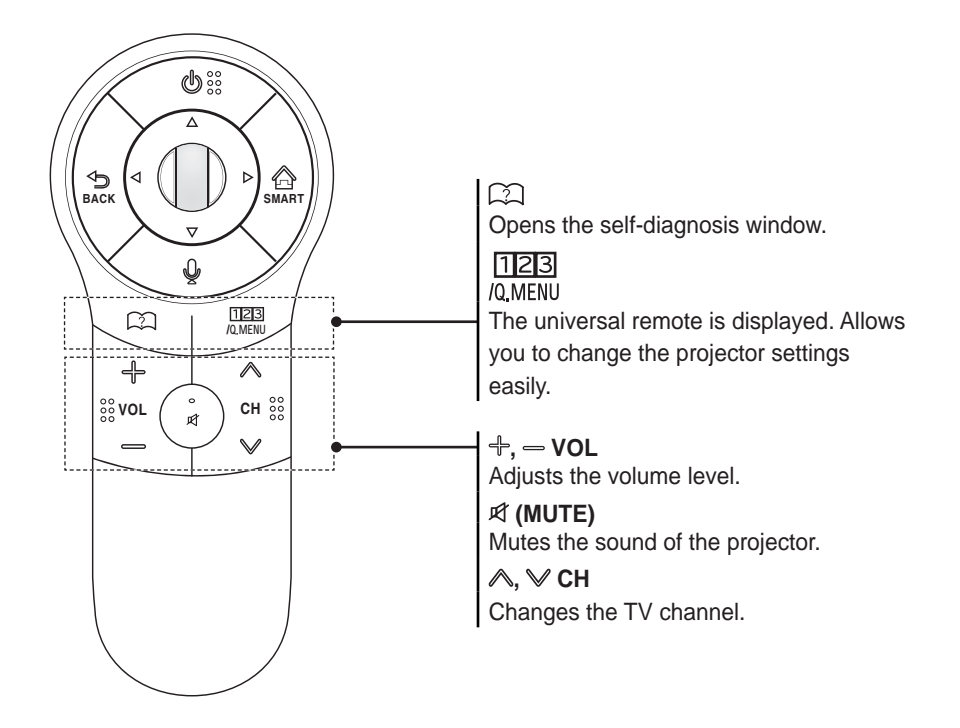

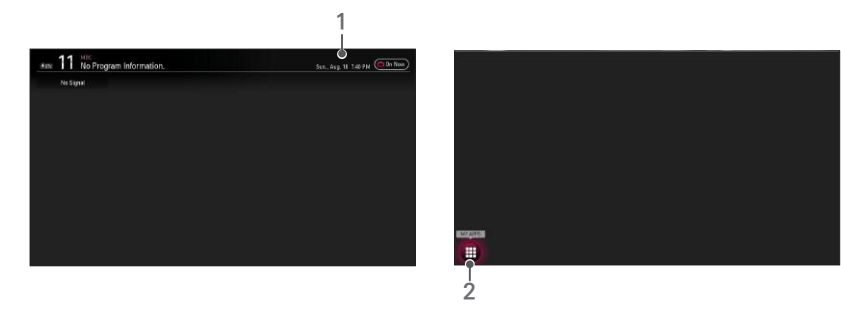

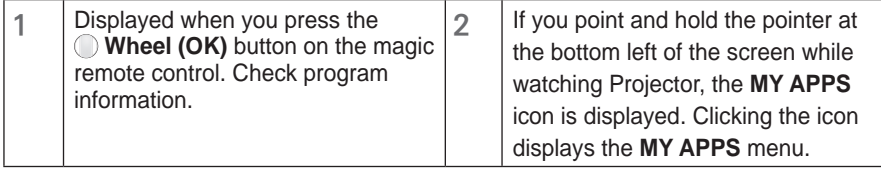

### <span id="page-25-0"></span>**To Register the Magic Remote Control**

To use the magic remote control, register it with your projector first.

- **1** Turn on the projector and wait for about 10 seconds and then press the **Wheel (OK)** button while pointing the remote control at the projector.
- **2** The remote control is automatically registered and the registration completion message appears on the projector screen.
- \* If you failed to register the magic remote control, turn off the projector and try again.

### **To Re-register the Magic Remote Control**

- 1 Press the **SMART**  $\textcircled{a}$  and  $\textcircled{b}$  **BACK** buttons together for about 5 seconds.
- 2 Press the  $\odot$  Wheel (OK) button towards the projector to re-register the magic remote control.
- \* Press the **SMART <sup>△</sup>** and **<sup>△</sup> BACK** button at the same time, for five seconds, to reset the Magic Remote Control.
- seconds to reset and re-register it. \* Press the **BACK** button while pointing the remote control at the projector for five

### <span id="page-26-0"></span>**Using the Magic Remote Control**

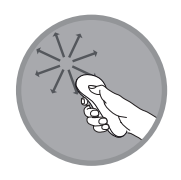

- **1** Shake the magic remote control lightly when there is no pointer displayed on the screen. A pointer will be displayed on the screen.
	- The pointer disappears if the remote control is not used for a certain period of time.
- **2** When you move the pointer signal transmitter up/down/left/right while pointing it toward the projector, the pointer moves.
	- If the pointer is not working properly, do not move the magic remote control for about 10 seconds, and then try again.
- **3** If you press the navigation button while moving the pointer on the screen, the pointer disappears, and the magic remote control works as a common remote control.
- **4** Use within an effective distance of 10 meters. (32.8 feet). Using the remote control from greater distances or when obstructions block the sight line may cause malfunctions.
- **5** Electronic devices nearby may cause communication interference. Devices such as microwave ovens and wireless LANs use the same frequency range (2.4 GHz) as the Magic Remote Control and may cause interference.
- **6** Take care not to bang it against other hard objects such as furniture or the floor.

# <span id="page-27-0"></span>**USING THE PROJECTOR**

# **Connecting to an Antenna or Cable**

To watch TV using an indoor/outdoor antenna, connect a wall terminal and the antenna port of the Projector using an RF cable (75 Ω).

You can watch terrestrial or cable (analog, digital) TV.

(The RF cable is sold separately.)

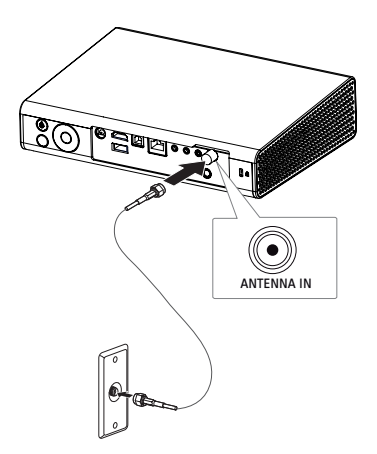

# **NOTE**

• Make sure not to bend the copper wire of the RF cable ( $75 Ω$ ). Turn the input jack to the right to fasten it.

### **Copper wire**

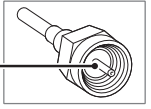

- Ensure you use a standard coaxial cable (75  $Ω$ , sold separately) when connecting to the projector input.
- For better image quality in locations where signal strength is low, purchase and install a signal amplifier (booster).
- A signal splitter is required if you want to use two or more projectors through one antenna.
- If you have any problems when installing the antenna, please consult a suitable retailer or the store where you purchased the antenna.

# <span id="page-28-0"></span>**Connecting the Portable Antenna**

### **Antenna connection**

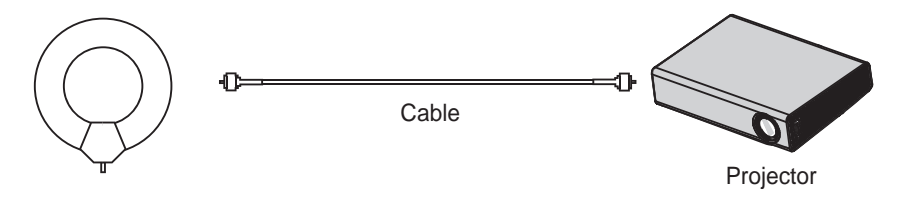

# **CAUTION**

- It is recommended to attach the antenna to a window. This makes the reception better than when attaching it to a wall.
- Install the antenna in a place where it is out of reach of children.
- The adhesive of the Velcro tape may be weakened if you attach it to an textured or uneven surface or a wall covered with wallpaper made from linen, silk, fabric, or expanded vinyl.
- Do not install the antenna close to any valuable or fragile items.
- When attaching the antenna to a surface on a cold or humid day, use a hair dryer to warm and/or dry the surface before attachment.
- If the adhesive of the Velcro tape is too weak to hold the antenna, hang the antenna using a hook or ring.
- Do not use the portable antenna outside.
	- Otherwise, this may result in electric shock or fire due to lightning or rain water. Therefore, be sure to use it inside only.
- Winding a portable antenna wire around a person, animal, or object or using an antenna wire as a strap can be dangerous. Remember to keep an antenna wire from infants, children, elderly or mentally disabled people.
- It is dangerous to throw the portable antenna or use it as a toy. Be sure to use it inside only for receiving TV signals.
- Install a portable antenna away from people, animals, or metal objects so that it does not touch them or cannot fall on them.
- Because the sensitivity of a portable antenna will vary depending on the location of or distance from a TV transmitter, region, house type, surrounding environment (mountain, structure, building, wall, and window material), and nearby transportations (train, airplane, and vehicle), it is recommended you to subscribe to cable television at home or office.

# <span id="page-29-0"></span>**HDTV Reception**

**1** Connect an RF cable to the connector port on the bottom of the antenna. If the cable is not long enough, you can use a coaxial cable.

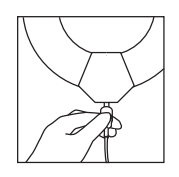

**2** Connect the other end of the cable to the **ANTENNA IN** port of the projector.

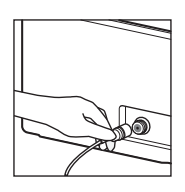

**3** Attach the antenna to a wall near a window temporarily and use the **Auto Tuning** function of the projector to tune channels.

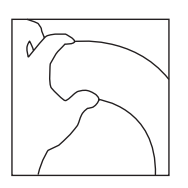

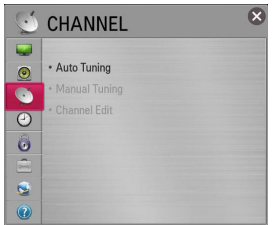

**4** Install the antenna in a place with the best reception using the signal strength indicator.

# **Antenna Installation**

**1** When attaching the antenna to a window, clean the window with a dry cloth first. You may also hang the antenna on a wall with a hook or ring.

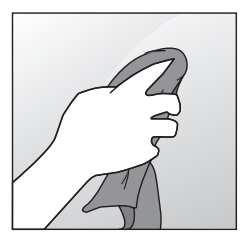

**2** Remove the tape from the backside of the Velcro® tape and attach the tape while trying not to touch the sticky side with your fingers.

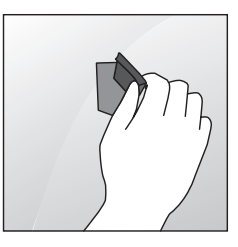

**3** Check if the tape is securely fixed after 10 minutes and attach the antenna.

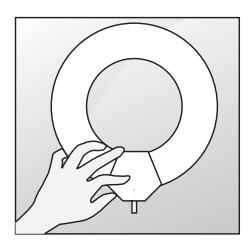

# <span id="page-30-0"></span>**Watching Projector**

### **Initial Setup**

The menu screen display in this owner's manual is an example to help users understand how to operate the product and may look different from the actual screen.

- **1** Connect the power cord correctly.
- **2** After waiting for a moment, press the **POWER** button on the remote control or the control panel.
	- Check if the lens cap is open before turning on the projector.
- **3** When you turn on the projector for the first time, a setting screen appears as shown below. Here, you can specify the items required for watching the projector more easily.

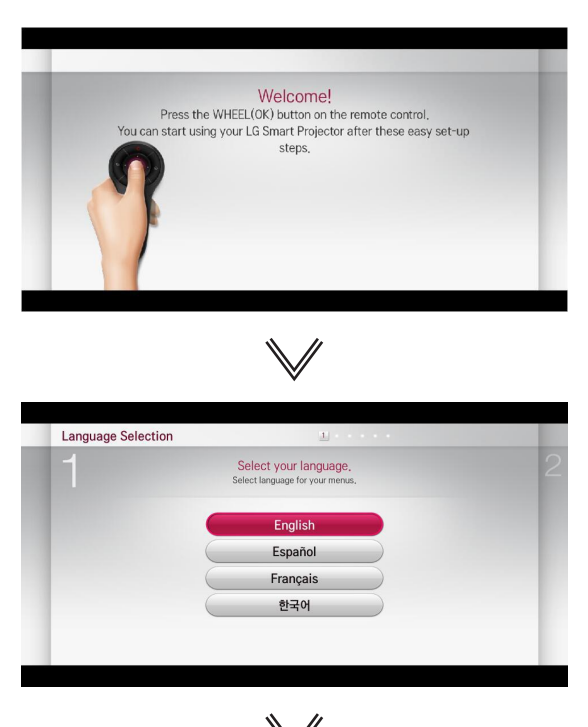

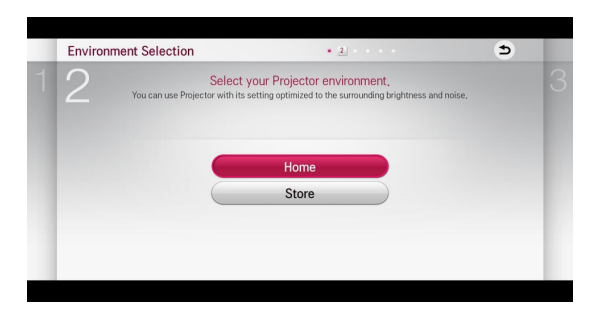

\* **Store** mode is used when displaying the product in-store. The picture mode is automatically reset after a certain period of time. You can select **Home** to use the product at home.

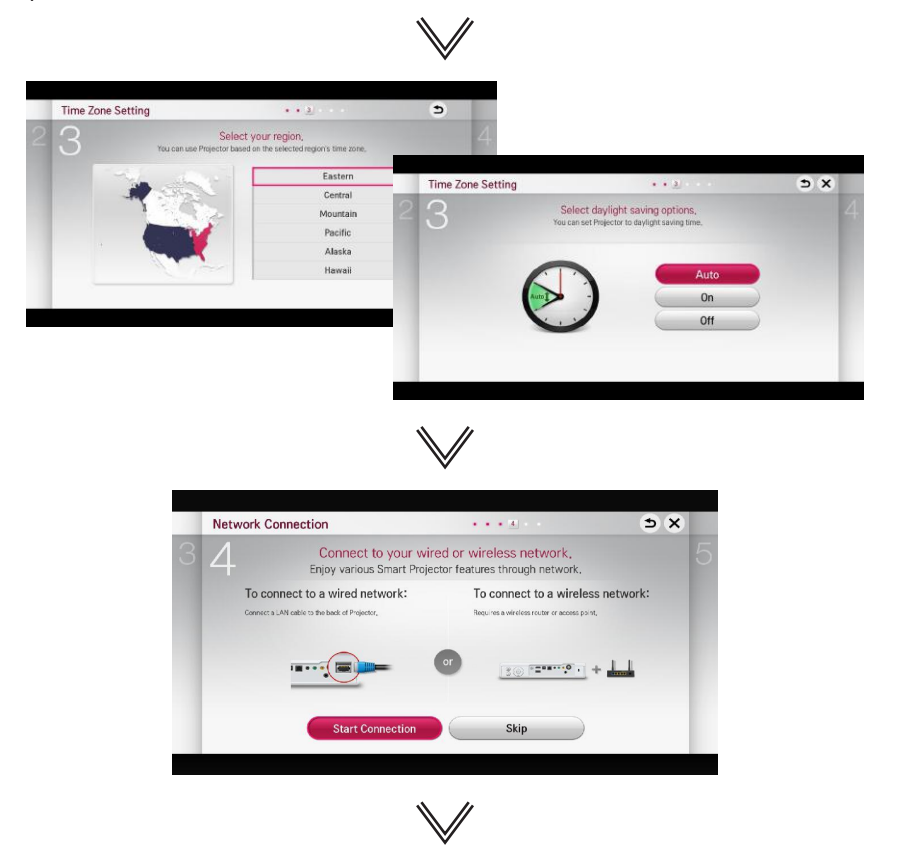

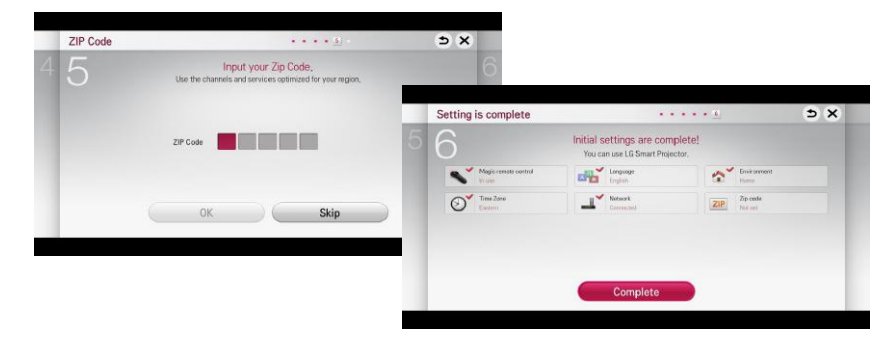

\* The initial settings are completed when you select the settings above.

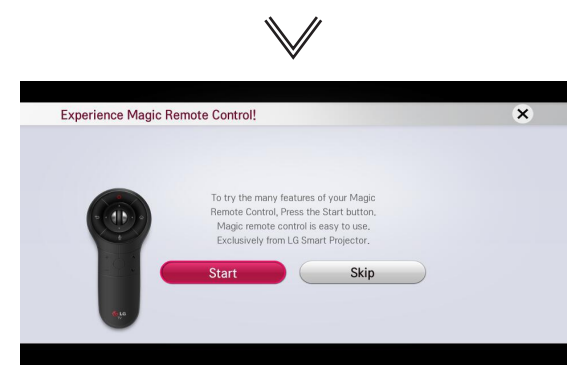

\* Simple guide of Magic Remote Control.

# **NOTE**

- y For **Auto Tuning** while using the projector, go to **SETTINGS → CHANNEL** and select **Auto Tuning**.
- y To change the mode while using the projector, go to **SETTINGS → OPTION** and select **Mode Setting**.

## <span id="page-33-0"></span>**Focus and Position of the Screen Image**

When an image appears on the screen, check if it is in focus and fits the screen properly.

To adjust the focus of the image, rotate the focus ring.

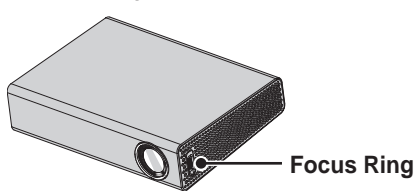

# **Watching With the Projector**

- **1** In Standby mode, press the **POWER** button to turn the projector on.
- **2** Press the **INPUT** button and select the input signal you want.
- **3** Control the projector using the following buttons while watching projector.

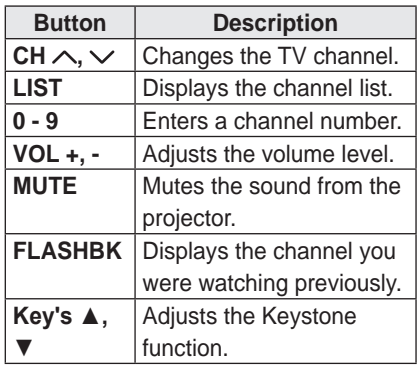

**4** To turn the projector off, press the **POWER** button.

# <span id="page-34-0"></span>**To Set Channel**

Displays information on current program or current time, etc. Image shown may differ from your projector.

## **To View Program Information**

- **1** Move the pointer of the magic remote control to the top of the projector screen.
- **2** Click the activated channel banner area.
- **3** The program details will be displayed at the bottom of the projector screen.

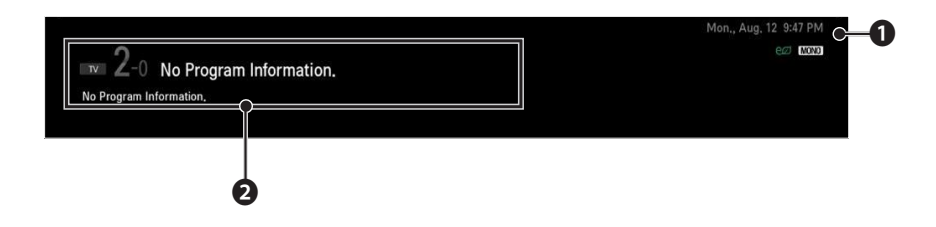

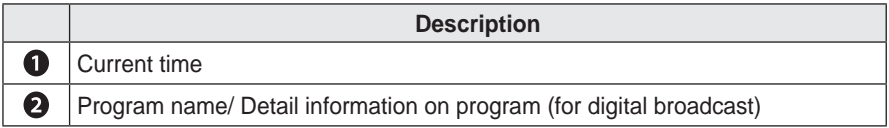

### **To set Favorite Channels**

# **SMART**HOME **→ Settings → CHANNEL → Channel Edit**

- **1** Move to the desired channel on **Wheel (OK)** button. Channel is selected.
- **2** Press **Set as Favorite**.
- **3** Select the desired Favorite channel group.
- **4** Select **OK**. Favorite is set.

# **To use Favorite**

### **SMART ⊙ → Ch. List**<br>Cl

Channel list will appear. Select the desired preset favorite channel from Favorite List A to D.

# <span id="page-35-0"></span>**Additional Options**

## **Adjusting Aspect Ratio**

- y Select **SMART → Settings →**  PICTURE → Aspect Ratio to change the aspect ratio.
- You can also use the **Q.MENU**, **SETTINGS**, or **RATIO** button.

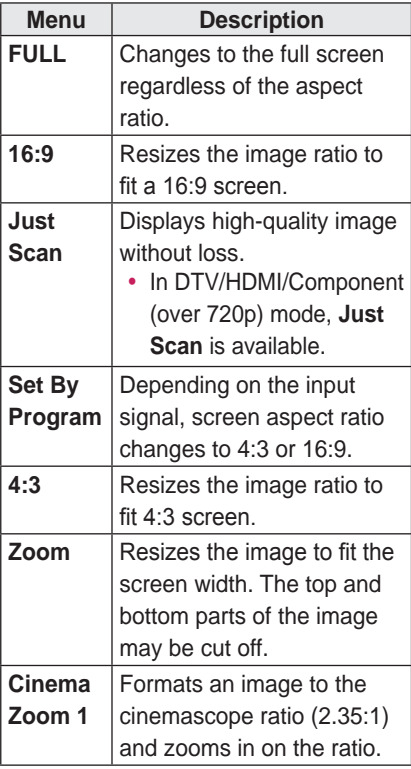

# **NOTE**

- Available picture size may differ depending on the input signal.
- The screen aspect ratios on HDMI-PC input are available in 4:3 and 16:9 only.

# <span id="page-35-1"></span>**Using the Keystone Function**

To prevent the screen image from becoming trapezoidal, **Keystone** adjusts the top and bottom width of the image if the projector is not set up at a right angle to the screen.

Because the **Keystone** function may cause inferior screen image quality, use this function only when it is not possible to set up the projector at an optimal angle.

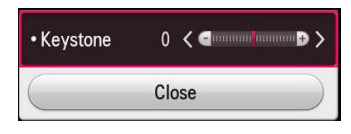

- **1** Press the **Key's** ▲ or **Key's** ▼ button to adjust the picture.
- **Keystone** can be adjusted from **-40** to **40**.
- **2** Press the **OK** button when done.
### **Changing Input Device**

#### **To select an external input**

Selects external input.

- Select **SMART** △ → **Input List** or press the **INPUT** button on the remote control to display the input selection screen.
	- Connected inputs are displayed first. However, **AV** is always activated.
- ⰶᲳ ㄮᗺ remote control's **INPUT** button to ? to switch among all the input modes.• Select an input signal using the connect the projector to the desired input. You can use the  $<$  or  $>$  button

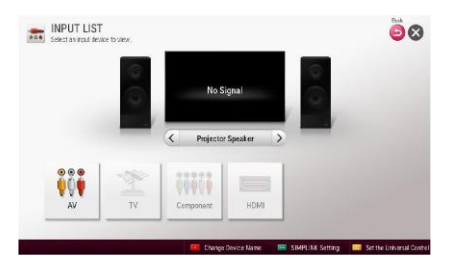

#### **Selecting an Input Label**

Displays which devices are connected to which input ports.

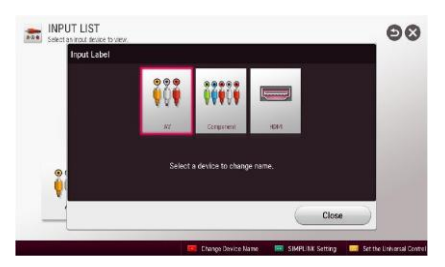

- **1** Select **SMART û** → **Input List** or press the **INPUT** button on the remote control to display the input selection screen.
- **2** Press the **red** button.
- ົາ. ∴ **3** Press the  $\leq$  or  $>$  button to go to the desired input and press the **OK** button.
- **4** Press the  $\land$ ,  $\lor$ ,  $\le$ , or  $>$  button to select a device name.

### **To Use SIMPLINK**

SIMPLINK is a feature that enables you to control and manage various multimedia devices conveniently using the projector remote control only via the SIMPI INK menu

- **1** Connect the projector's **HDMI IN** terminal with SIMPLINK device's HDMI output terminal using HDMI cable. For home theater units with SIMPLINK function, connect HDMI terminals as above and use an optical cable to connect **Optical Digital Audio Out** from the projector to Optical Digital Audio In of the SIMPLINK device.
- **2** Select **SMART → SIMPLINK**. SIMPLINK menu window appears.
- **3** Select **SIMPLINK Setting** on SIMPLINK menu window. SIMPLINK setup window appears.
- **4 SIMPLINK Setting** to **On** in SIMPLINK setup window.
- **5** Close SIMPLINK setup window.
- **6** Select the device to control from **SMART ۞ → SIMPLINK.**

# **NOTE**

- This function only works on devices with the SIMPLINK  $\log$  ( $\sin$ PLINK). Verify that the external device has a SIMPLINK logo.
- To use the SIMPLINK function, you need to use a high-speed HDMI® cable (with CEC, or Consumer Electronics Control, feature added). High-speed HDMI<sup>®</sup> cables have the No. 13 pin connected for information exchange between devices.
- Turn on or select the media of a device with home theatre features to see the speaker switch to External Speaker.
- Connect with an Optical cable (sold separately) to use External Speaker.
- Switching to external input causes devices operating with SIMPLINK to stop.
- Use of a third-party device with HDMI-CEC features may cause malfunctions.

#### **Explanation Of SIMPLINK Features**

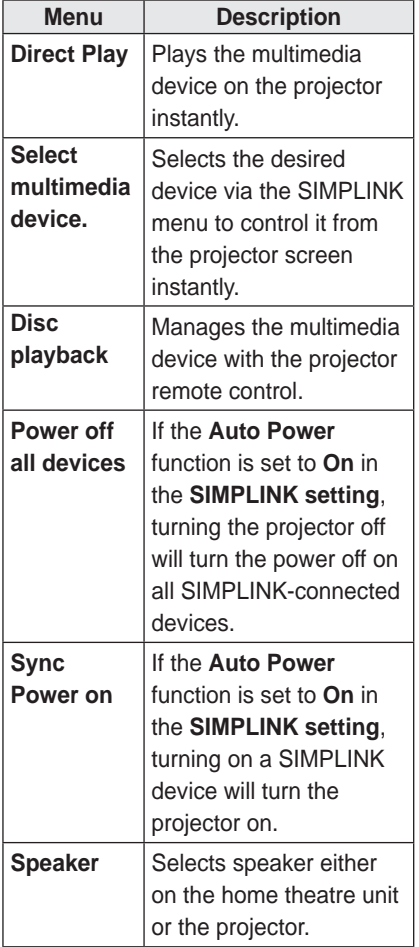

## **Using the Quick Menu**

You can customize frequently used menus.

- **1** Press the **MY APPS** button to select the **Quick Menu**. Or press the **SMART**  $\hat{\omega}$  button and ⱞⳮ select **Quick Menu**.
- 2 Press the  $<$  or  $>$  button to select a menu and press **OK**.

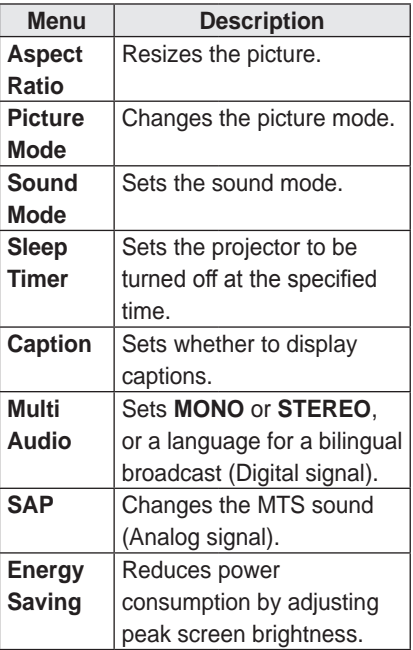

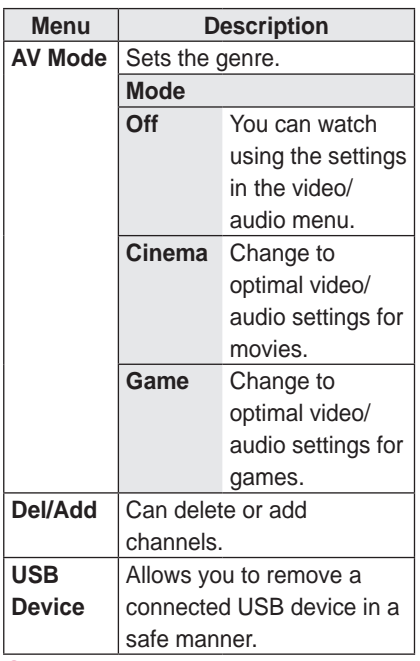

**3** Press the  $\land$ ,  $\lor$ ,  $\leq$ , or  $>$  button to scroll through the following menus.

# **To Set Sound**

### **To Set Sound Output**

#### **To use projector's speakers**

Sound is output through the projector speaker.

<sup>y</sup> **SMART** HOME  **→ Settings → SOUND →**  ⱞⳮ **Sound Out → Projector Speaker**

#### **To use External Speaker**

Sound is output through the speaker connected to the optical port. SIMPLINK is supported.

up as follows. ? **Speaker (Optical/HDMI ARC)** to set y Select **SMART → Settings → SOUND → Sound Out → External** 

#### **To use Digital Sound Out**

Sets up **Digital Sound Output**.

? **(Optical/HDMI ARC) → Digital**  y **SMART → Settings → SOUND**  → Sound Out → External Speaker **Sound Out**

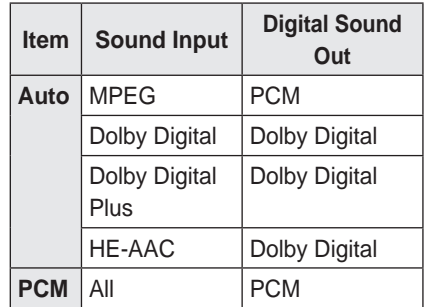

#### **To connect and use an LG audio device**

LG audio device allows you to enjoy rich powerful sound easily.

- y **Wired Connection: SMART → Settings**  → SOUND → Sound Out **→ LG Sound Sync (Optical)** Connect LG audio device with the Sound<br> **Syn** logo to the **OPTICAL DIGITAL AUDIO OUT** port.
- ⰶᲳ ㄮᗺ **SMART → Settings**  y **Wireless Connection:**  → SOUND → Sound Out
	- **→ LG Sound Sync (Wireless)**

Ẳⱞ⩛ can be connected wirelessly. LG audio device with the Sound logo

# **NOTE**

- You can use the projector remote control to adjust the volume of the connected device.
- For a wireless connection, if the device fails to connect, check the device power and make sure the LG Audio device is set up properly.
- y When you select **LG Sound Sync (Wireless)**, devices available for connection are searched and one of searched devices is automatically connected. When a device is connected, its name is shown.
- If two or more devices are detected the first detected device is connected first. To view more detected devices to connect, press the **Show More** button.
- **. When LG Sound Sync (Wireless)** is active and you turn on the projector, it will search and try to connect the device which recently connected.

### **To Connect and Use a Bluetooth headset**

Sound output is through the Bluetooth headset.

- y **SMART → Settings → SOUND**  → Sound Out → LG Sound Sync **(Wireless)**
- The devices that can be connected are:LG BTS1, LG HBS-700, LG HBS-730, LG HBS-800 (Product availability may vary by country.)
- For wireless connection, if the device in a proper operating condition. fails to connect. Check the device power to connect and if the LG Audio device is
- If two or more devices are detected, the first detected device is connected first. To view more detected devices to connect, press the **Show More** button.

### **Using the Multi Audio**

Multi Audio means stereo and multiple language broadcast from the channel provider.

y **SMART → Quick Menu → Multi**  ⱞⳮ **Audio**

#### **In the case of digital broadcast**

Multiple languages can be selected depending on the multi-language signals from the TV station.

→ Language → Audio Language. • For default language, select at **SMART → Settings → OPTION** 

#### **In the case of analog broadcast**

 $\sim$ 

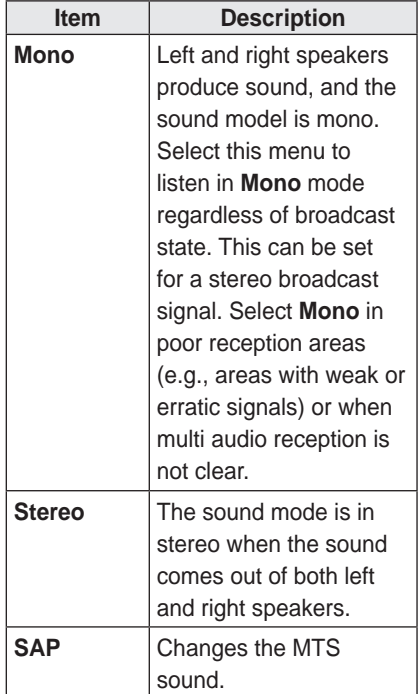

# **ENTERTAINMENT**

# **To Use Smart Features**

### **To Use Home Screen**

With all smart projector features on one screen, everyone can access a wealth of content and applications conveniently via the quick and easy-to-use menu, arranged by themes such as Card, MY APPS, etc.

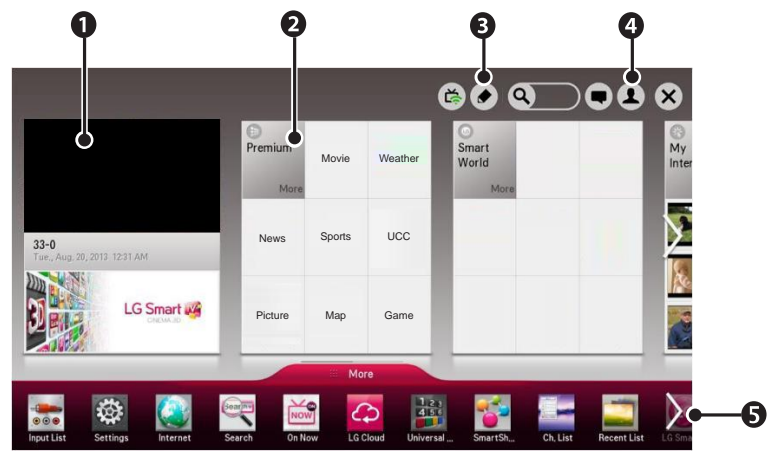

• Press the **SMART**  $\hat{\omega}$  button on the remote control.

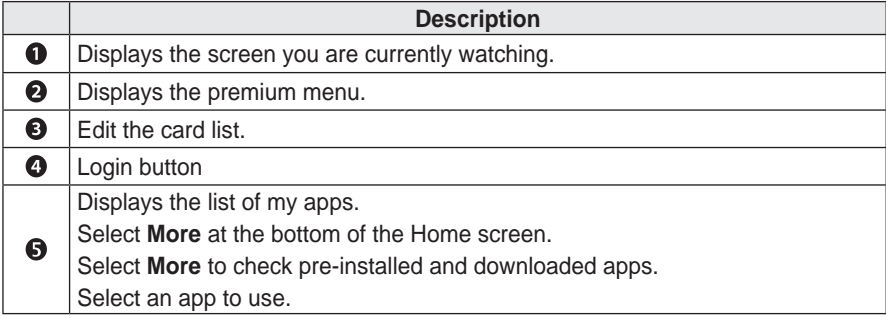

### **To Use MY APPS**

- y **SMART → More**
- **Select More** at the bottom of the home screen.
- Select **More** to check apps pre-installed apps and apps you have downloaded.

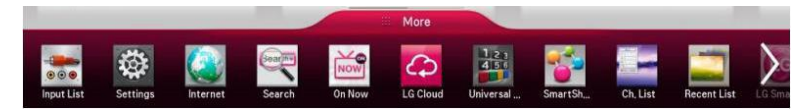

### **To Edit Items in MY APPS**

? apps. Please note that system apps can be moved, but cannot be deleted. On the MY APPS page, select  $\bullet$  (Edit) at the top of the screen to move or delete

- $\bullet$  Select **SMART**  $\hat{ }$  → More → MY APPS →  $\hat{ }$  (Edit).
- Changes orders / deletes items by dragging the app icons if your device has a Magic Remote Control.

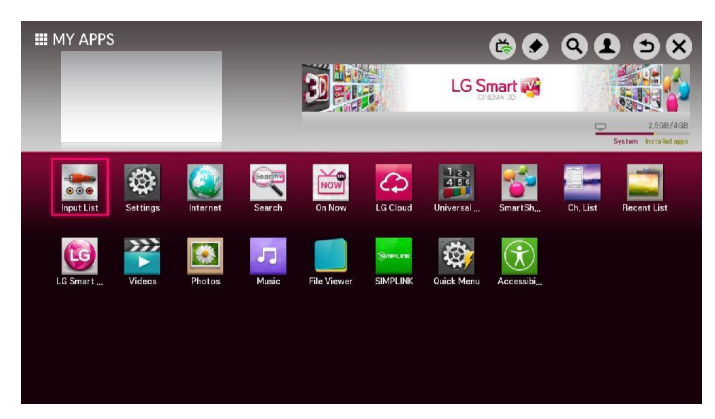

# **To Connect Network**

A wireless or wired network connection is required to use smart features. When connected to the network, you can use premium content, LG Smart World, DLNA and more.

### **One-click Network Connection**

Connects easily to a wired/wireless network.

y **SMART → Settings → NETWORK → Network connection** to connect to an available network automatically. Follow the prompts on the projector.

### **To Connect to a Network Through Set Expert**

For use in special circumstances such as in offices (in cases where a static IP is used).

- y Select **SMART → Settings → NETWORK → Network connection → Start Connection → Other Network List → Manual Setup**.
- **1** Select a network connection, either **Wired** or **Wireless**.
- the one of the following network **2** When connecting via Wi-Fi, use connection methods.

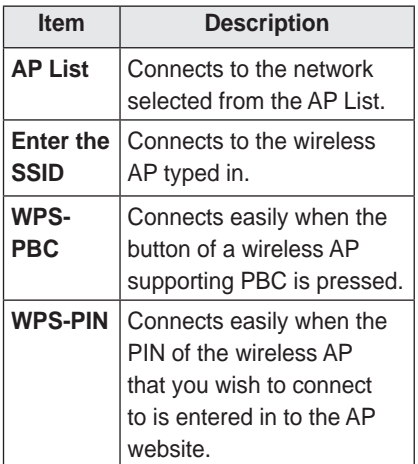

### **To Use the Wi-Fi Direct Function**

Wi-Fi Direct is a function that allows your projector to connect with a Wi-Fi Direct device without Internet connection. With SmartShare™, you can watch the files stored on a device connected via Wi-Fi **Direct.** 

- y Select **SMART → Settings →**  NETWORK → Wi-Fi Direct.
- **1** Set **Wi-Fi Direct** to **On**. (If you do not use it, please change it to **Off**.)
- **2** Enable the Wi-Fi Direct settings on the device that you want to connect to.
- connected to the projector is **3** A list of devices that can be displayed.
- **4** Select a device to connect.
- $^{\cdots}$ request message appears. ? **5** Select **Yes** when the connection
- **6** If the device that you want to connect accepts the request, **Wi-Fi Direct** is connected.

### **To Use the Miracast™/ Intel's WiDi Function**

You can view the screen of a device with Miracast™ and Intel's WiDi technologies on your projector. Contact the device manufacturer to find out if the device supports this function.

- Select **SMART △** → Settings → NETWORK → Miracast™/Intel's WiDi.
- **1** Set **Miracast™/Intel's WiDi** to **On**. (If you do not use it, please change it to **Off**.)
- to connect to. **2** Enable the **Miracast™/Intel's WiDi** settings on the device that you want
- **3** A list of devices that can be connected to the projector is displayed.
- **4** Select a device to connect.
- **5** Select **Yes**, when the connection request message appears.
- **6** If the device that you want to connect accepts the request, **Miracast™/ Intel's WiDi** is connected.
- When **Wi-Fi Direct** is set to Off, if you set **Miracast™/Intel's WiDi** to **On**, **Wi-Fi Direct** is automatically set to **On**.
- y When you set the **Miracast™ / Intel's WiDi** function to **Off**, **Wi-Fi Direct** returns to the previous setting.

# **NOTE**

- It is recommended to connect a laptop using **Intel's WiDi** within close range.
- Though **Intel's WiDi** can be connected without a wireless router, it is recommended to connect the wireless router first for optimal performance.
- You may not connect your projector to a non-LG Electronics device even when it is detected.
- It is recommended you to connect a device to a 5 GHz router.
- The response rate may vary depending on the user's environment.
- For more information on the device you want to connect to, refer to its owner's manual.

### **Tips for Network Settings**

- Use a standard LAN cable (Cat5) or higher with RJ45 connector, 10 Base-T or 100 Base TX LAN port).
- Resetting your modem can cause network connection problems. To resolve the problem, turn the power off, disconnect and reconnect, and then turn the power back on.
- LG Electronics is not responsible for any network connection problems or any faults, malfunctions and errors caused by an network connection.
- A network connection may not work properly depending on the Internet service provider.
- A DSL modem is required for a DSL service; a cable modem is required for a cable service. Only a limited number of network connections may be available, and projector network setting may not be available depending on your contract with your Internet Service Provider (ISP.) (If only one device is allowed per line and the PC is already connected, other devices cannot be used.)
- Wireless networks can be subject to interference from other devices operating at a frequency of 2.4 GHz (wireless phones, Bluetooth devices or microwave ovens). There may also be interference from devices with a frequency of 5 GHz, same as other Wi-Fi devices.
- The surrounding wireless environment can cause the wireless network service to run slowly.
- If you do not turn off the entire local home network, network traffic may occur on some devices.
- For an AP connection, an access point device that supports wireless connection is required and the wireless connection feature must be enabled on the device. Contact your service provider regarding availability of wireless connection on your access point.
- Check the SSID and security settings of the AP for AP connection. Refer to the appropriate documentation for SSID and security settings of the AP.
- Invalid settings on network devices (wired/wireless line sharer, hub) can cause the projector to run slowly or not operate properly. Install the devices correctly according to the appropriate manual and set the network.
- Connection method may differ according to the AP manufacturer.

# **3D FUNCTION**

3D technology uses different video frames for each eye to add depth to the video.

## **Before Watching 3D**

### **While Watching 3D**

#### **WARNING**

- If you view 3D video or images too closely for a long period of time, your eyesight may become worse.
- If you watch the projector or game screen for a long time with 3D glasses on, you may experience dizziness or eye fatigue.
- If you are pregnant, a senior citizen, drunk, have heart problems, or easily feel motion sickness, we recommend that you do not watch 3D.
- Because 3D can be recognized as real, some viewers may get surprised or overexcited.
- Do not watch 3D images near fragile objects or any objects that can be knocked over easily.
- Take care not to injure yourself as you may subconsciously try to move away from the life-like 3D images.
- Prevent children of 5 years or younger from watching a 3D video. It may impair the development of their eyes.
- y **Warning about photosensitivity seizures**
	- Some users may experience a seizure or other abnormal symptoms when they are exposed to a flashing light or particular patterns from a video game. If anyone in your family has a history of epilepsy or has ever experienced any kind of seizure, please consult your doctor before viewing 3D images.

If you experience one of the following symptoms while watching a 3D video, stop watching the 3D video immediately and take a rest.

- Dizziness, switched eyesight, twitching of the eye or facial muscles, involuntary movements, cramp, loss of consciousness, confusion, loss of sense of direction, or nausea. If the symptom does not disappear, please consult your doctor.
- You can reduce the risk of photosensitive seizures by taking the following preventive measures.
	- Take a rest of 5 to 15 mins. for every 1 hour of viewing.
	- If vision varies between each eye, correct the variation before beginning to watch a 3D video.
	- Ensure that the 3D video is directly in front of you, at eye level.
	- You should stop watching if you experience a headache, fatigue or dizziness.
	- Do not view 3D images for a long period of time when you are tired or ill.

#### **CAUTION**

• Extra special care is required for children watching a 3D video.

#### **When Watching 3D Video**

- Watch 3D images within the optimum viewing angle and distance.
- If you are outside the viewing angle or distance, you may not be able to see 3D images. You cannot view 3D images when you are lying down.
- You may see left and right images overlapped during projector initialization after it is powered on. It may take some time for optimization.
- It may take some time for the 3D image to look normal after you turn your eyes away from the screen and look back at the 3D image.
- It may flicker slightly while watching 3D images under a 3 wavelength lamp fluorescent light (50 Hz to 60 Hz) or near windows. If so, it is recommended to block the sun light with a curtain and to dim the lights.
- The 3D glasses must be DLP-LINK (DLP Ready) type.
- You may not be able to watch 3D properly if there is an obstacle between the projector and 3D glasses.
- Install the 3D projector as far as possible from other devices.
- If a future 3D broadcasting format that is not supported by this projector becomes the standard, an additional device such as a set-top box may be required.

#### **Please check the following when**

#### **using 3D glasses.**

- Do not use 3D glasses as ordinary glasses, sunglasses or protective goggles.
	- If you do so, this may cause injury.
- Do not store 3D glasses in very hot or very cold conditions. If you do, this may cause them to become distorted. Do not use distorted glasses.
- Do not drop 3D glasses or allow them to come into contact with other objects.
	- This may cause product malfunction.
- The lenses of 3D glasses are easily scratched. Use a soft clean cloth when cleaning them.
- Foreign particles on the cloth may cause scratches.
- Do not scratch the surface of the 3D glasses' lenses with sharp objects or wipe them with chemicals. If the lenses get scratched, images may not look normal when viewing 3D.

## **Requirements for Watching 3D Images**

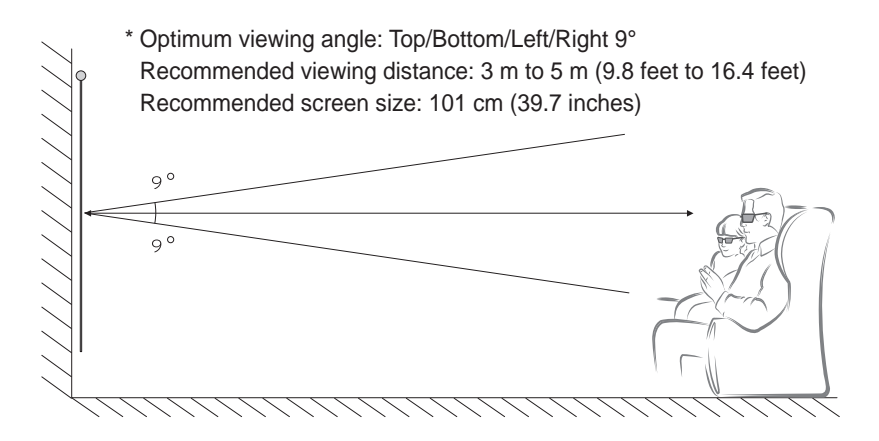

\* Watching 3D videos should be done in dark room environments only.

- **NOTE**
- The pairing with the DLP-LINK glasses is affected by the intensity of light reflected from the screen.

Therefore, the pairing with DLP-LINK glasses may not work properly if the light reflected from the screen is not bright enough, such as when the surrounding area is bright, the screen is big, or the maximum energy saving mode is enabled.

- Some menus may not work while playing a 3D video.
- You can only watch a 3D video properly when the 3D video format option has been selected on the projector.

### **Using the DLP-LINK (DLP-Ready) Type Glasses**

- **1** While watching 3D images from the projector, press buttons on the glasses.
- **2** When you press the button, the glasses flicker while synchronizing with the 3D images. (The flickering is a unique operation method of DLP-LINK type glasses. It may be different depending on the glasses type.)
- **3** If the glasses flicker or problems occur while watching 3D, first turn the lights off to make the room darker. Contact your projector seller for queries about the glasses.

# **To view 3D images**

3D imaging is a technology that utilizes the slight difference in left/right eyes to make the images on the projector appear just like real-life 3-dimensional space.

- **1** Play a 3D-image title or tune to a 3D channel.
- **2** Press the 3D button to activate 3D.
- **3** Turn on the 3D glasses and put them on.
- **4** While viewing 3D images, press the 3D button on the remote control to end 3D image viewing.
- \* Depending on the input signal, available 3D type may differ.

### **Supported 3D Input Formats**

#### **3D Auto Conversion Formats**

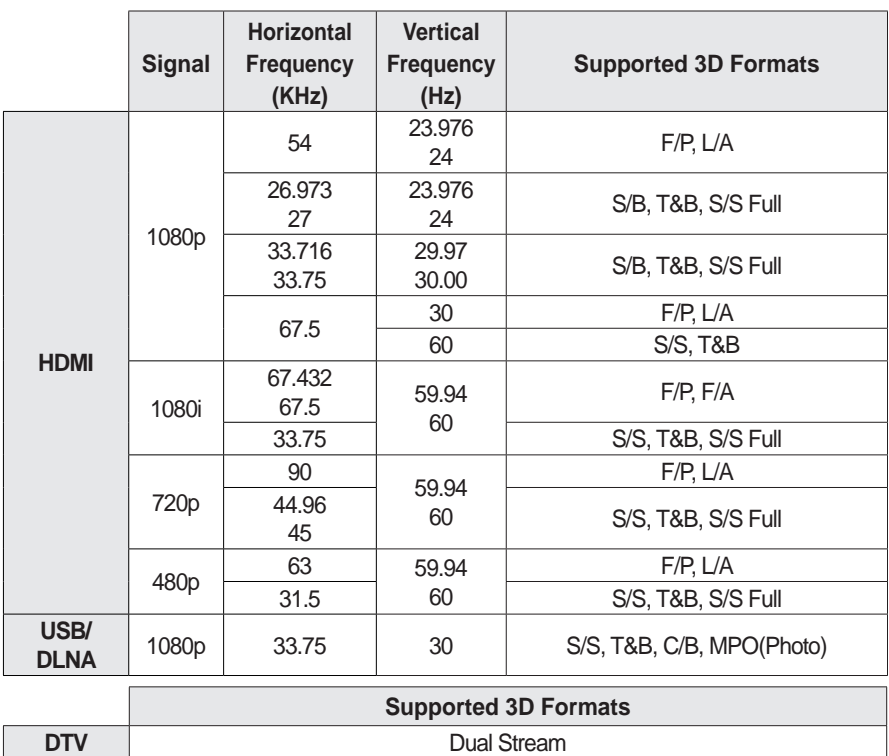

S/S : Side by Side, T&B : Top & Bottom, F/P : Frame Packing, F/A : Field Alternative L/A : Line Alternative, S/S Full : Side by Side Full, C/B : Checker Board R/I: Row Interleaving, C/I: Column Interleaving, F/S: Single Frame Sequential

#### **3D Manual Conversion Formats**

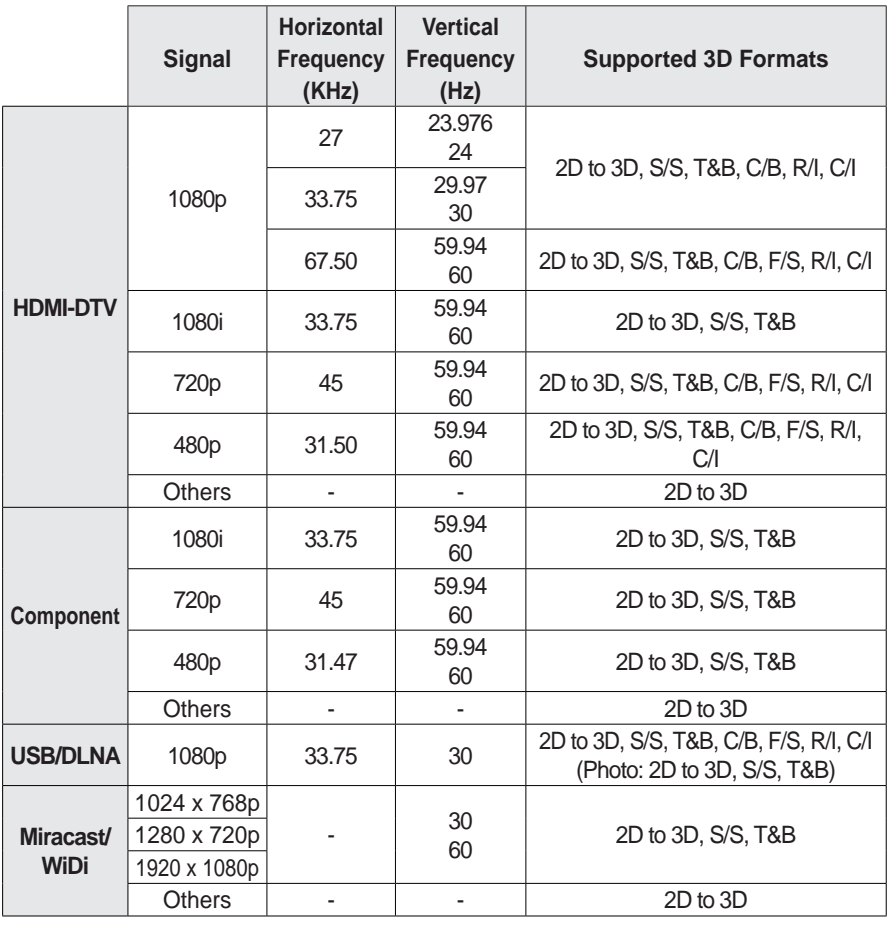

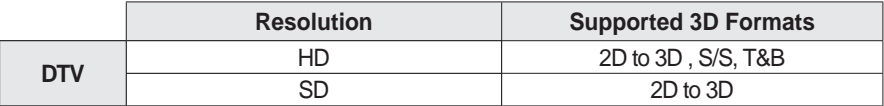

S/S : Side by Side, T&B : Top & Bottom, F/P : Frame Packing, F/A : Field Alternative L/A : Line Alternative, S/S Full : Side by Side Full, C/B : Checker Board R/I : Row Interleaving, C/I : Column Interleaving, F/S : Single Frame Sequential

# **SMARTSHARE**

# **Before Using**

### **Connecting a USB Device**

Connect a USB device (external HDD, USB memory) to the USB port of projector to enjoy the content files stored in the USB device with your projector. You cannot write or delete data in the USB device. Connect a USB flash drive as shown below.

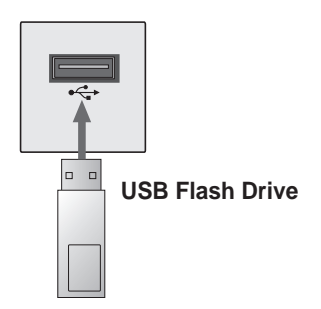

### **Removing a USB Device**

- **1** Press the **MY APPS** button to select the **Quick Menu**. (Or press the **SMART**  $\hat{\omega}$  button and select Quick Menu.)
- **2** Use the  $\leq$  or  $>$  button to move to **USB Device** and press the **OK** button.
- ⰶᲳ ㄮᗺ stopped before removing the USB. **3** Select a USB to remove. Wait for confirmation that the USB device has

### **NOTE**

- on the projector or the USB storage • If detached early, an error may occur device.
- Once a USB device has been selected for removal, it can no longer be read. Remove the USB storage device and then re-connect it.

#### **Tips for Using a USB Device**

- If the USB storage device has a builtin auto recognition program or uses its own driver, it may not work.
- Some USB storage devices may not work or may work incorrectly.
- If you use a USB extension cable, the USB device may not be recognized or may not work properly.
- Use only USB storage devices formatted with the Windows FAT32 or NTFS file system.
- For external USB HDDs, it is recommended that you use devices with a rated voltage of less than 5 V and a rated current of less than 500 mA.
- It is recommended to use a USB hub or hard disk drive with power supplied. (If the power supplied is not enough, the USB storage device may not be detected properly.)
- It is recommended that you use USB flash drives of 32 GB or less and USB HDDs of 2 TB or less.
- If a USB HDD with power-saving function does not work properly, turn the power off and on. For more information, refer to the user manual of the USB HDD.
- Data in USB storage device can be damaged so be sure to back up important files to other devices. Data maintenance is the user's responsibility and the manufacturer is not responsible for data loss.

## **To use SmartShare™**

**1** Press the **SMART**  $\hat{\omega}$  button on the remote control.

#### ⱞⳮ **2** Select **SmartShare™**.

You can watch the photo, music, video and document on the projector by connecting a USB or home network (DLNA). The photo, music, video and document files of all devices connected to the projector are displayed. (For the document files, only those in the devices connected via USB are displayed.)

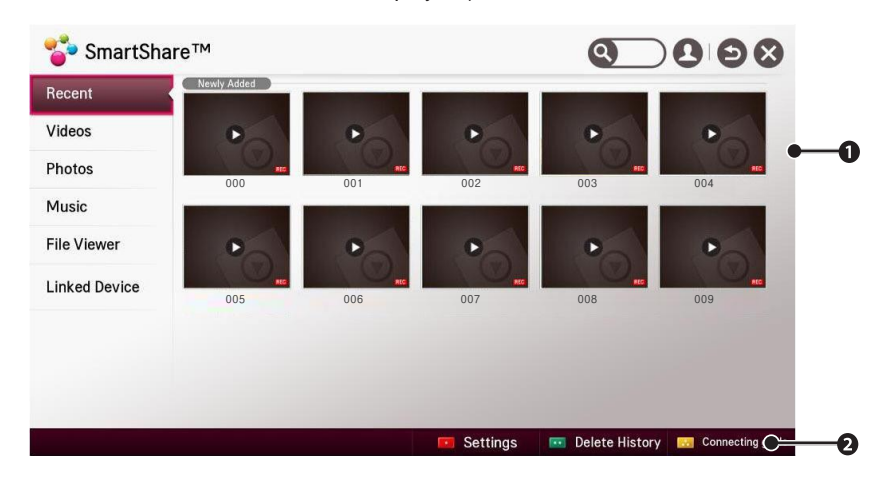

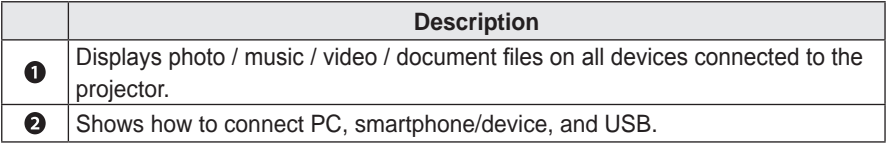

### **Watching the Videos**

In the Movie List, you can watch movies stored on the connected USB device. Controls playback and sets options while viewing videos.

#### **Playing video - warning**

- Some subtitles created by users may not work properly.
- The video and subtitle files should be placed in the same folder. In this case, you must assign the same names for the video and subtitle files for proper display.
- Subtitles on an NAS (Network Attached Storage) device may not be supported depending on the manufacturer and model.
- We do not support any stream that contains GMC (Global Motion Compensation) or Qpel (Quarterpel Motion Estimation).
- y Full HD Video: 1920 X 1080
	- Only H.264 / AVC profile level 4.1 and lower is supported.
- The file size limit is dependent on the encoding environment.
- Only Window Media Audio V2 and above is supported.
- AAC Main Profile is not supported.
- Video files created by some encoders may not be played back.
- Video files in formats other than the ones specified here may not be played back.
- Playback of video files stored on the USB device that do not support High Speed, may not work properly.
- The projector supports DTS audio codec when the USB/HDMI video file playback.

#### **To control video playback**

You can control playback using the following buttons.

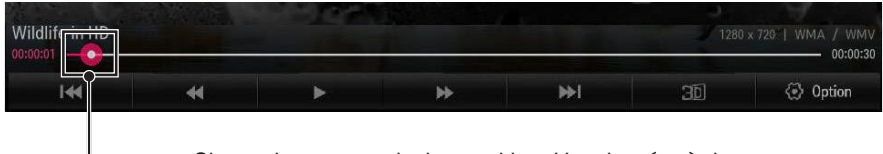

Shows the current playing position. Use the  $<$  or  $>$  button to move forward or backward.

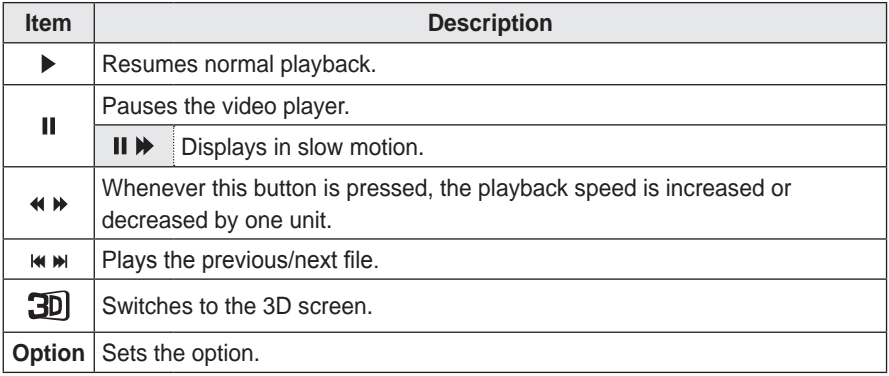

### **Viewing the Photos**

You can view photos stored on a connected device.

#### **To control photo view**

You can control playback using the following buttons.

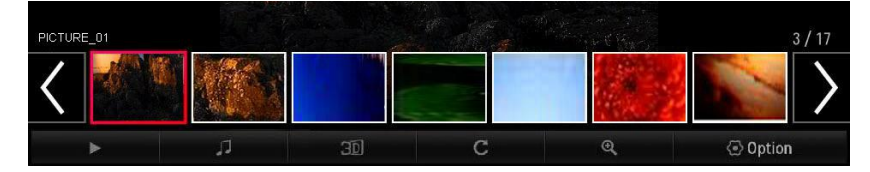

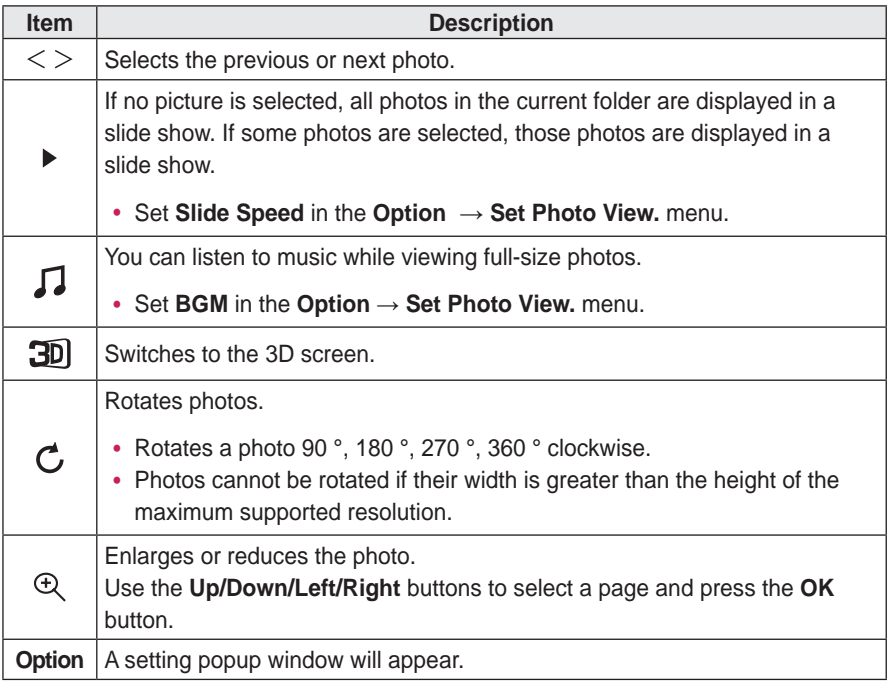

### **Listening to Music**

You can play audio files stored on the connected device.

#### **To control music playback**

You can control playback using the following buttons.

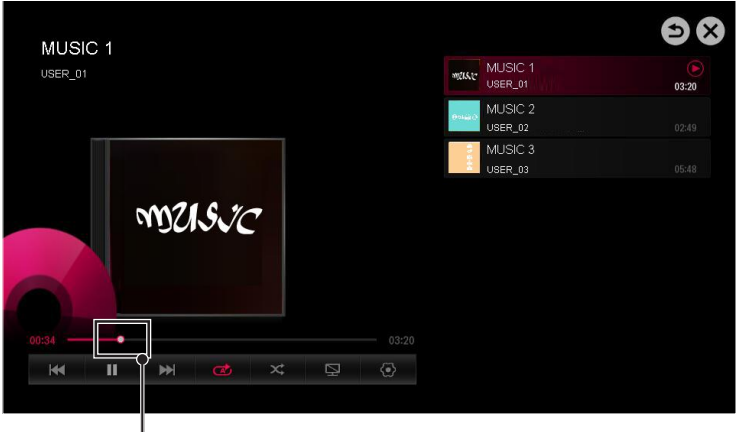

#### Changes the playing position.

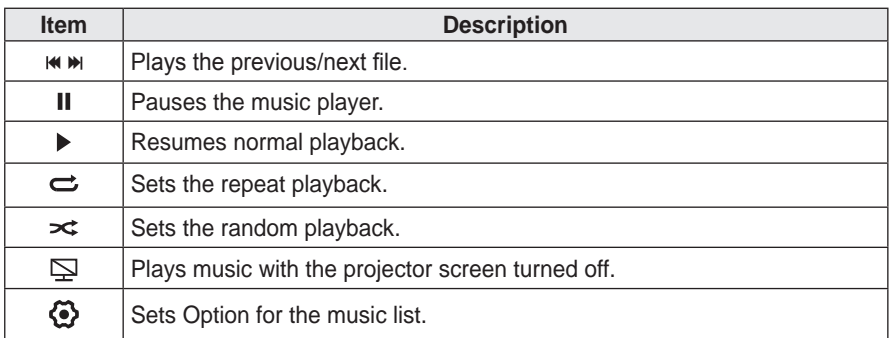

• You can control playback using the  $\triangleleft$ ,  $\triangleright$ , and  $\triangleright$  keys on a standard remote control.

• If you use the USB device, time information will be not shown on screen.

### **Viewing Files**

You can see document files stored on a connected device.

#### **Supported File Formats**

XLS, DOC, PPT, TXT, XLSX, PPTX, DOCX, PDF Microsoft Office 97/2000/2002/2003/2007 version Adobe PDF 1.0/1.1/1.2/1.3/1.4 version

- File Viewer realigns a document, so it may look different from what is displayed on a PC.
- For documents that include images, the resolution may look lower during the realigning process.
- If the document is large or has many pages, it may take longer to load.
- Unsupported fonts may be replaced by other fonts.
- The file viewer may not open for Office documents that contain many high resolution images. In that case, reduce the image file size, save it on a USB storage device and run the file viewer again or connect your PC to the projector and open the file on your PC.

#### **Browsing File Viewer**

You can control playback using the following buttons.

- Press the **Go Page** button to move to the previous or next page.
- y Press the **volume** button to **zoom in** or **zoom out**.
	- Press the **OK** button.
	- Press the **Up/Down/Left/Right** buttons to move to **Go Page** or **Zoom**.

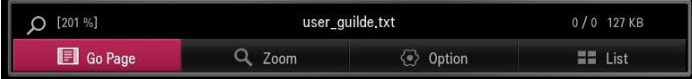

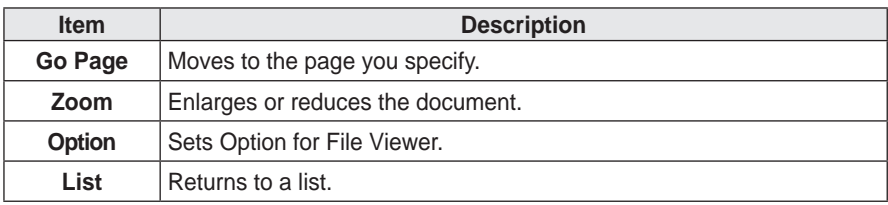

### **To Set SmartShare™ Related Functions**

#### Select **SMART → SmartShare™ → Settings**.

Changes settings related to SmartShare™ content playback.

#### **Advanced Setting**

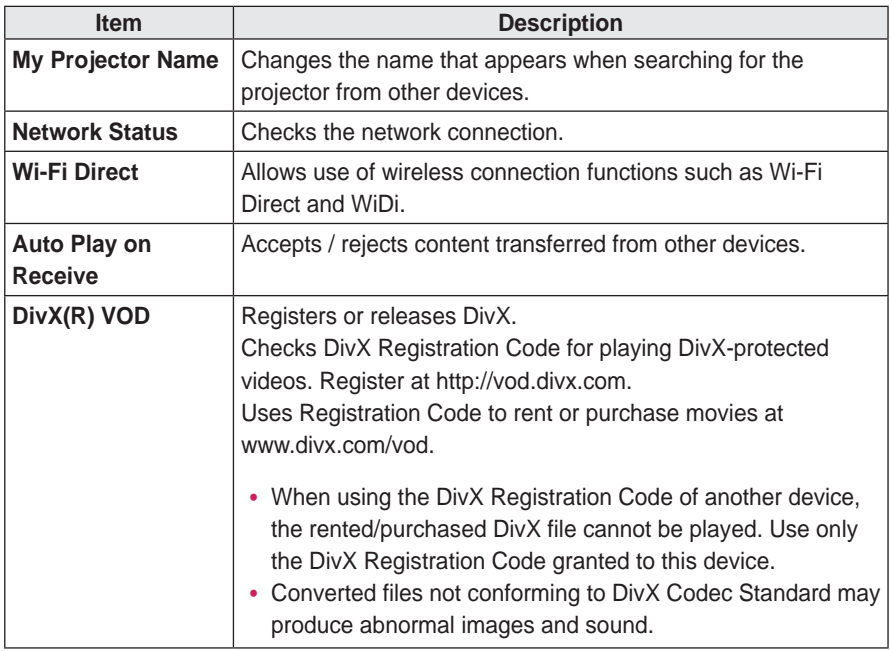

#### **Delete History**

y To delete contents history, press **Delete History** button. Use the contents at **Recent** menu.

#### **SmartShare™ supporting file**

- Maximum data transfer rate: 20 Mbps (Mega bit per second)
- y External subtitle formats supported: \*.smi, \*.srt, \*.sub (MicroDVD, SubViewer 1.0/2.0),

\*.ass, \*.ssa, \*.txt (TMPlayer), \*.psb (PowerDivX),

#### \*.dcs(DLP Cinema)

• Internal subtitle formats supported: XSUB (supports internal subtitles generated from DivX6)

### **Video Supported Codec**

#### Maximum resolution: 1920 x 1080 @ 30p

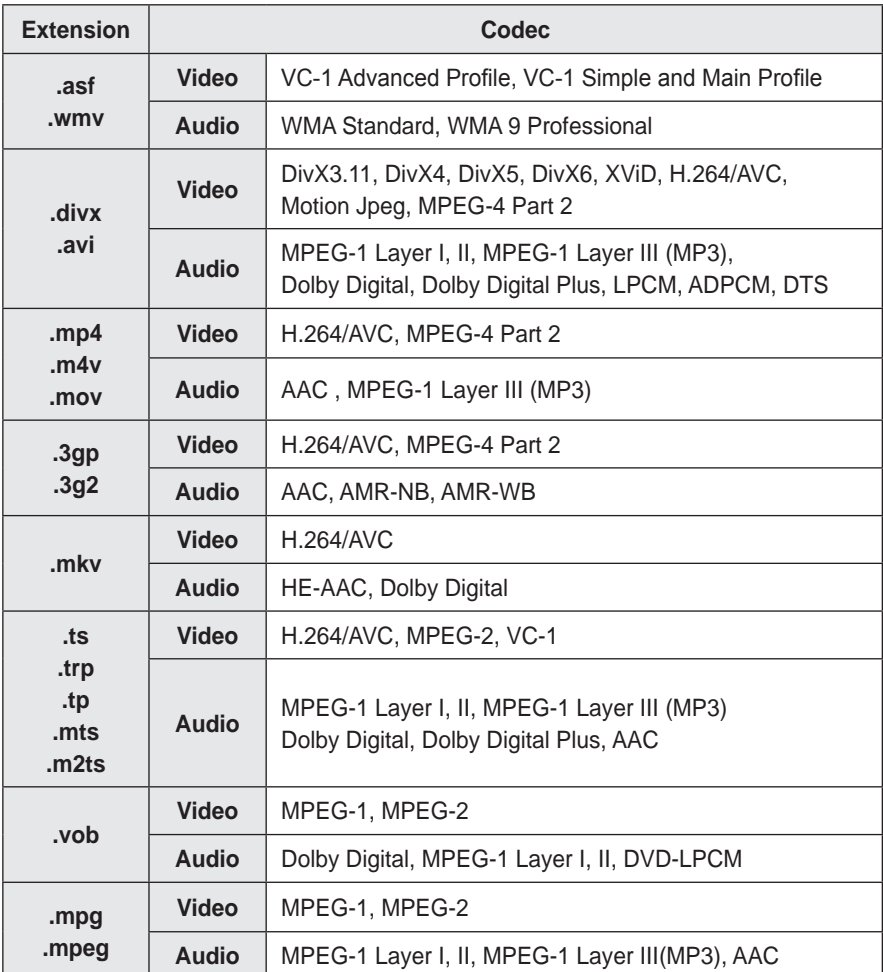

#### **Audio File**

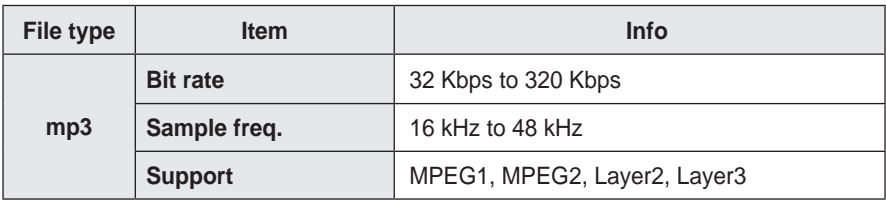

#### **Available photo file**

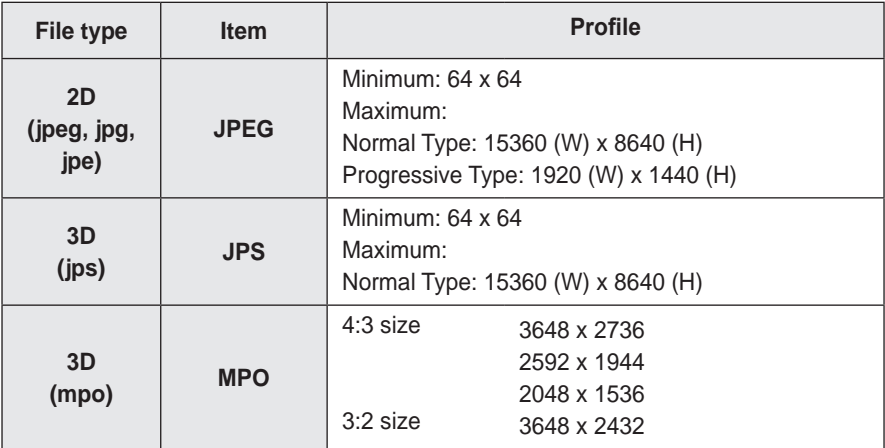

## **To Use the LG Cloud**

### **What is the LG Cloud?**

**LG Cloud** is a service that allows you to enjoy your contents, such as video, music and photos on your LG Projector, SmartPhone and LG Website at any time, regardless of where you are.

- y **SMART → More → LG Cloud**
- Sign up for LG Cloud to use the services.
- You can sign up from your LG Smart projector, SmartPhone or LG Website.
- The service or membership can only be cancelled at the LG Cloud website (http://www.lgecloud.com).

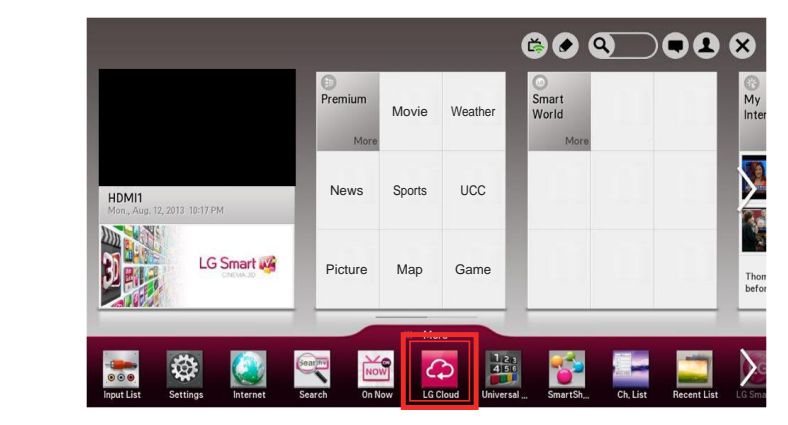

### **To Use the LG Cloud**

- y **SMART → More → LG Cloud**
- Enter the e-mail and password you provided during the sign-up procedure to sign in to the service.

#### **Main screen layout**

This is the main screen you will see first after signing in.

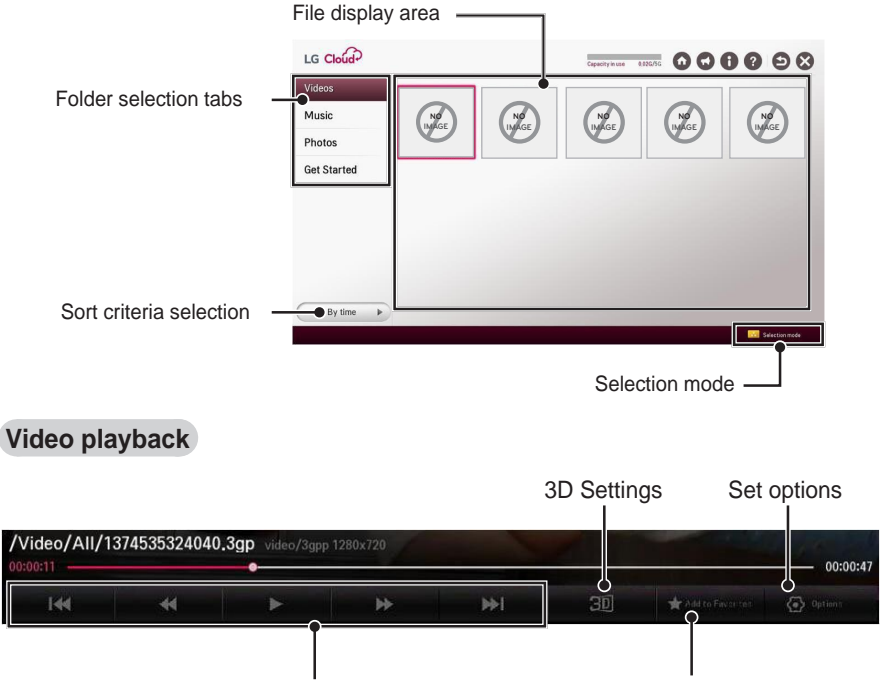

Playback control **Add or remove favorites** 

#### **LG Cloud Move to Home/Notice/My Account/FAQ**

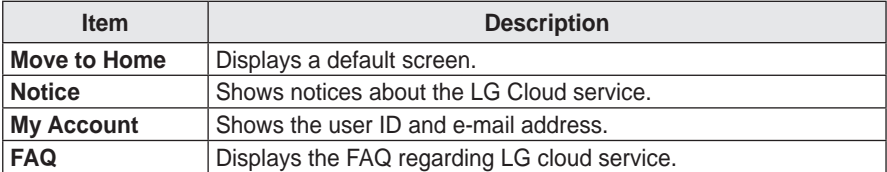

# **To Connect DLNA**

DLNA stands for Digital Living Network Alliance, which allows you to enjoy video / music / photo files stored on a PC or server on your Projector via home networking.

### **To Connect a DLNA-Authenticated Smartphone**

The Projector and the smartphone should be on the same network.

- **1** Enable Wi-Fi on the smartphone.
- **2** Install/run a DLNA app to share content on the smartphone (It's called SmartShare on LG phones).
- **3** Run **Share my mobile phone Content**.
- **4** Select the kind of Content (video/ music/photo) to play.
- **5** Select the video, music or photo file to play on the projector.
- **6** Select **Add to Play List**.
- **7** Select projector model name on the device to replay content. (projector model name is on the label of the device.)
- **8** Play ▶ Shows the selected file on projector.

### **To Connect DLNA DMR (Digital Media Renderer)**

With the Windows 7 or Windows 8 PC operating system or DLNA-certified device (e.g. mobile phone), music/ videos/photos may be played on projector without installing a separate program.

**1** Configure Projector and PC on the same network. Configure the Windows 7 or Windows 8 PC on the network.

**2** <sup>T</sup>o play a music/video/photo file, rightclick on the file and use the Remote Playback or PlayTo Windows 7 or Windows 8 feature. For playback on devices like a mobile phone, refer to the model's user guide.

**3** Content will be played on only one device even if more than one projector or device is connected. Play speed can vary depending on network speed.

### **To Connect DLNA DMP (Digital Media Player)**

With a PC having SmartShare™ PC software, music / video / photo files may be replayed on the projector via home networking.

- **1** Configure projector and PC on the same network. The projector and each device should be connected through a single access point to enable DLNA service.
- **2** Install SmartShare™ PC software on the PC from the website. Before installation, close all running programs including firewall and anti-virus programs.
- **3** The sever should be running in order to watch the shared file on your projector.
- For the website information, go to **SMART → Settings → SUPPORT → Product/Service Info.**.
- For how to use the SmartShare™ PC software, refer to the software help.

### **SmartShare™ PC SW Installing and Setting**

Install the SmartShare™ PC SW (DLNA) program on your PC.

- **1** Download the setup file from the path below in order to use the DLNA function. http://liu.lge.com/smartshare/release/smartshare.zip
- **2** Install the downloaded SmartShare™ PC software.
- **3** You can run the program when installation is complete.
	- **NOTE**
	- DLNA or Media Link service is only available if projector and other devices are connected via a single router.

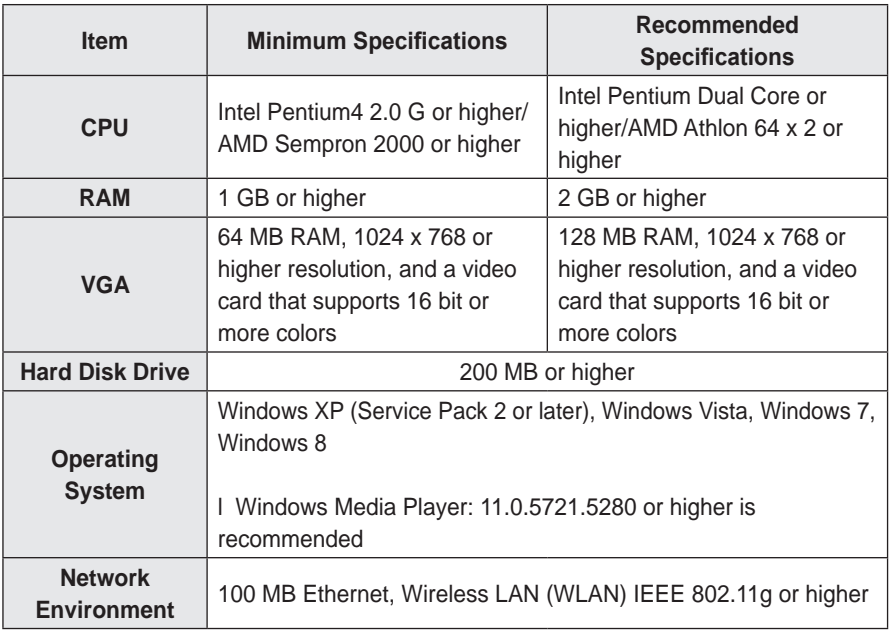

#### **PC requirement for installing LG SmartShare™**

• Program speed can be delayed depending on the system performance and the network environment.

### **In Case of a DLNA Malfunction**

- If a DLNA feature does not work properly, check network settings.
- A 5-GHz access point is needed to view 1080p videos via DLNA. A 2.4-GHz access point may cause frequent buffering or other problems.
- DLNA may not work properly on a wireless network. It is recommended to use a wired connection.
- Multi audio and internal subtitles are not supported in DLNA mode.
- If more than one Projector is connected to a single server in DLNA mode, the content may not play depending on server performance.
- Subtitles may not be supported depending on the DLNA device.
- The DLNA feature may not work properly in all network environments.
- The DLNA feature cannot be used with some access points that do not support multicasting. For more information, refer to access point manual or consult with the manufacturer.
- Supported file types may differ depending on the DLNA server environment, even for file types supported by the projector.
- Too many sub-folders and files included in one folder may cause a malfunction.
- Information about the file from DLNA server may not be displayed correctly.
- SmartShare™ PC Software is recommended when watching video subtitles from a DLNA server.
- To add a subtitle file later, turn off the shared folder and reset.
- DRM files located in SmartShare™ PC Software server are not played.

# **To Use A Premium Service**

### <sup>y</sup> **SMART** HOME  **→ Premium**

• This service gives you easy access to a wide variety of content, such as video, news, and UCC, at any time, as long as you are connected to the network. Premium content includes specialized country-specific services taking regional cultural sensitivities into account as well as global content.

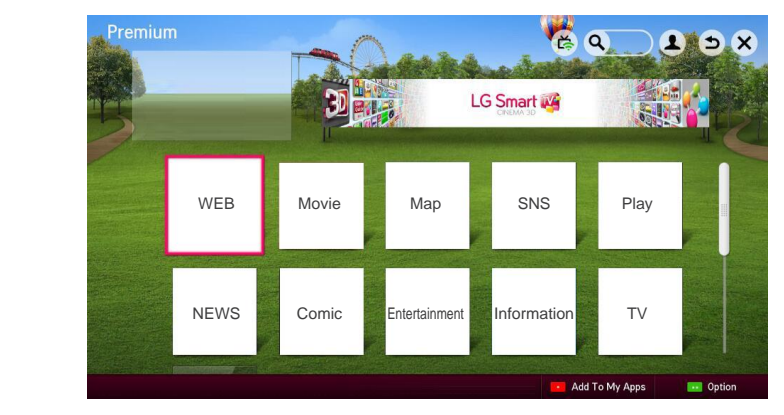

### **To Use Paid Content**

- A fee is payable for some Premium content. Fee-paying services are paid for either through LG Electronics' proprietary billing system or through that of the relevant content provider. Before using the LG billing system, you will need to sign up for membership and register payment information on projector or the website (www.lgappstv.com) to purchase paid content.
- You can sign up for membership on the login screen on your projector or our website. You can then log into both the projector and the website with one ID.
- **1** Click Sign In button on the upper-right side of the screen on the home page to sign in.
- **2** Moves to the desired Premium service. (For some premium services, separate signin is required after signing up for the premium service.)
- **3** After reviewing the pricing and service information for the content, click the Purchase button. (There may be limitations on the available period and number of times depending on content.)
- **4** Once the purchasing process is complete, view your purchased content by clicking the Buy button.
- **5** Select your ID on upper menu of Home screen and check history of purchases from **My Page → Payment inquiry**. It is also available on **My Page → Purchase History** of web site (www.lgappsty.com).

### **To Reset Premium**

- SMART G → Premium → Option → Initialization of Premium<br>• Reasta premium list, premium information, country setting, and **u**
- Resets premium list, premium information, country setting, and user sign-in information.
- Resetting will resolve errors occurring during premium update.

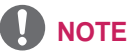

- notice to enhance their service quality. Refer to the website of the relevant content information, even when a service is discontinued by the service provider. • Content offered by service providers is subject to change or deletion without prior provider for questions, troubleshooting, or the latest information about content. LG Electronics assumes no legal responsibility for content services and related
- The quality of your premium service may be affected by your Internet connection. For any questions related to Internet speed or other service problems, consult your Internet service provider.
- For best service quality, we recommend that you subscribe to an Internet service providing a speed of 4.0 Mbps (1.5 Mbps or faster). If you experience any Internet speed problem, contact your Internet service provider.
- Some content providers may provide content that is unsuitable for minors. Parental discretion is advised.
# **To use LG Smart World**

### • SMART **企 → LG Smart World**

LG Smart World is a projector application service available through Smart projector Service. You can download and enjoy many different apps (for fee or free) including education, entertainment, life and news.

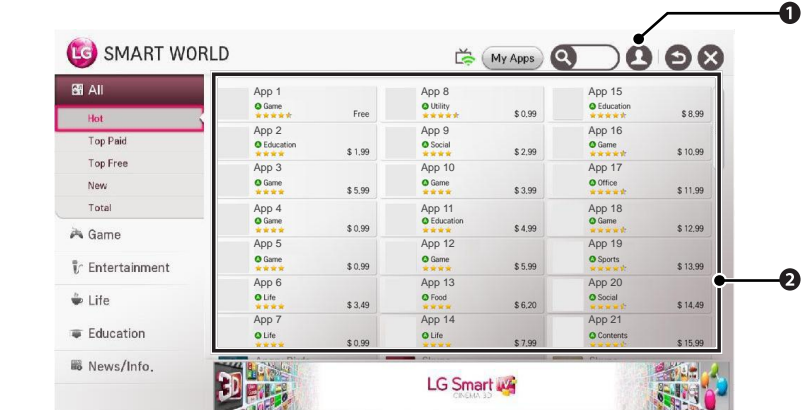

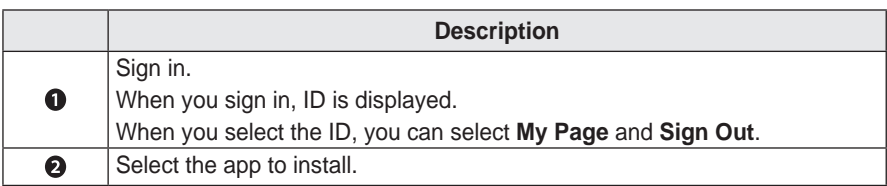

# **To Use Search Function**

#### y **SMART → Search**

• You can search apps and contents using the Search function of LG Smart Projector. When you enter keywords using the input device, such as the remote control, you can find apps of LG Smart World and some contents of the Premium service. Links are also provided to go for web search. If you are using SmartShare™, you can also search contents of SmartShare<sup>™</sup>. The Search categories and content types vary depending on the country and will be kept updating.

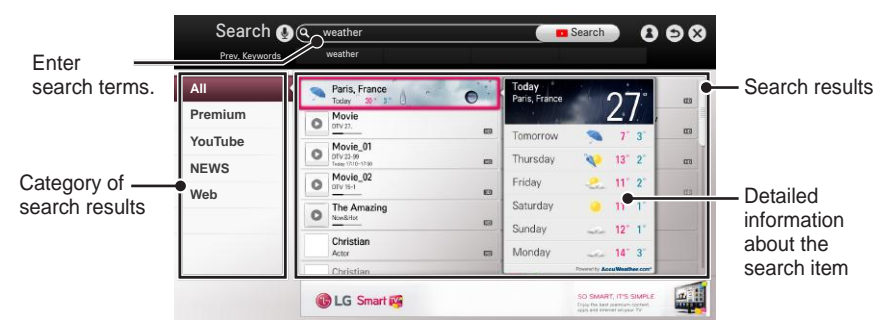

# **To Use the Voice Recognition Function**

#### **Using this Function Through Search**

- **1** Go to **SMART**  $\hat{\omega} \rightarrow$  **Search**. Select the voice recognition icon ( $\hat{\psi}$ ) on the left of the tox field text field.
- 2 Speak slowly and clearly after the voice recognition window appears.
- $3$  After the voice recognition is completed, the Similar List window pops up. If the popup window does not have the results you want, press Retry to try again. Select the most similar result, then it will be displayed in the text field. Press the Search button to get the result you want.

#### **Using this Function on the Internet**

- **1** Go to **SMART → Internet**. Move the Magic Remote Control pointer in the text field on a website to open the virtual keyboard.
- 2 Select the voice recognition icon  $(\mathcal{Q})$ on the left of the text field on the virtual keyboard.
- **3** Speak slowly and clearly after the voice recognition window appears.
- pops up. If the pop-up window does ? completed, the Similar List window **4** After the voice recognition is not have the results you want, press Retry to try again. Select the most similar result, then it will be displayed on the text field. Press the Search button on the website to get the result you want.

# **To Use Voice Mate Function**

#### **What Is Voice Mate?**

Voice Mate allows you to search desirable programs and content with your voice and adjust the projector.

- 1 Press the voice recognition ( $\circledast$ ) button on the magic remote control.
- 2 When the Voice Display bar is activated on the left of the screen, say what you want to watch.

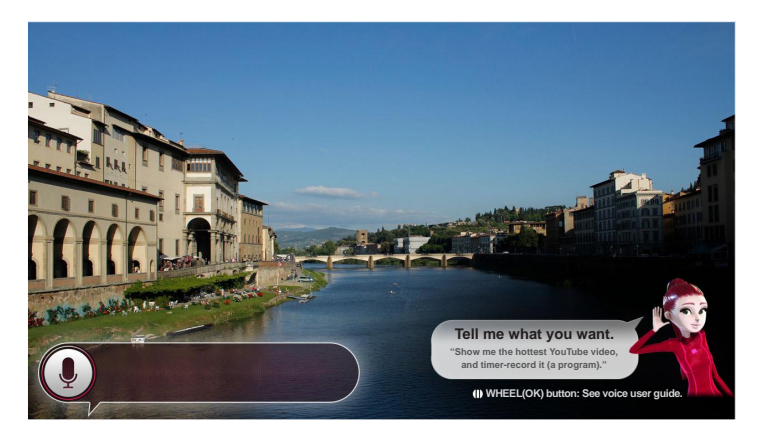

**3** Press the **Wheel (OK)** button with the Voice Search standby to see the supported language in the voice guide.

#### **How to Use Voice Mate?**

- To use all the functions and services of Voice Mate, you need to set Smart Wizard and Time. Set up the network, region, auto tuning, and universal remote control through the Smart **Wizard**
- In order to use Voice Mate, you must set up the network, time, region, and tuning.
- Set the language of your country to use Voice Mate.
- You can change the language for Voice Search in **SMART → Settings → OPTION**  → Language → Voice Recognition **Language**.
- You can turn the avatar On/Off in **SMART → Settings → OPTION**  → See Avatar.
- towards the set-top box when you • Point the universal remote control use Voice Mate with it.
- your face. ? remote within 10 cm (3.9 inches) of • When speaking a command, hold the
- The voice search may fail when you speak too fast or too slow.
- may vary depending on the user's characteristics (voice, pronunciation, • The recognition rate of Voice Mate intonation, and speed) and the environment (noise and projector volume).
- If your voice is not recognized properly, Voice Mate may function regardless of your intention.

#### **What Are Other Functions of Voice Mate?**

You can access various Projector features using Voice Mate.

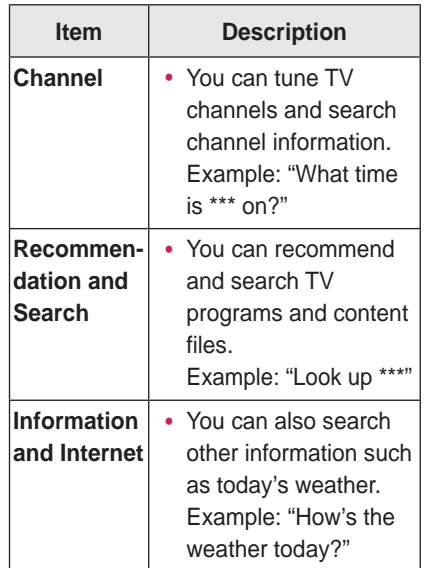

- Available functions may vary depending on the country.
- For more supported examples, see the voice user guide.

### **What Is On Now?**

On Now allows you to select and watch recommended programs currently available on your Projector. The Favorite function allows you to select and watch recommended content related to the program you are watching.

#### **To Use On Now**

#### **To see in Mini view**

#### y **SMART → On Now**

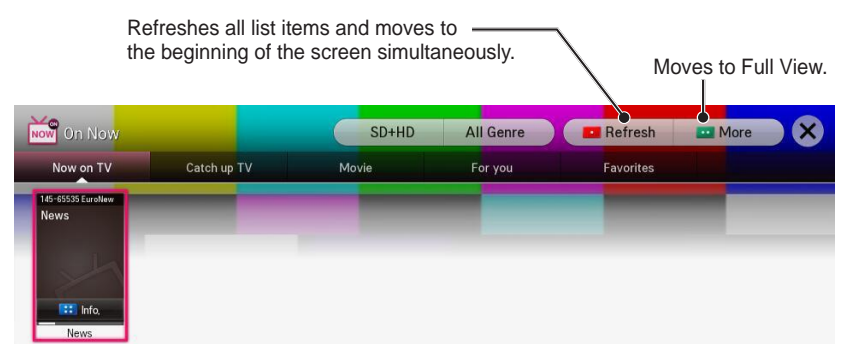

#### **To See in Full View**

#### y **SMART → My Card → On Now**

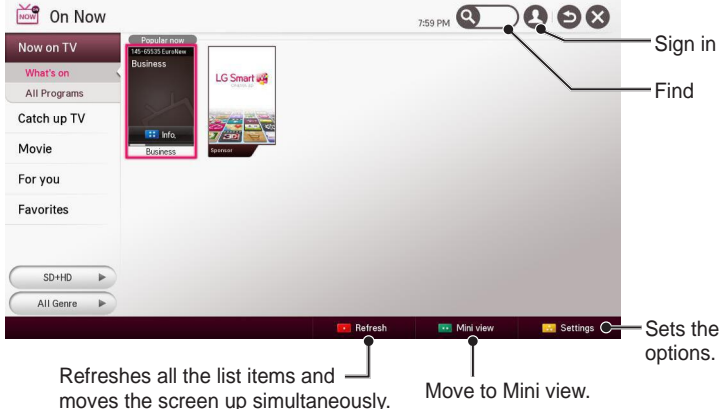

- For TV channels, you need to complete Auto Tuning to use this service properly.
- If you move to a different region, you need to set the region to your current location in order to use this service.
- The digital EPG (Electronic Program Guide) information which the TV receives may be different from the programs on the On Now TV list which uses an external EPG (Electronic Program Guide).
- You can control a connected set-top box tuner with the magic remote control.
- An internet connection is required to use On Now.
- The channels in the On Now TV list are provided from the cable broadcasting service provider. If the provider changes them without notice, the actual TV channels may differ.
- The channel names of analog cable broadcasting on the On Now TV list are provided from an external EPG (Electronic Program Guide), so each name refers a cable broadcasting service provider but may not match.
- The program thumbnail image on the On Now TV list is the representative image of the program, and it may be different from the image of the actual TV program schedule.
- If the channel information on the On Now TV list is different from the actual TV channel or set-top box channel, set the set-top box and channel menu in the On Now Settings.

### **To Use Internet**

#### y **SMART → Internet**

Types URL manually on Projector or visits websites added to favorite.

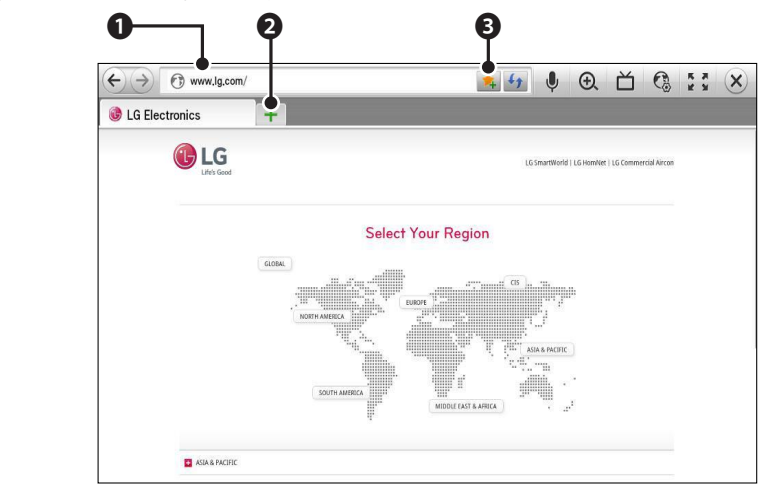

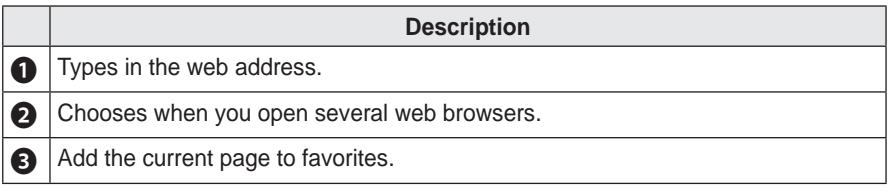

- Internet supports up to Flash 11 but does not support platform-dependent technology like ActiveX.
- Internet only works with a pre-installed plug-in.
- **Internet** may not play any media file format other than the following: JPEG / PNG / GIF
- **Internet** will be forcibly closed when there is insufficient memory.
- For the Internet, fonts installed on the projector are used and may not be displayed normally depending on the content played.
- Internet does not support file and font download.
- **Internet** is made for projector so it may have a different function to browsers made for PC.
- Internet is a projector browser and may not work properly when playing some content files.

### **Frequently Asked Questions for Smart Projector**

Sign up is required to use LG Smart World.

You can sign up on either your Projector or the LG website (www.lgappstv.com). Free apps are available immediately after signing up.

You can purchase paid apps using your credit card registered with the website or credits. Paid apps can also be purchased through carrier billing.

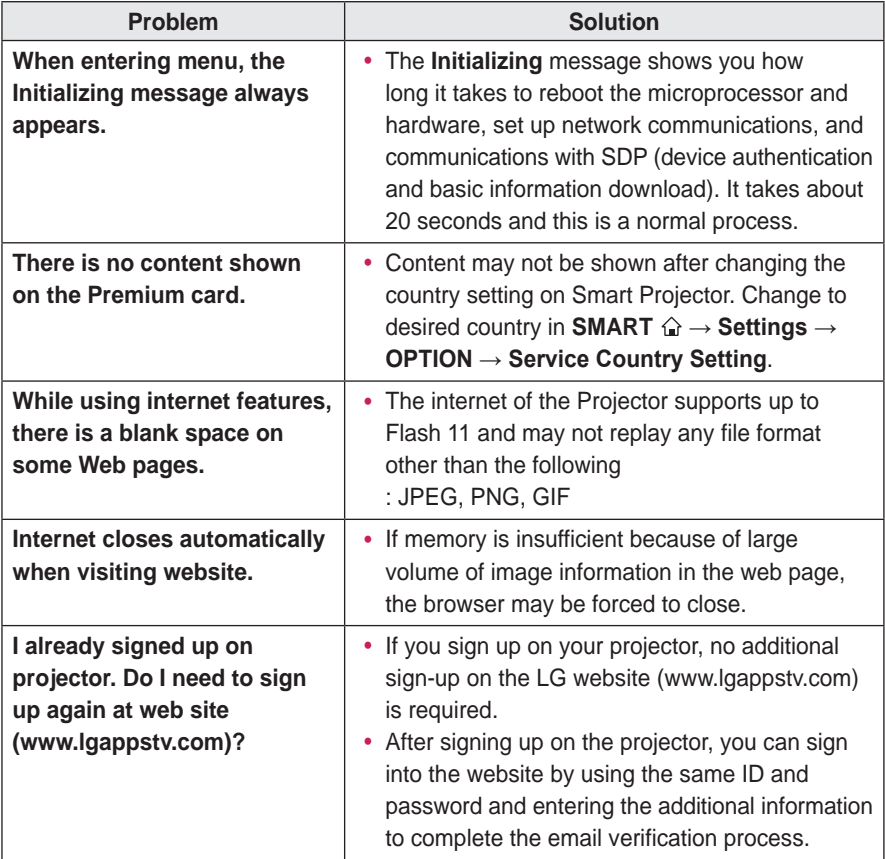

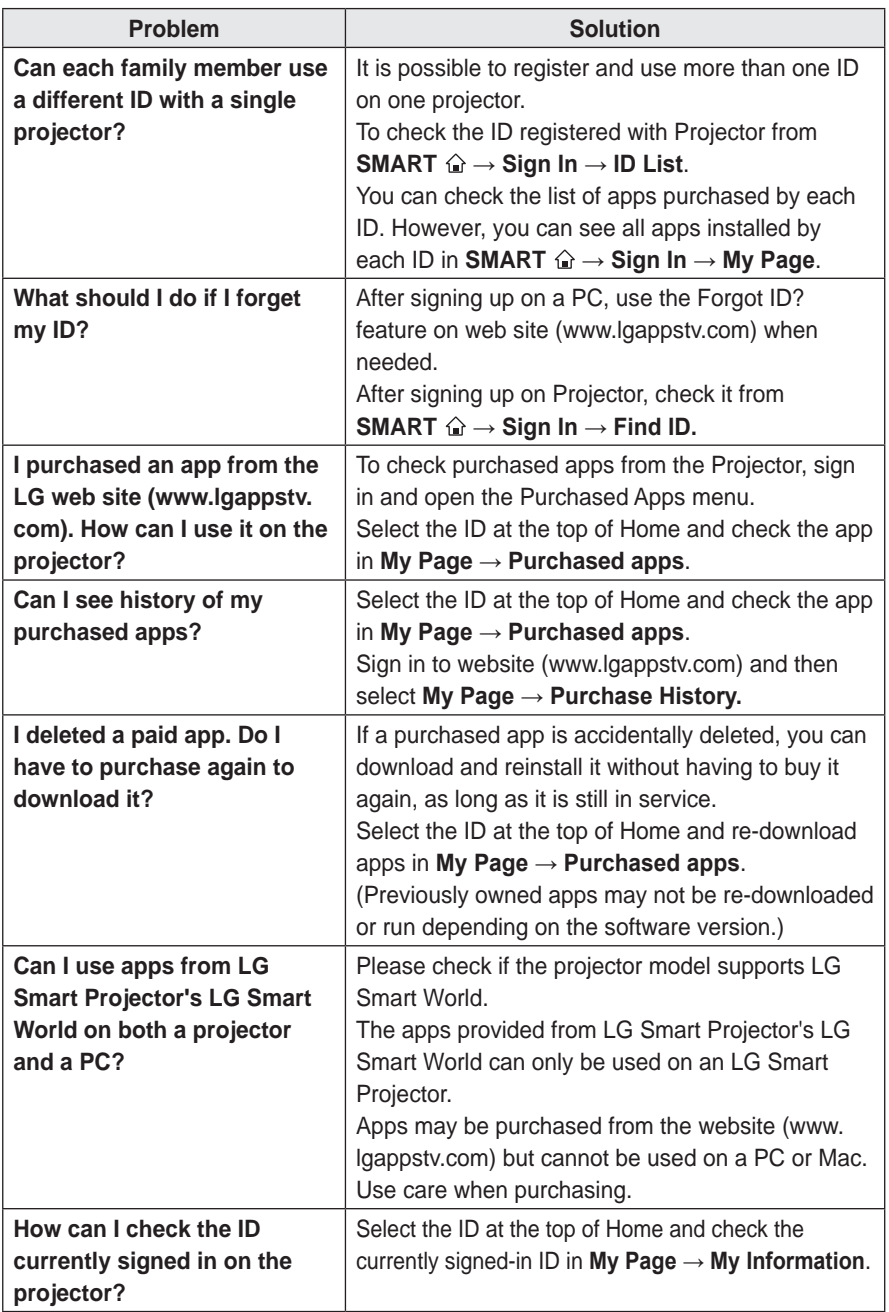

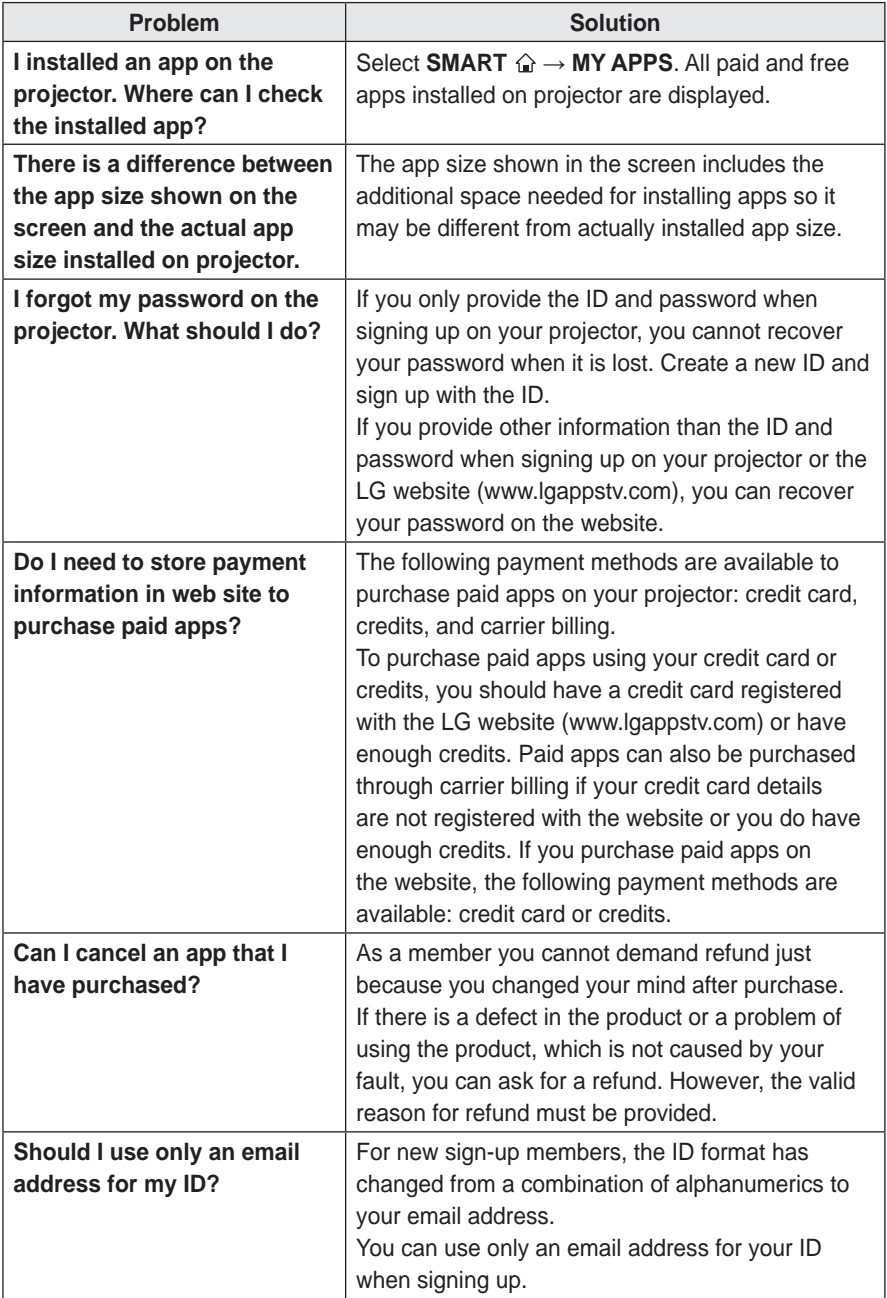

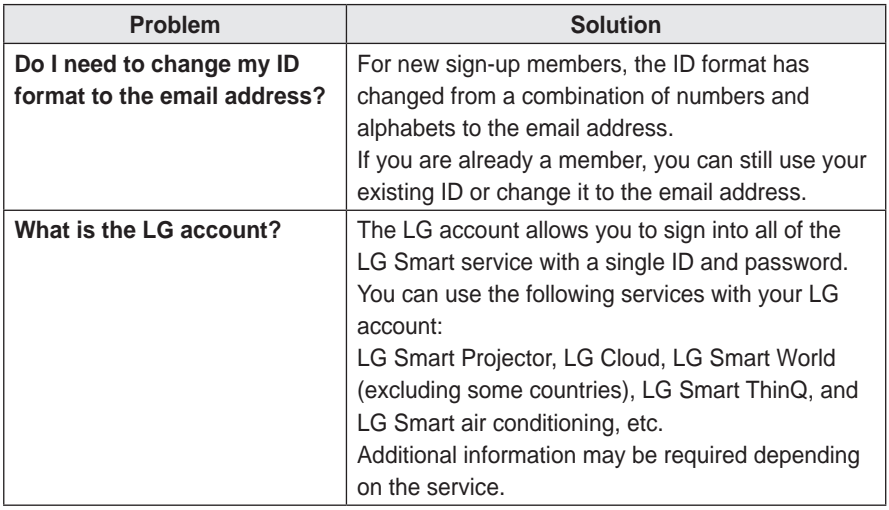

# **USING ADVANCED FUNCTIONS**

### **To Use Screen Remote**

#### **To Use Screen Remote**

Press the **123** button on the magic remote control.

Select a button on the screen remote displayed on the screen using the magic remote control.

- The type of buttons on the screen remote varies depending on the region or the type of a connected device.
- Image shown may differ from your projector.

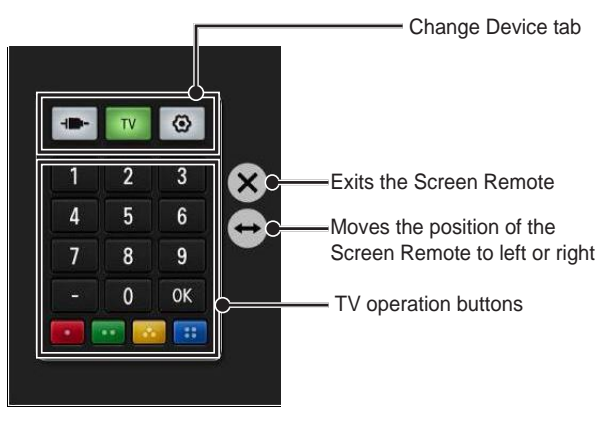

#### **To Control a Device Connected to the Projector Using the Screen Remote**

You can control a device connected via SIMPLINK or MHL using the Screen Remote.

- **1** Check if the device is connected to the projector.
- **2** After pressing the **123** button on the magic remote control, select the device you want to control in the Change Device tab. The screen remote that can control the device appears.
- This may not work with some buttons.

# **To Use the Universal Control function**

#### **For magic remote control only**

With the magic remote control, you can control a set-top box, Blu-ray player, home theatre system, etc.

**1** Check if a device you want to set is connected to your Projector.

- **2** After pressing the **123** button on the magic remote control, select the icon of a device you want in the change device tab. If there is no device you want, press the  $\langle \cdot \rangle$  on the tab, and select the external device you want. Once the setup is complete, the name of the selected device is displayed in the Change Device tab.
- **3** When you select a device you want in the change device tab, the screen remote that can control the device appears on the screen.

#### **To change or clear the Universal Control settings**

- 1 After pressing the **[123**] button on the magic remote control, select the  $\odot$  (TV/input selection) button.
- **2** Select **Change Settings** or **Cancel Settings** at the bottom of the device to be changed.
- When change setting, check if the power of the device to be changed is turned on.
- You can set one device per type.
- With the screen remote, you can only control the devices of a brand or manufacturer that you can select in the setup screen.
- If you connect to a network before setting the universal remote control, update for the latest manufacturer list is available.
- Some buttons may not work depending on the external device model.
- Place the device near the projector for seamless operation.
- If the device is in a drawer, open the drawer.
- **•** Go to **SMART △ → Universal Control** or, **SMART △ → Input List**<br>• 2014 List and 20th and add delay as a base of all the control of the control of the control of the control of the control of the control of the cont → Set the Universal Control and add, delete, or change a device.

### **To Control a Projector Using a Smartphone**

You can download the LG TV Remote app from Google Play Store or Apple App Store and use it on any projector connected with your smartphone.

- Now you can enjoy your favorite projector shows on your smartphone. (Some models only)
- You can easily enter your account information to log in.
- You can add your favorite channels on your smartphone.
- You can use the functions such as **Premium**, **MY APPS**, and **SmartShare™** directly on your smartphone.
- The text input function is supported, so you can enter text easily. (Text cannot be entered on some screens.)
- Select the app's touch pad to control in the same way the pointer of the magic remote control works.
- Keypad which allows you to control the set-top box and media devices is provided. (Some models with specified conditions only.)
- You can set the projector to the power-saving mode while watching Projector on your smartphone.
- The supported functions may vary depending on the version of the LG TV remote app.

# **To Use a USB Input Device On a Projector**

#### **To Use a USB Wired/wireless Mouse**

Connect your mouse to the USB port. Use the mouse to move the pointer on the Projector screen and select the menu you want.

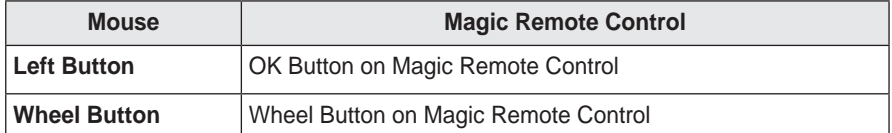

- The right and the special buttons on the mouse do not work with the Projector.
- The usability of a wireless USB mouse and keyboard may be affected by Radio Frequency environment and the distance.

#### **To Use a USB Wired/wireless Keyboard**

Connect your keyboard to the USB port. You can enter text with the keyboard when using the search function and the Internet.

- Text cannot be entered on some screens.
- It is recommended to use the product which is tested for compatibility with the LG Projector.
- LOGITECH K200, LOGITECH K400, MICROSOFT Comfort Curve 2000, MICROSOFT MS800, and LG Electronics ST-800
- You can change the input language by pressing the language switch key (or the right Alt key) on your keyboard.

# **CUSTOMIZING SETTINGS**

### **SETTINGS**

- **1** Press the **SETTINGS** button. (Press the **SMART**  button and select **Settings**.)
- $2$  Use the  $\wedge$  or  $\vee$  button to select the desired item and press the **OK** button.
- **3** Use the  $\land$ ,  $\lor$ ,  $\leq$ , or  $\geq$  button to set up the desired item and press the **OK** button.
- **4** Press the **EXIT D** button when completed.

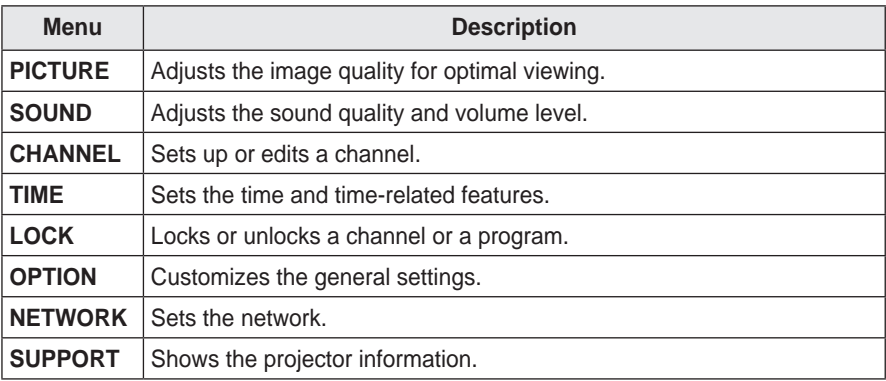

# **PICTURE Settings**

- **1** Press the **SETTINGS** button. (Press the **SMART**  $\bigcirc$  button and select ⱞⳮ **Settings**.)
- $2$  Use the  $\wedge$  or  $\vee$  button to select **PICTURE** and press the **OK** button.
- **3** Use the  $\land$ ,  $\lor$ ,  $\le$ , or  $>$  button to set up the desired item and press the **OK** button.
	- To return to the previous menu, press the  $\Rightarrow$ button.

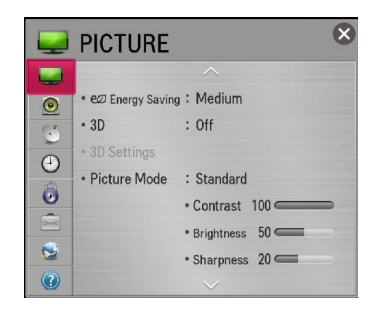

The available picture settings are described as follows.

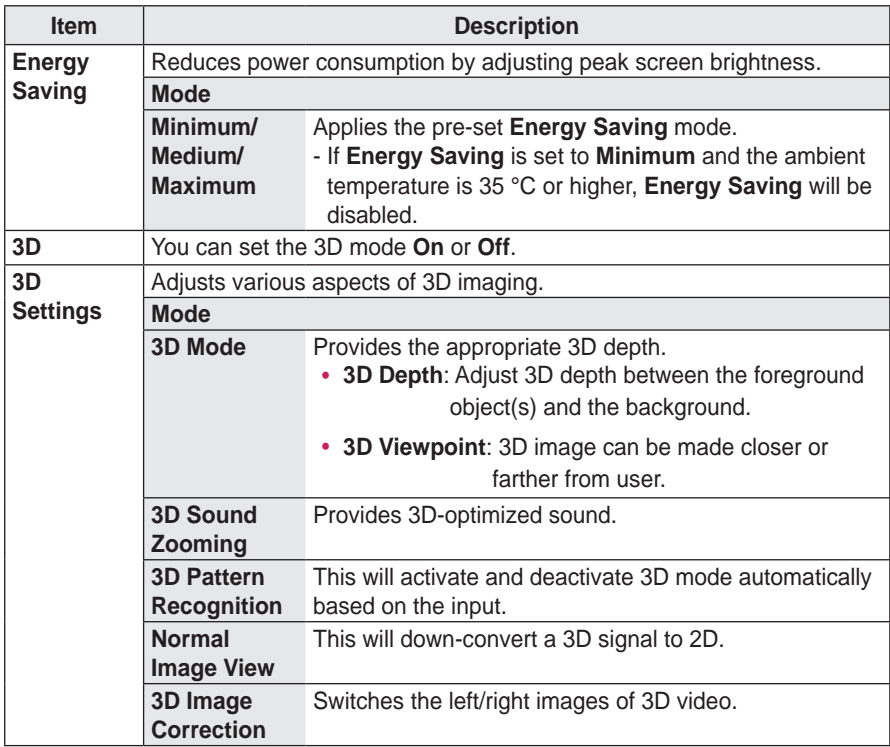

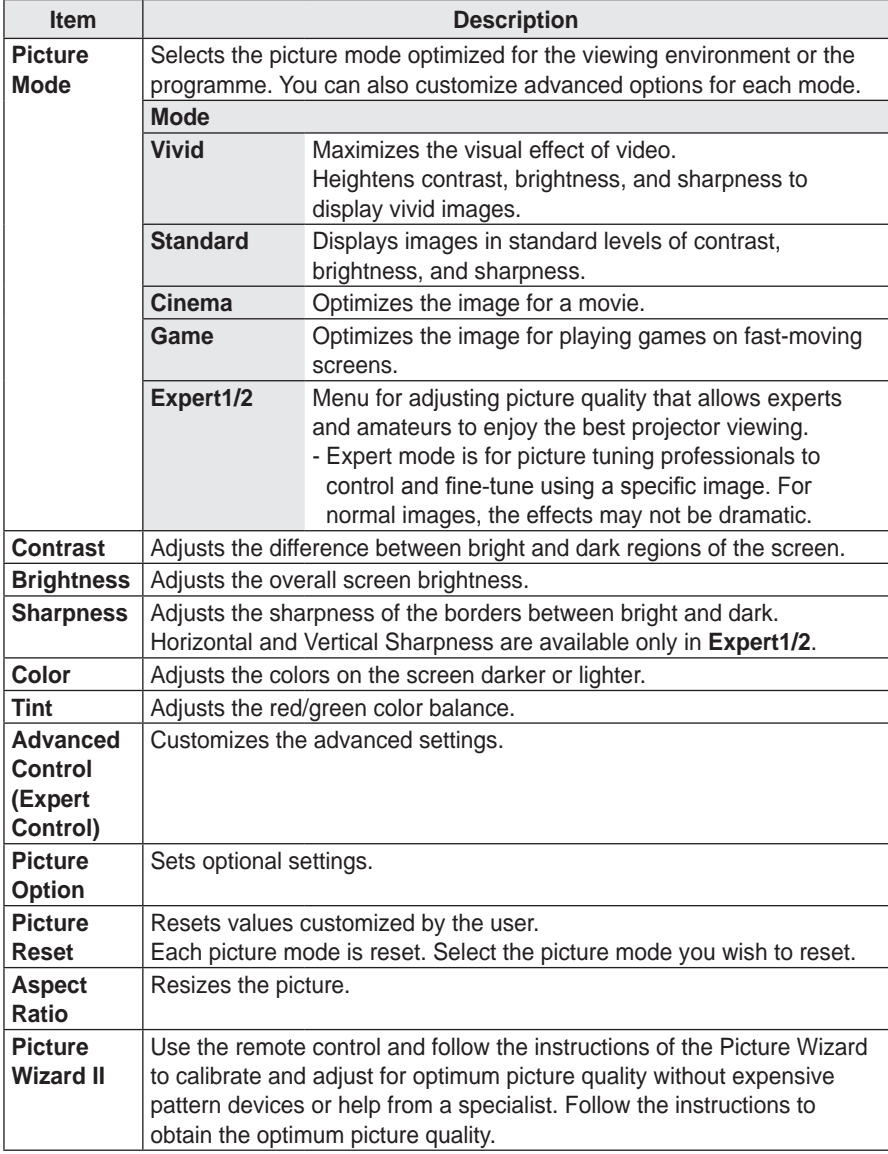

#### **Advanced Control**

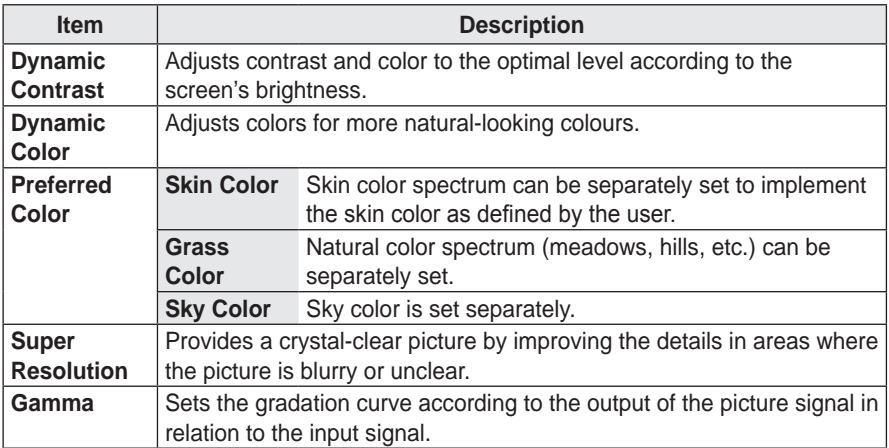

#### **Expert Control**

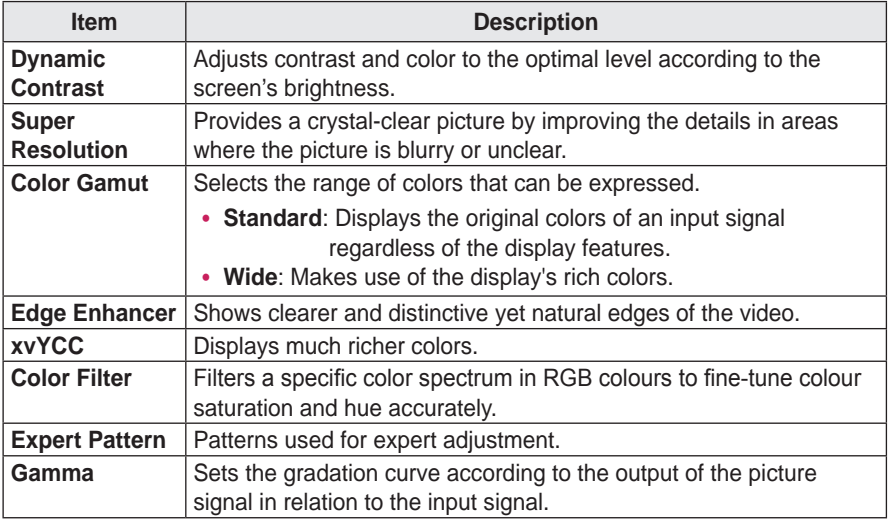

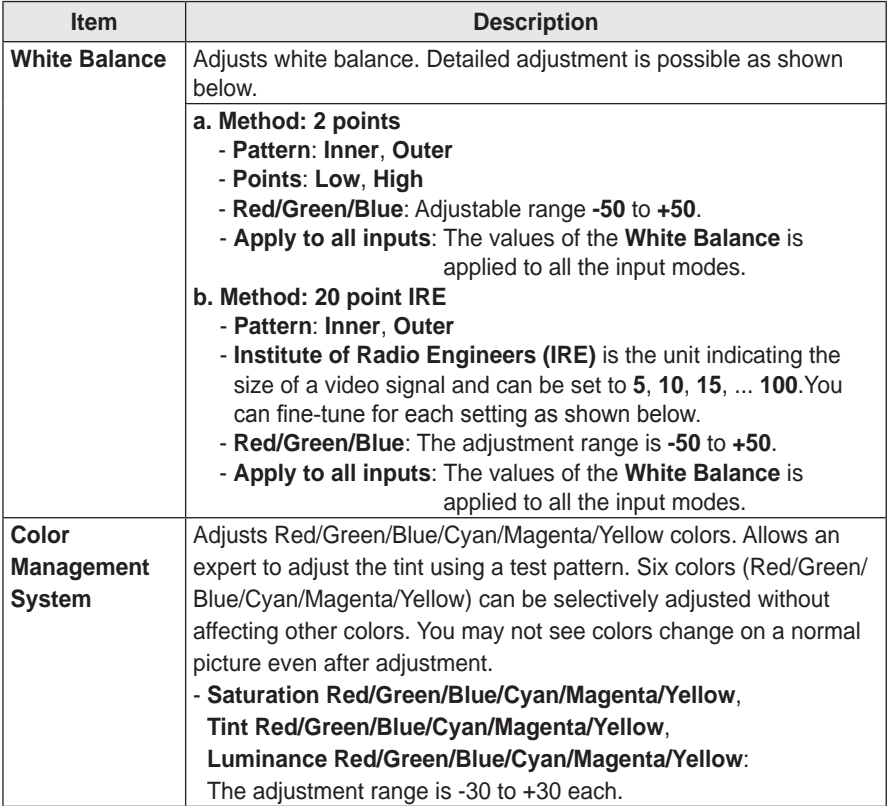

\* Depending on input signal or other picture settings, the range of detailed items for adjustment may differ.

#### **Picture Option**

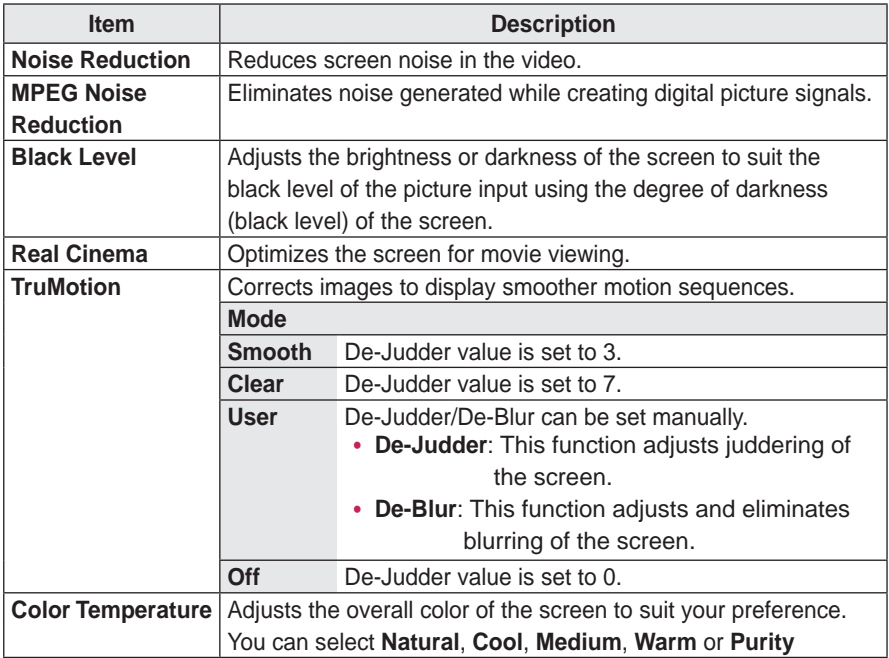

\* If the video signal is 60 Hz, **TruMotion** may not work.

# **SOUND Settings**

- **1** Press the **SETTINGS** button. (Press the **SMART**  $\bigcirc$  button and select ⱞⳮ **Settings**.)
- $2$  Use the  $\wedge$  or  $\vee$  button to select **SOUND** and press the **OK** button.
- **3** Use the  $\land$ ,  $\lor$ ,  $\le$ , or  $>$  button to set up the desired item and press the **OK** button.
	- To return to the previous menu, press the  $\triangle$ button.

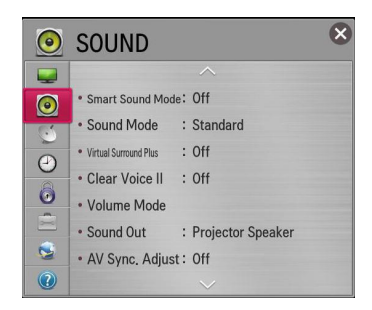

The available sound settings are described as follows.

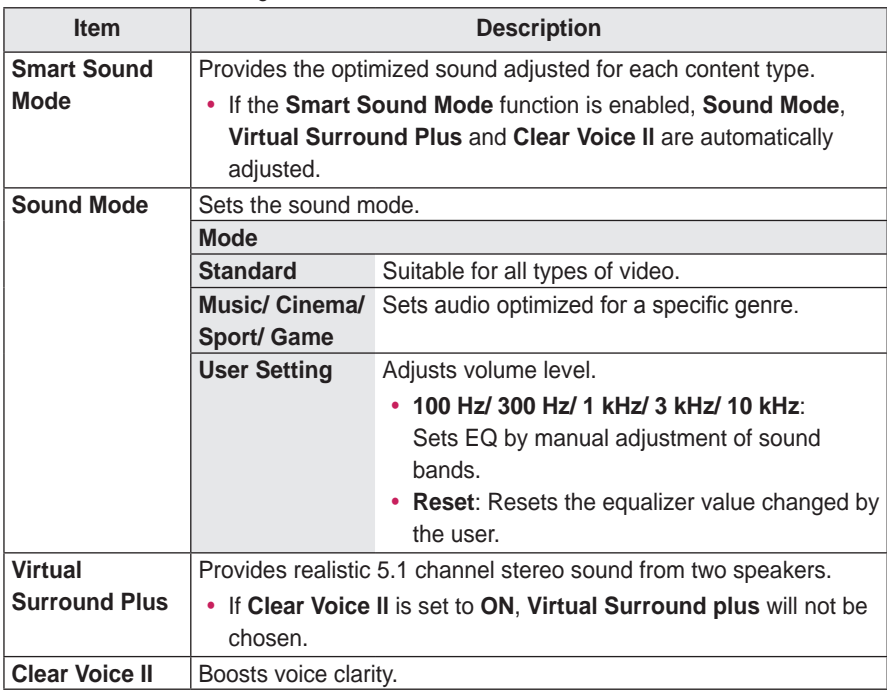

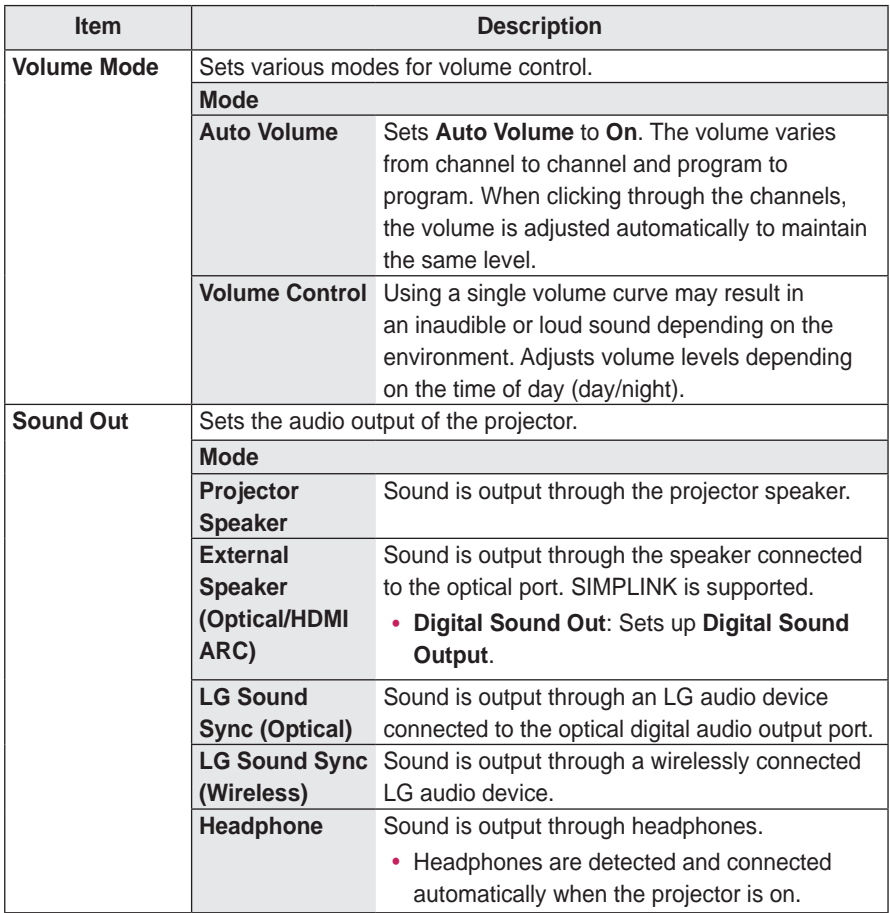

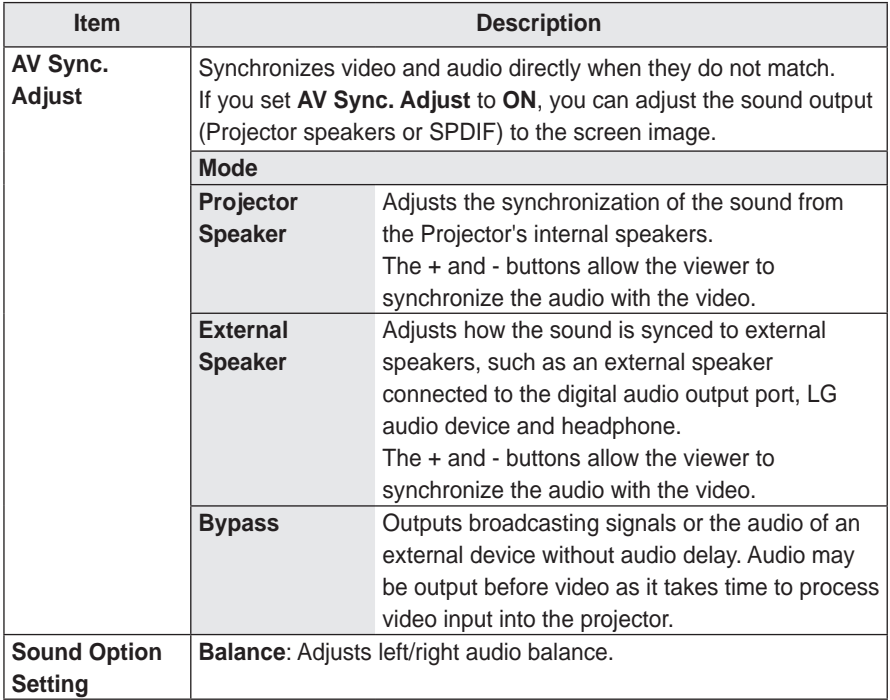

## **CHANNEL Settings**

- **1** Press the **SETTINGS** button. (Press the **SMART**  button and select **Settings**.)
- $2$  Use the  $\wedge$  or  $\vee$  button to select **CHANNEL** and press the **OK** button.
- **3** Use the  $\land$ ,  $\lor$ ,  $\le$ , or  $>$  button to set up the desired item and press the **OK** button.
	- To return to the previous menu, press the  $\pm$ button.

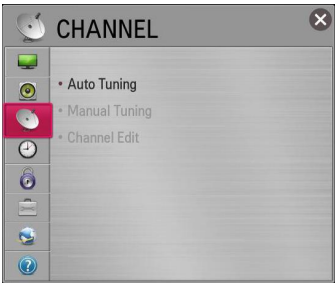

The available channel settings are described as follows.

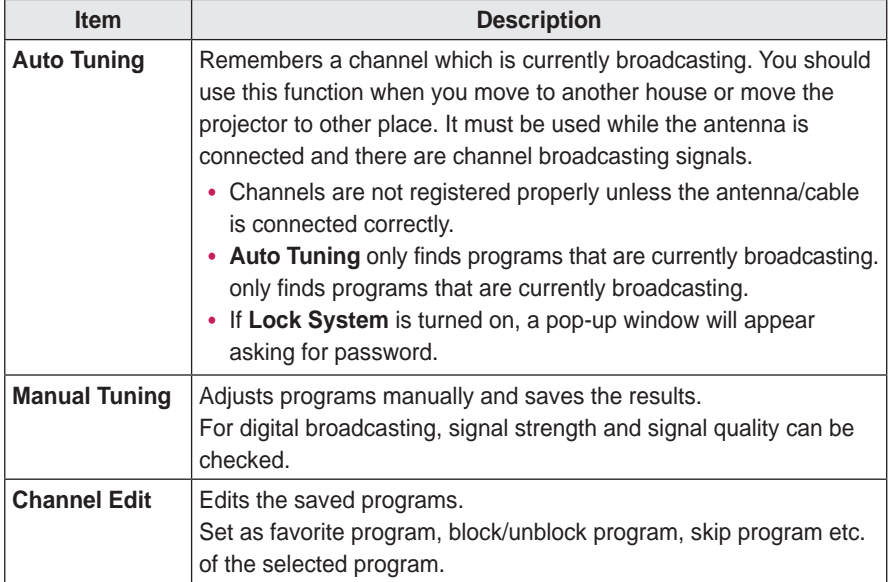

### **TIME Settings**

- **1** Press the **SETTINGS** button. (Press the **SMART**  button and select **Settings**.)
- $2$  Use the  $\wedge$  or  $\vee$  button to select **TIME** and press the **OK** button.
- **3** Use the  $\land$ ,  $\lor$ ,  $\leq$ , or  $>$  button to set up the desired item and press the **OK** button.
	- To return to the previous menu, press the  $\pm$ button.

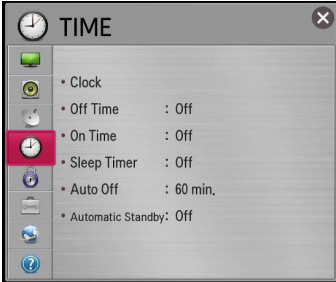

The available time settings are described as follows.

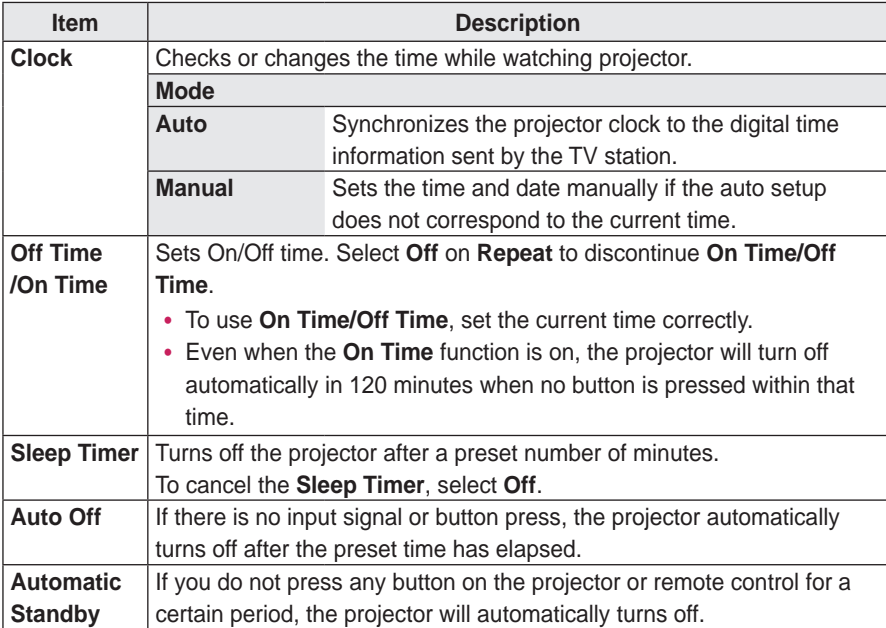

# **LOCK Settings**

- **1** Press the **SETTINGS** button. (Press the **SMART**  $\hat{\omega}$  button and select ⱞⳮ **Settings**.)
- $2$  Use the  $\wedge$  or  $\vee$  button to select **LOCK** and press the **OK** button.
	- To enter the **LOCK** menu, enter the preset 4-digit password. The initial password is set as **0000**.
- **3** Use the  $\land$ ,  $\lor$ ,  $\le$ , or  $>$  button to set up the desired item and press the **OK** button.
	- To return to the previous menu, press the  $\leq$  button.

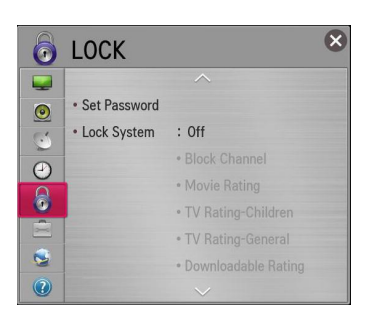

The available lock settings are described as follows.

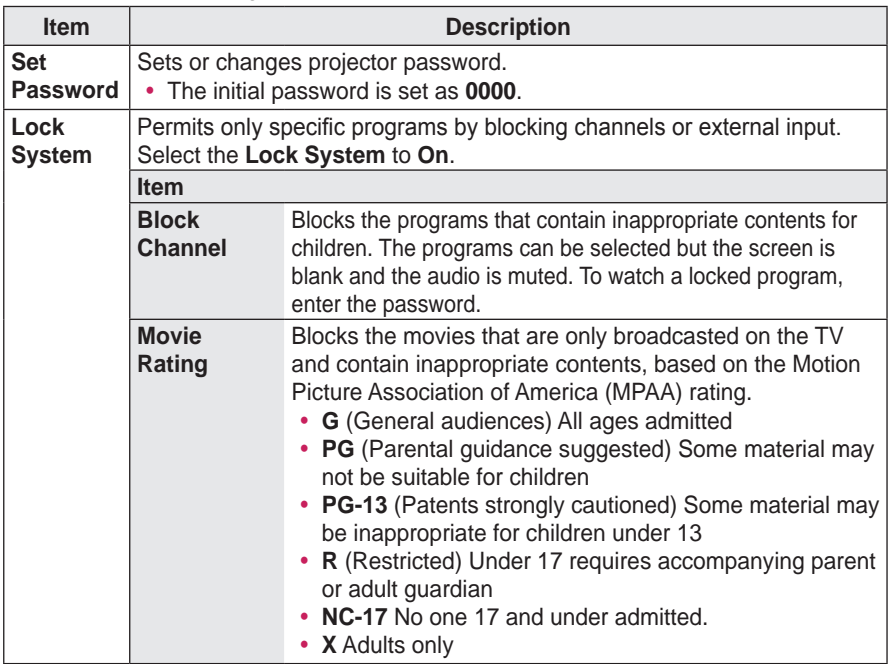

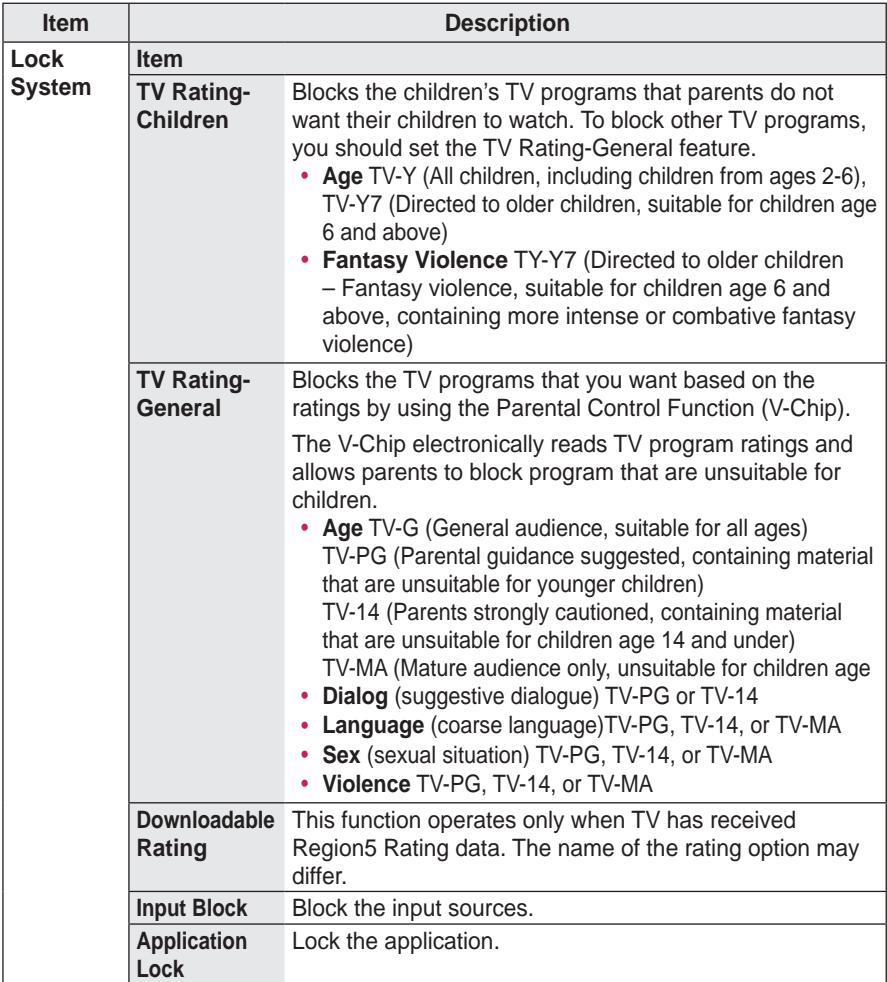

# **OPTION Settings**

- **1** Press the **SETTINGS** button. (Press the **SMART**  $\hat{\omega}$  button and select ⱞⳮ **Settings**.)
- $2$  Use the  $\wedge$  or  $\vee$  button to select **OPTION** and press the **OK** button.
- **3** Use the  $\land$ ,  $\lor$ ,  $\le$ , or  $>$  button to set up the desired item and press the **OK** button.
	- To return to the previous menu, press the  $\triangle$ button.

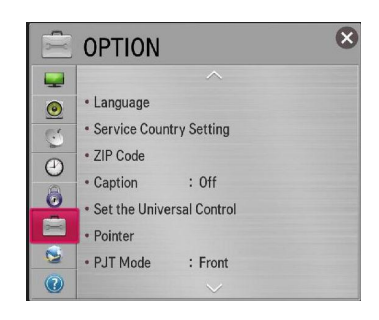

The available option settings are described as follows.

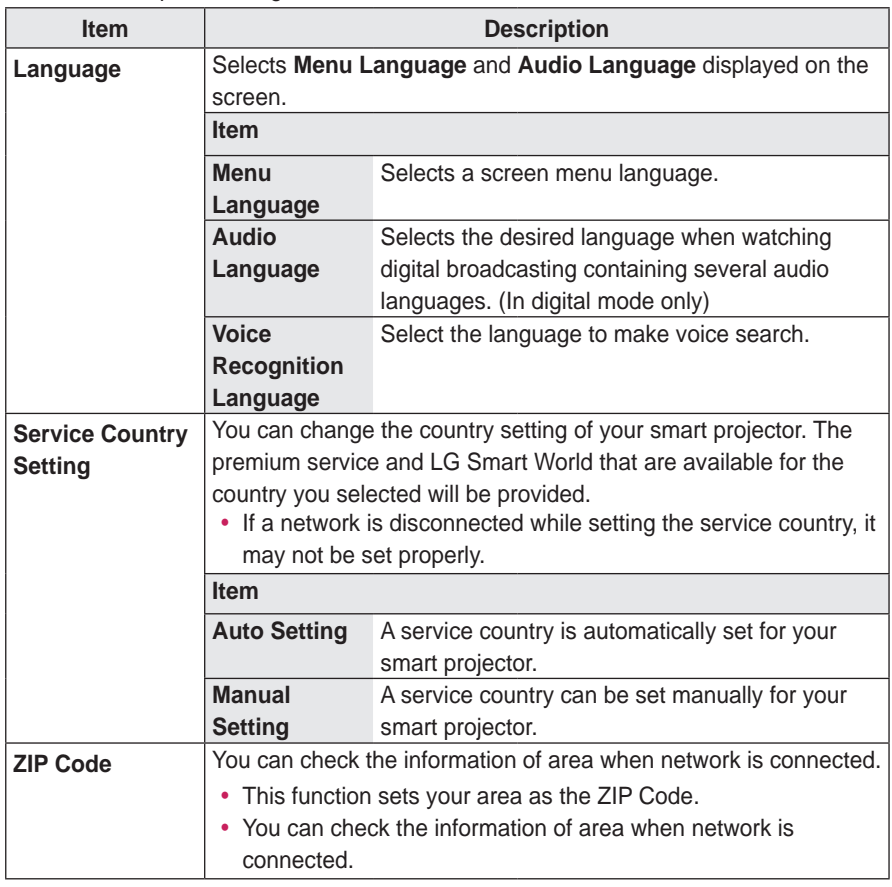

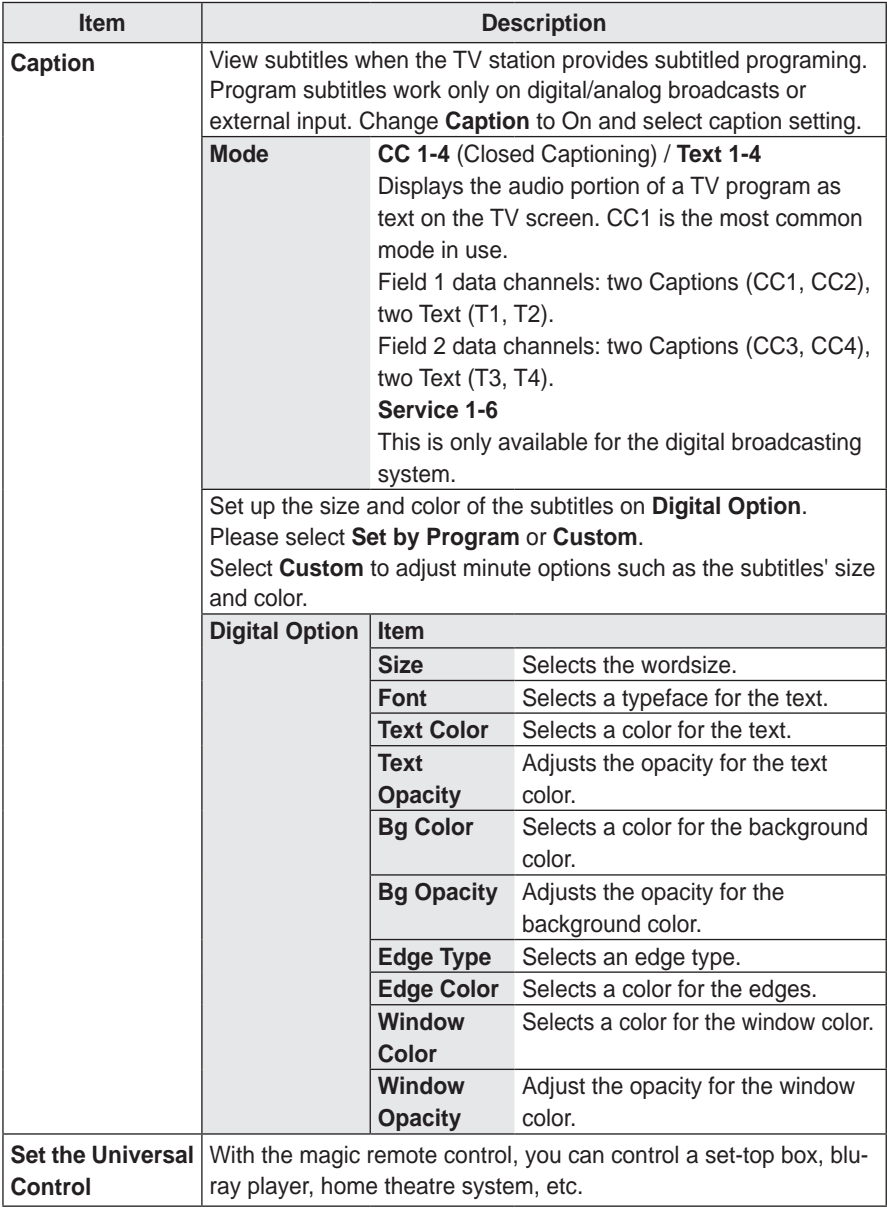

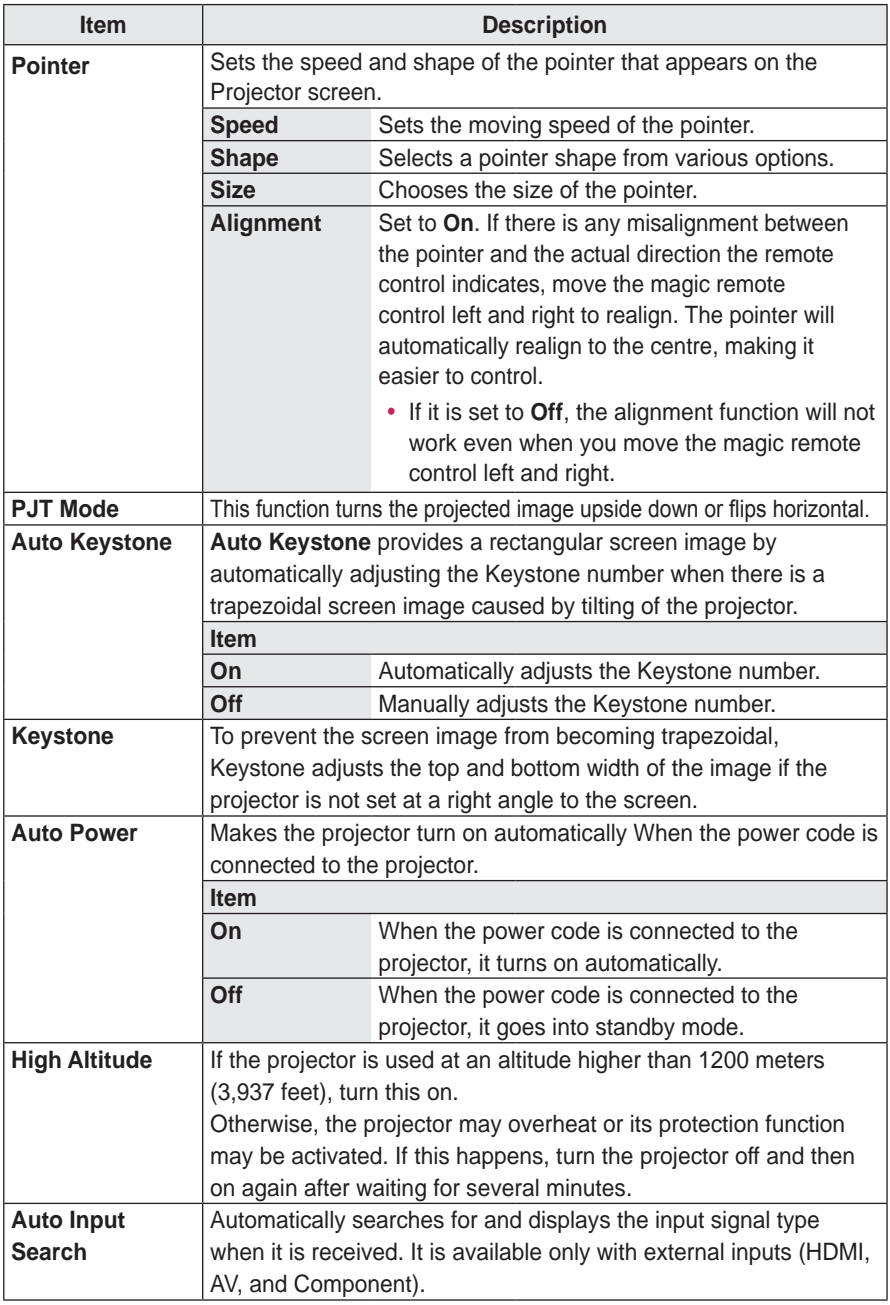

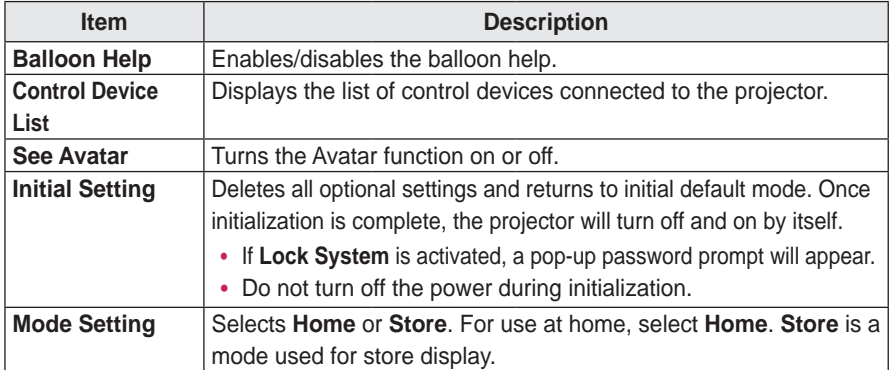

## **NETWORK Settings**

- **1** Press the **SETTINGS** button. (Press the **SMART**  $\hat{\omega}$  button and select ⱞⳮ **Settings**.)
- $2$  Use the  $\wedge$  or  $\vee$  button to select **NETWORK** and press the **OK** button.
- **3** Use the  $\land$ ,  $\lor$ ,  $\le$ , or  $>$  button to set up the desired item and press the **OK** button.
	- To return to the previous menu, press the  $\mathfrak b$ button.

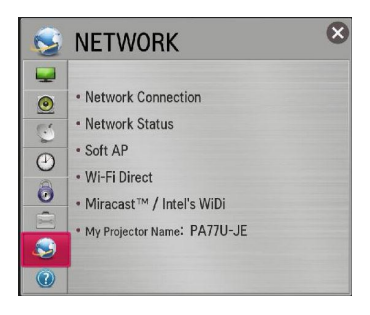

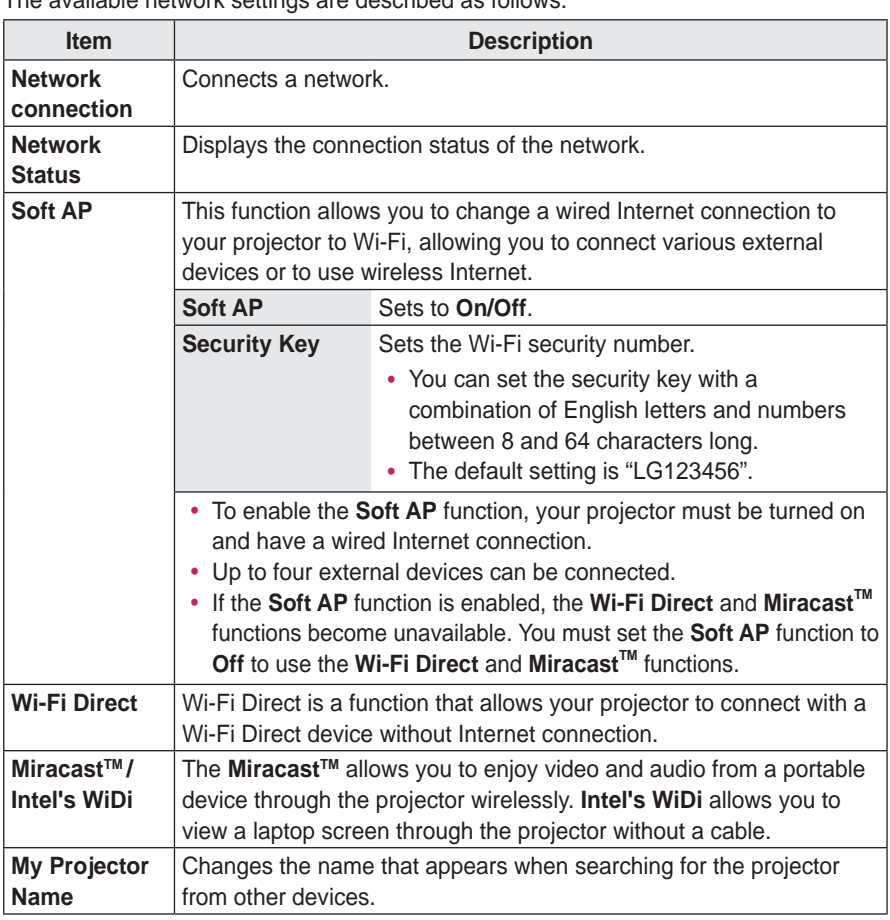

The available network settings are described as follows.

# **SUPPORT**

- **1** Press the **SETTINGS** button. (Press the **SMART**  $\bigcirc$  button and select ⱞⳮ **Settings**.)
- **2** Use the  $\wedge$  or  $\vee$  button to select **SUPPORT** and press the **OK** button.
- **3** Use the  $\land$ ,  $\lor$ ,  $\le$ , or  $>$  button to set up the desired item and press the **OK** button.
	- To return to the previous menu, press the  $\triangle$ button.

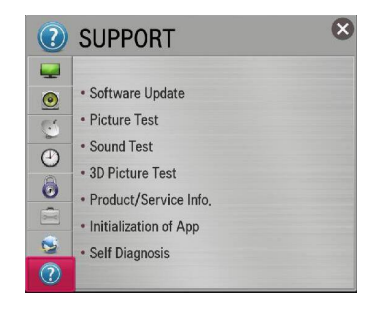

The available support settings are described as follows.

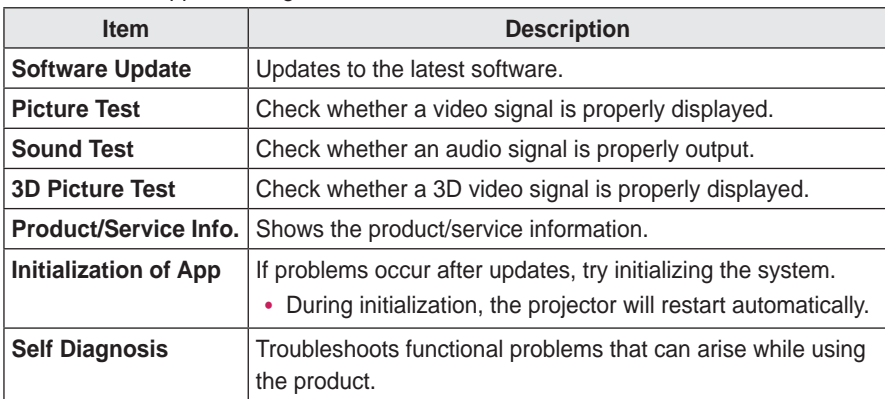

# **CONNECTING DEVICES**

You can connect various external devices to the projector.

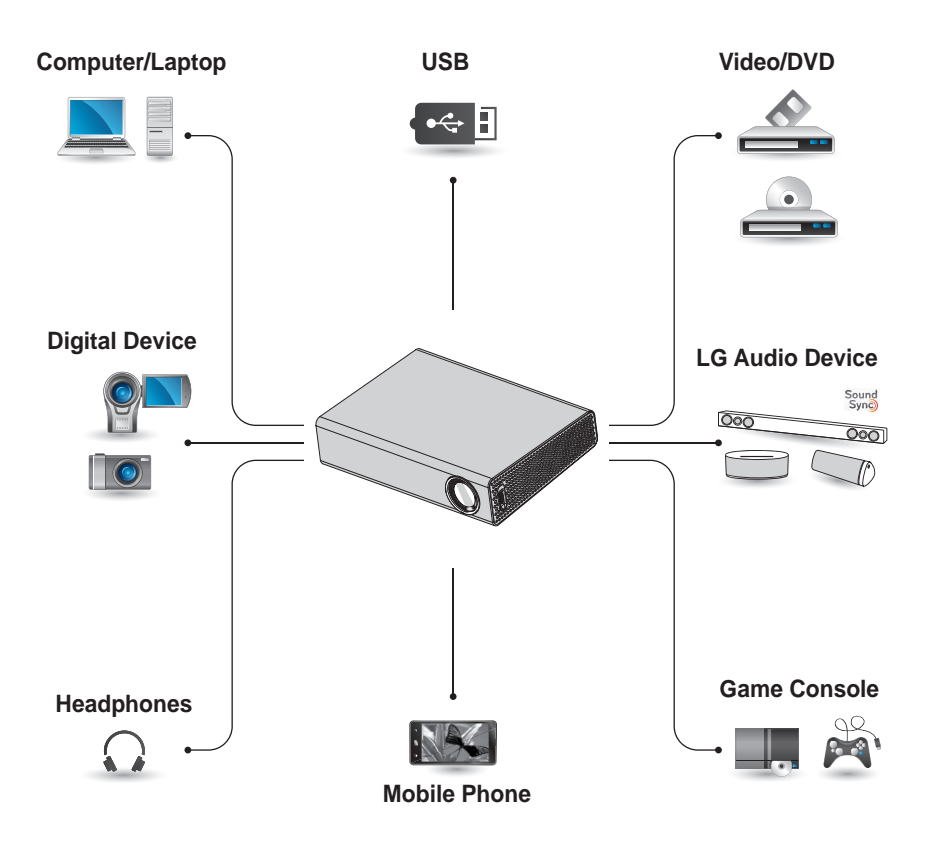

HDMI - [page 109](#page-108-0) Composite (AV) - [page 110](#page-109-0) Component - [page 111](#page-110-0) USB Devices - [page 54](#page-53-0) Headphones - [page 114](#page-113-0) Digital Amp - [page 115](#page-114-0) Mobile Phone - [page 116](#page-115-0)
#### **Connecting to HD Receiver, DVD, or VCR Player, External Devices**

Connect an HD receiver, DVD, VCR player, or external devices to the projector and select an appropriate input mode.

#### **HDMI Connection**

With an HDMI cable, you can enjoy high quality picture and sound.

Using a HDMI cable, connect the **HDMI** port of the projector to the HDMI output port of the device to connect. Both video and audio are output at the same time. Press the **INPUT** button on the remote control to select **HDMI**.

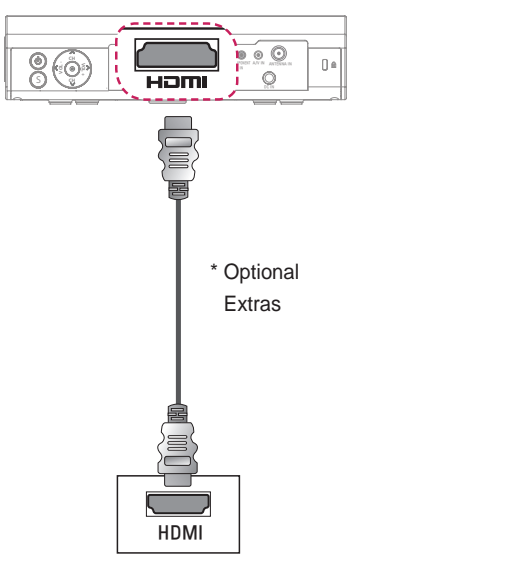

# **NOTE**

#### **ARC(Audio Return Channel)**

- External audio devices that support SIMPLINK and ARC must be connected using **HDMI** port.
- When connected with a highspeed HDMI® cable, external audio devices that support ARC output or SPDIF work with the SIMPLINK function without the need for an additional optical audio cable.

### **HDMI to DVI Connection**

Using an HDMI to DVI cable, connect the projector's **HDMI** port to the DVI OUT port.

To output audio, use an audio cable for connection.

Press the **INPUT** button on the remote control to select **HDMI**.

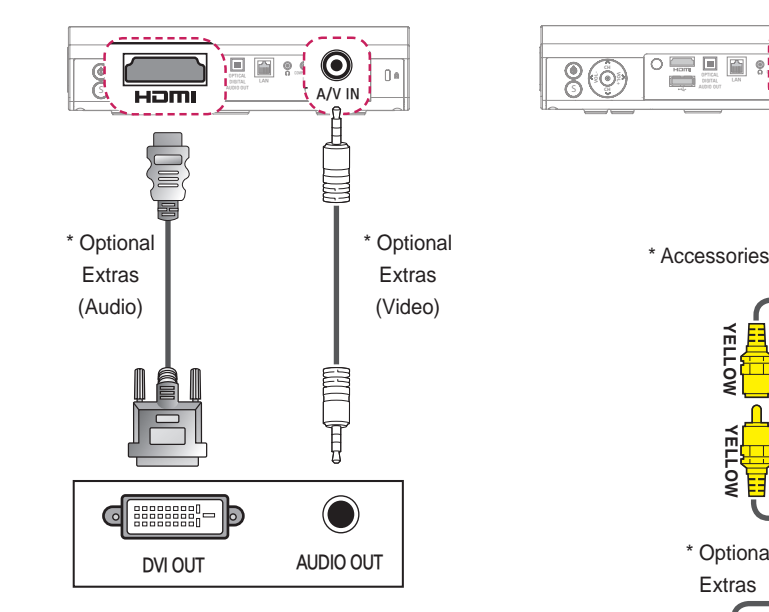

### **AV Connection**

Connect the output ports of an external device and the **A/V IN** ports of the projector using an AV cable. Press the **INPUT** button on the remote control to select **AV**.

Check whether cables of the same color are connected properly.

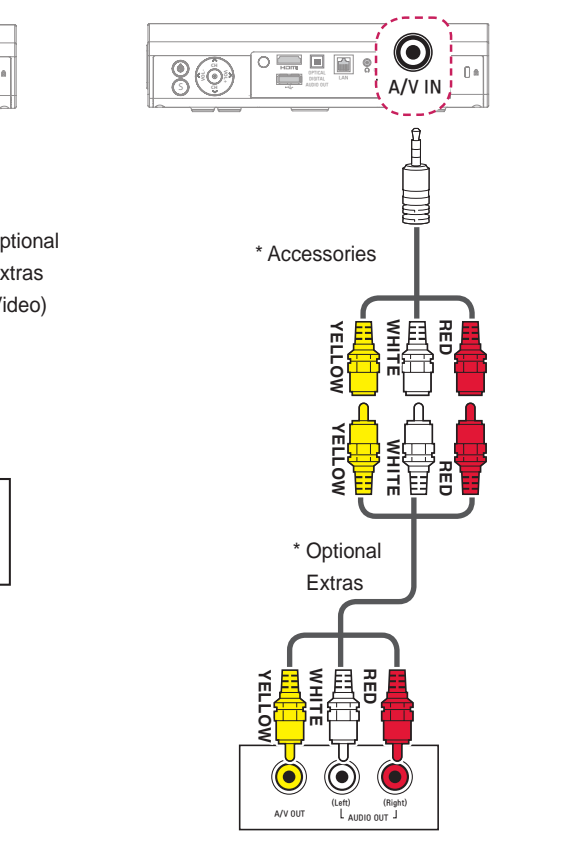

#### **Component Connection**

You can enjoy a video by connecting the Component port of an external device to the **COMPONENT IN** port of the projector. Press the **INPUT** button on the remote control to select **Component**. Check whether cables of the same color are connected properly.

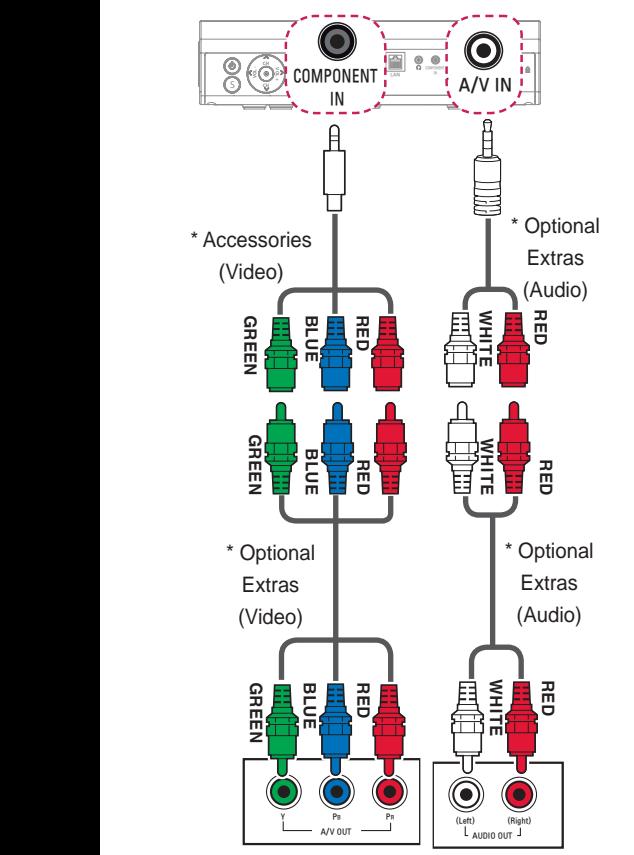

## **Connecting a PC**

The projector supports Plug & Play. Your PC will automatically detect the projector and requires no driver installation.

#### **HDMI Connection**

Using an HDMI cable, connect the **HDMI**  port of the projector to the HDMI output port of your PC. Both video and audio are output at the same time.

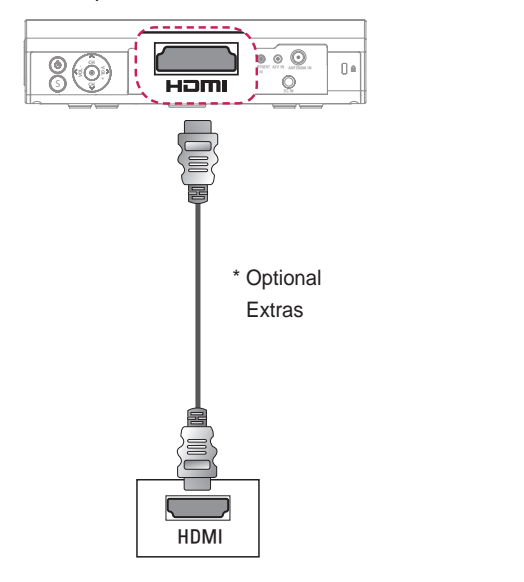

### **HDMI to DVI Connection**

Using an HDMI to DVI cable, connect the projector's **HDMI** port to the DVI OUT port.

To output audio, use an audio cable for connection.

Press the **INPUT** button on the remote control to select **HDMI**.

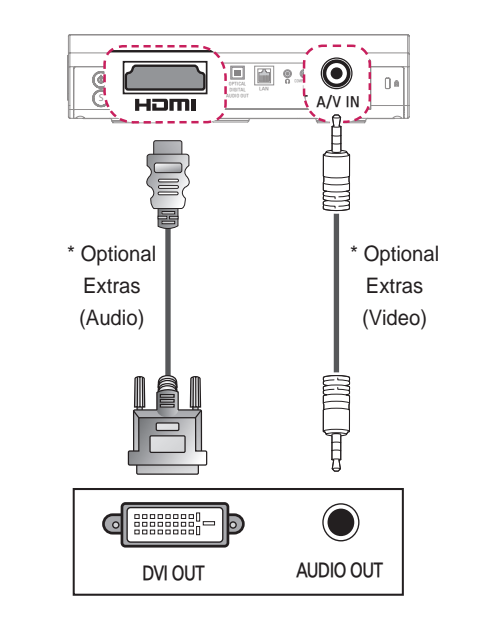

# **NOTE**

- It is recommended to use an HDMI connection for the best image quality.
- Depending on the graphics card, DOS mode video may not work if a HDMI to DVI Cable is in use.
- *a* resolution, change the refresh brightness and contrast on the • In PC mode, there may be noise associated with the resolution, vertical pattern, contrast, or brightness. If noise is present, change the PC output to another rate to another rate or adjust the PICTURE menu until the picture is clear.
	- The synchronization input form for Horizontal and Vertical frequencies is separate.
	- Depending on the graphics card, some resolution settings may not allow the image to be positioned on the screen properly.
	- If you are using DVI out from a PC, you have to connect analog audio separately.
	- When using the HDMI/DVI cable, Single link only is supported.

## **Connecting a Laptop**

You can connect the projector to a laptop to use various functions.

#### **HDMI Connection**

Using an HDMI cable, connect the **HDMI**  port of the projector to the HDMI output port of your laptop. Both video and audio are output at the same time.

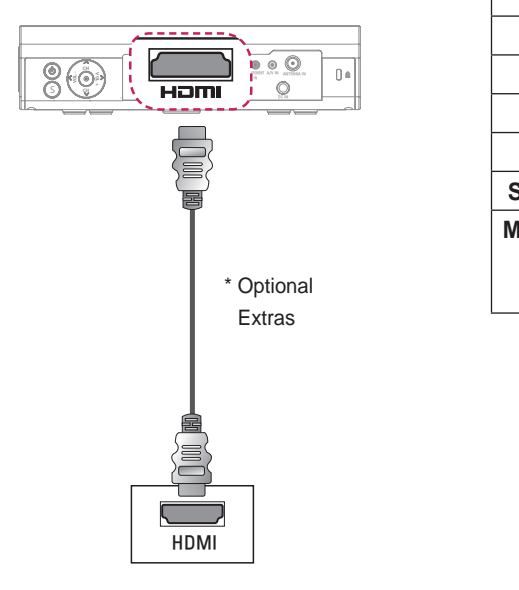

The table below shows examples of switching the output. For more information, refer to the **External Output**, **Connecting to an External Monitor**, or similar sections of the owner's manual of your computer.

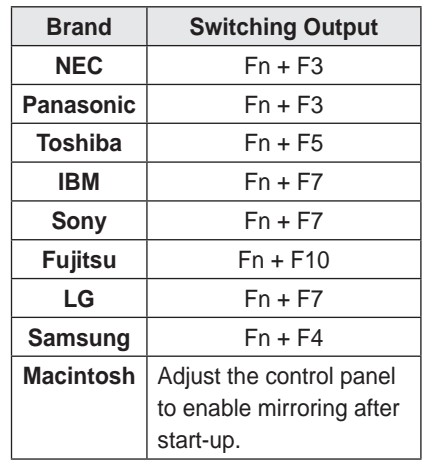

### **Connecting to Headphones**

You can listen to the audio through a headphone.

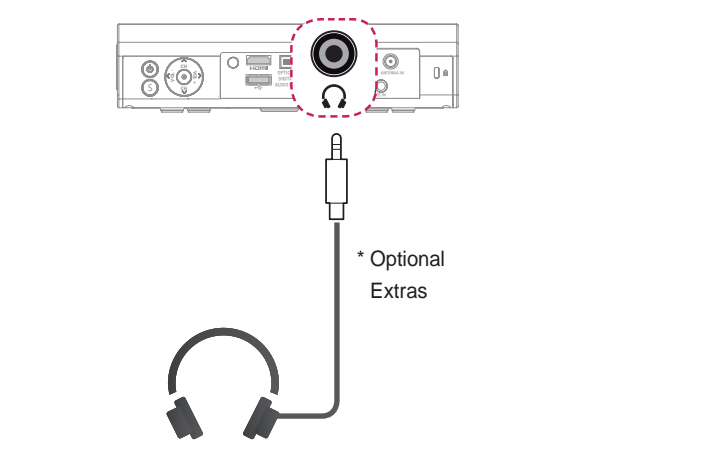

### **Connecting a Digital Amp**

Using an optical cable, connect the digital audio input port of a digital amp to the **OPTICAL DIGITAL AUDIO OUT** port of the projector. The output of an amp with a digital converter must be set to the desired audio format. When using a HDMI cable to connect a home theater or when connecting an optical output to an external audio device, set **Sound Out** to **External Speaker (Optical/HDMI ARC)** as shown below. If a projector, home theater, or the speaker of an external audio device is operating at the same time, there will be an echo.

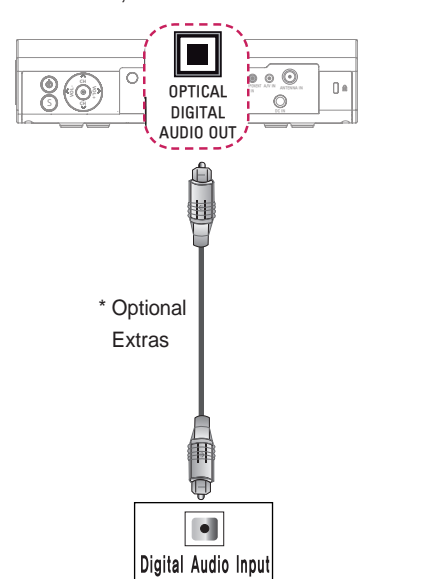

# **NOTE**

- Also, refer to the user manual of the audio device to connect.
- When connecting this product to other devices, make sure to turn off and unplug all the devices.
- The audio output of this product has wide-ranging audio bandwidth, so the receiver volume must be adjusted properly. Speakers can be damaged by unexpected high frequencies.
- **1** closed loop. Remove one of the two devices.) **• Connecting the OPTICAL DIGITAL AUDIO OUT** port of the projector to the digital audio input port of a digital amp and the audio input port of the projector to the analog audio output port of the digital amp can cause sound oscillation due to the connections to prevent this. (This also applies to home theater

## **Using the Mirroring Function of a Mobile Phone**

#### **MHL Connection**

The Mobile High-definition Link (MHL) is an interface that can connect a mobile phone to the projector and play video and audio from the mobile phone through the projector.

.<br>This only applies to products with a HDMI input that supports MHL.

(To find out whether your device is MHL-certified, please contact your device manufacturer.)

For MHL support, check the **HDMI** port.

Use a dedicated cable for MHL.

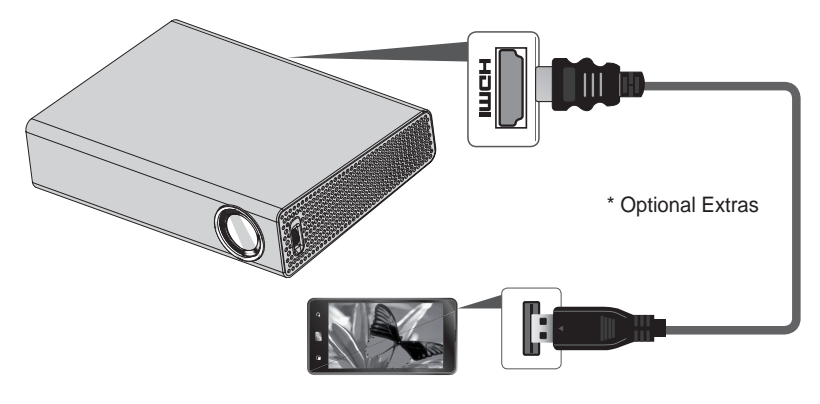

# **NOTE**

*\$17(11\$,1 &20321(17* • When you connect a mobile phone to the **HDMI** port, you can see the mobile phone screen through a projector.

*\$9,1*

- This only applies to mobile phones that support MHL.
- You can use the remote control for some applications.
- Disconnect the MHL cable from the projector when:
	- The MHL function is disabled.
	- Your mobile device is fully charged in standby mode.

# **MAINTENANCE**

Clean your Projector to keep it in optimal condition.

# **Cleaning**

### **Cleaning the Lens**

If there is any dust or staining on the lens surface, you must clean the lens. Use an air spray or a cleaning cloth to clean the lens.

To remove dust or stains, use an air spray or apply a small amount of cleaning agent onto a swab or soft cloth to lightly rub the lens.

Please be aware that liquid may flow into the lens if the product is sprayed directly onto the lens.

#### **Cleaning the Projector Case**

To clean the projector case, first unplug the power cord.

To remove dust or stains, use only a dry, lint-free, nonabrasive cloth to polish the lens.

Do not use alcohol, benzene, thinners, or other chemicals, which may damage the case.

### **How to Attach the Lens Cap**

- **1** Prepare the lens cap and the strap supplied as accessories.
- **2** Insert the end of the strap into the hole at the bottom of the lens section of the projector. Attach the strap to the projector by inserting and pulling the other end of the strap into the other end.

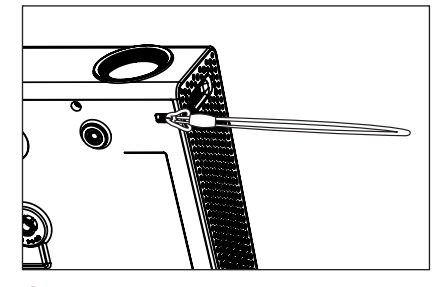

**3** Insert the other end of the strap into the hole of the lens cap, and then pass the lens cap through the strap.

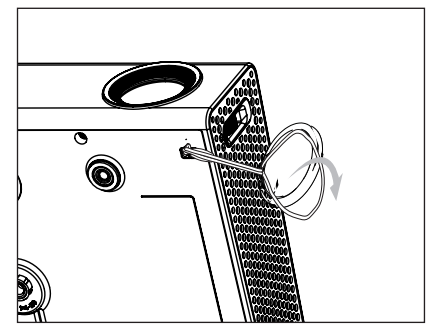

# **INFORMATION**

### **To Update Projector Software**

Uses Software Update to check and obtain the latest version. It is also possible to check manually for available updates.

- **1** Press the **SETTINGS** button.
	- (Press the **SMART**  button and select **Settings**.)
- $2$  Select **SUPPORT** and go to **Software Update**.

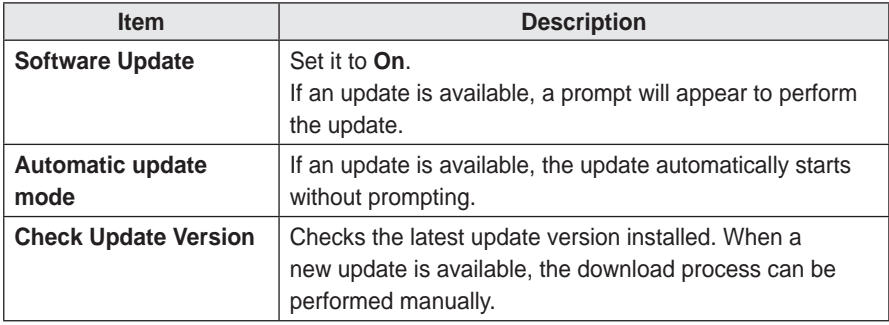

- When the update starts, the update progress window appears for a short time and disappears.
- The latest version can be obtained via the digital broadcast signal or an internet connection.
- If software is not updated, certain functions may not work properly.

### **Before Reporting a Problem, Check the Following:**

**If the following symptoms occur, please carry out the checks and adjustments described below. There may be no malfunction.**

#### **General**

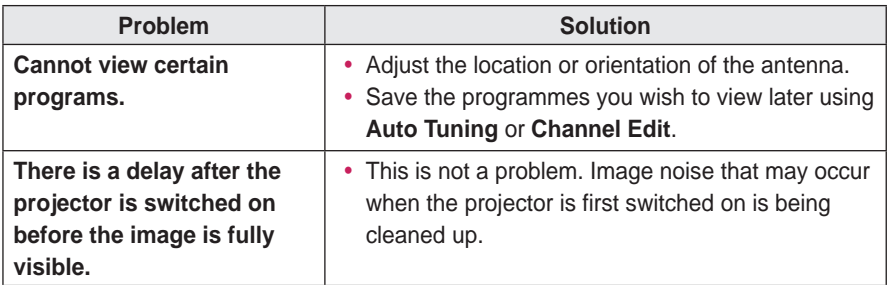

#### **Picture**

#### y **SMART → Settings → SUPPORT → Picture Test**

First run a Picture Test to verify that the image signal output is normal. If there is no problem with the test image, check external device connections and broadcast signals.

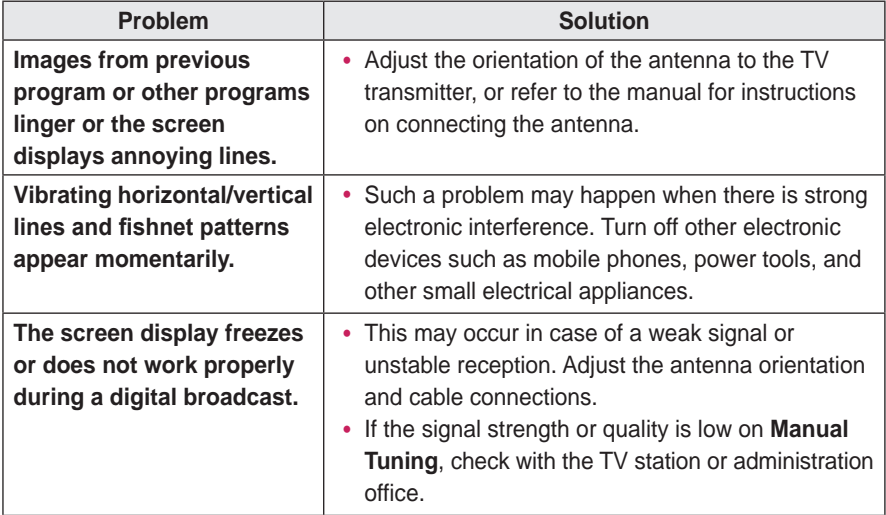

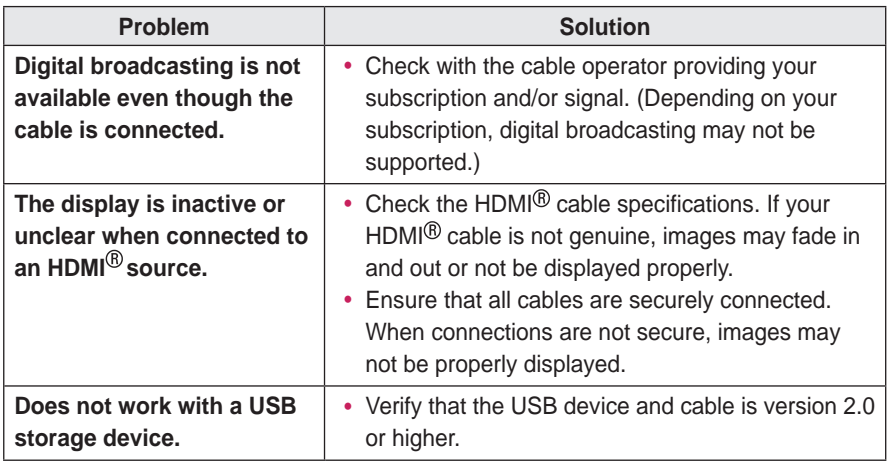

#### **Sound**

#### y **SMART → Settings → SUPPORT → Sound Test**

First run a Sound Test to verify that the sound signal output is normal. If there is no problem with the test sound, check connected external devices and the broadcast signal.

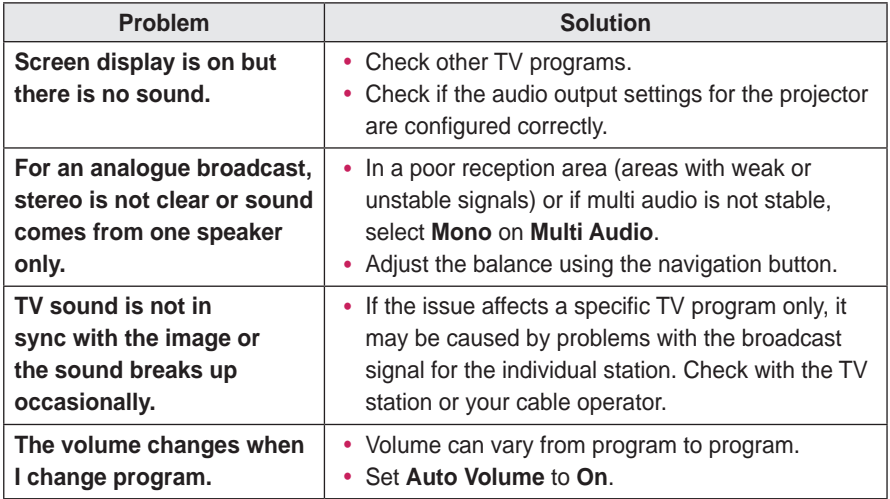

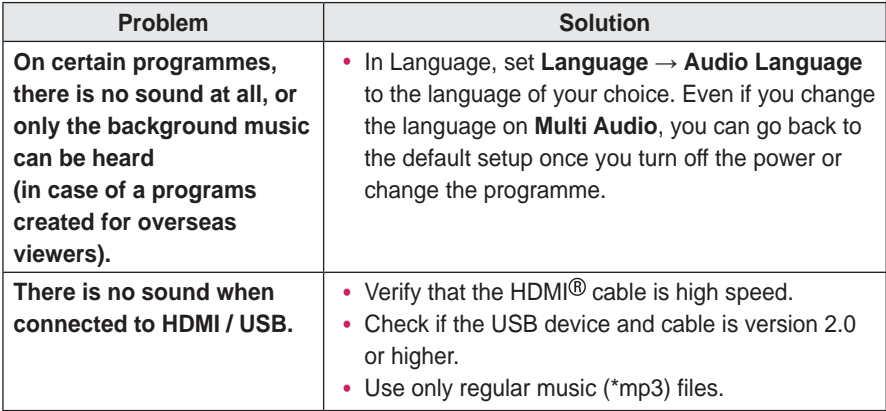

#### **PC Connection Problem**

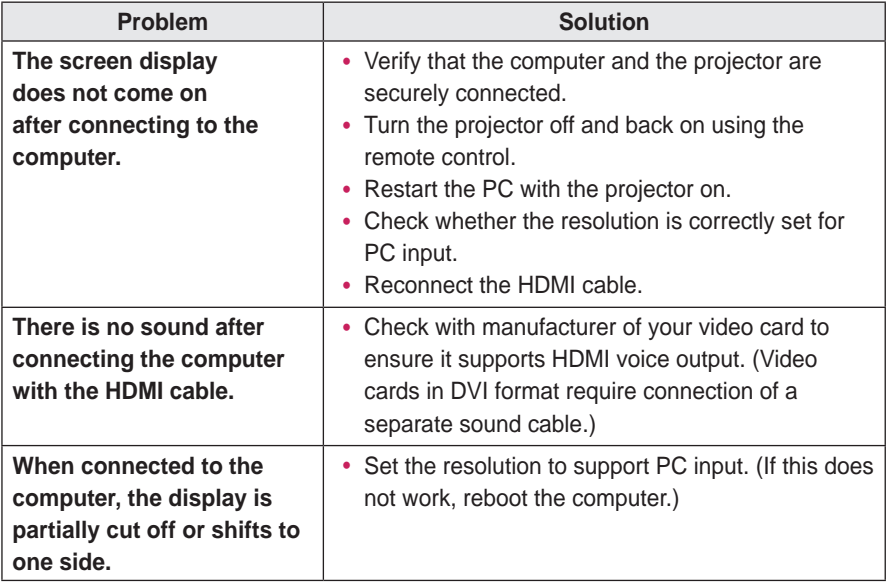

#### **Problems Replaying Movies in My Media**

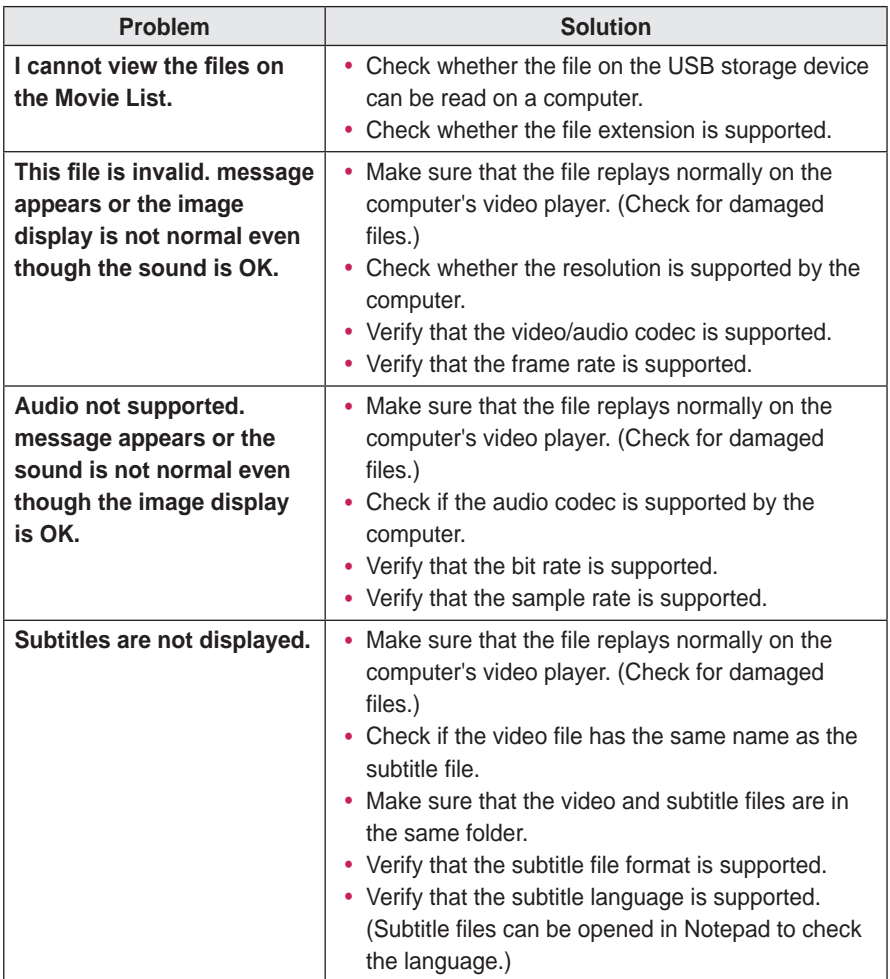

• Image shown may differ from your projector.

• For information on requesting service, refer to the following menu. **SMART → Settings → SUPPORT → Product/Service Info.**

# **SPECIFICATIONS**

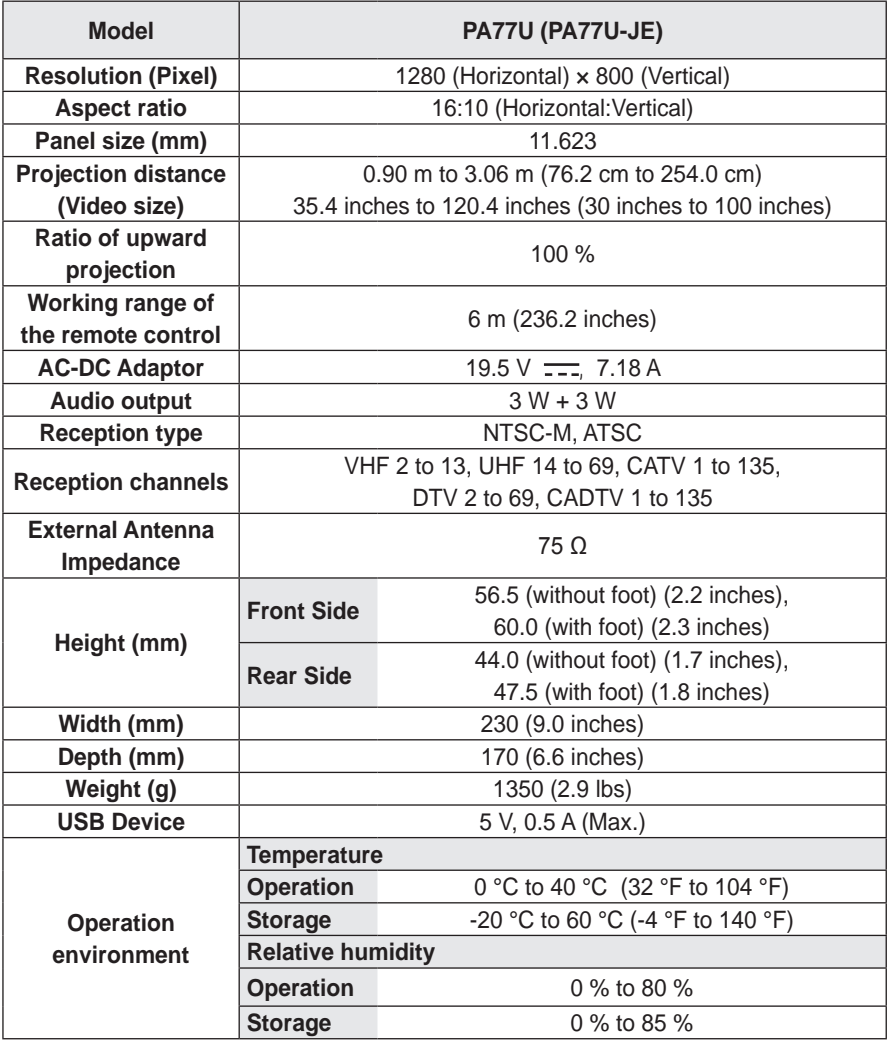

\* Contents in this manual may be changed without prior notice due to upgrade of product functions.

#### **HDMI(DTV) supported mode**

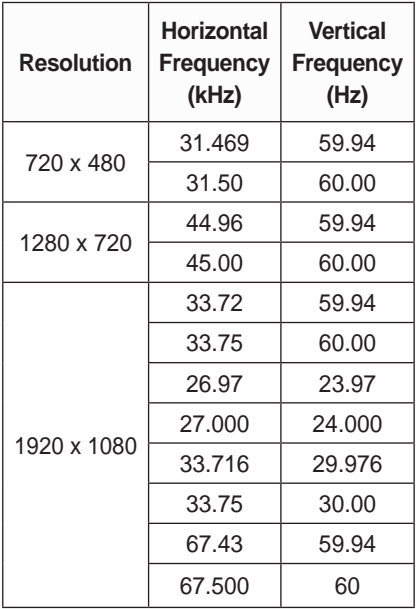

#### **HDMI (PC) supported mode**

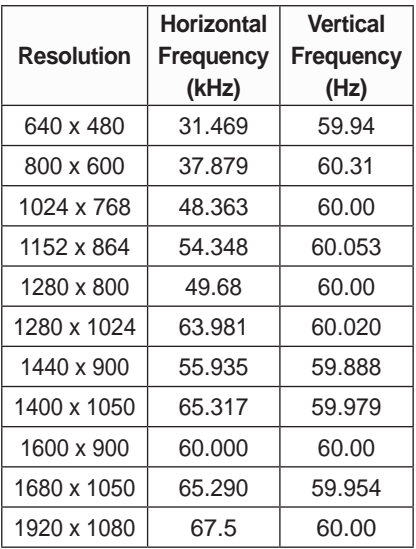

- If an invalid signal is input into the product, it will not be displayed properly on the screen or a message such as **No Signal** or **Invalid Format** will be displayed.
- The product supports the DDC1/2B type as the Plug & Play function (Auto-recognition of PC monitor).
- 1280 x 800 is recommended as the best picture quality in the PC mode.

#### **Component supported mode**

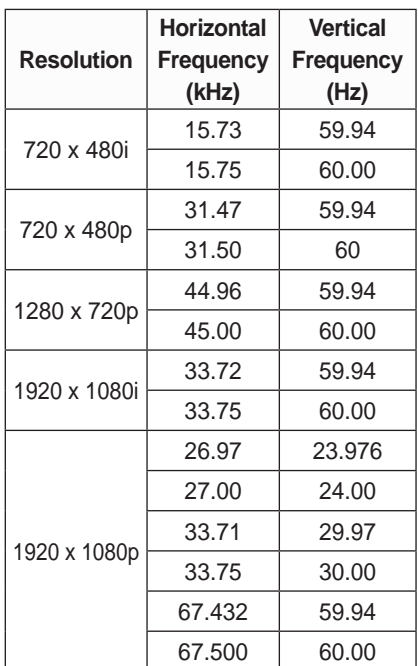

#### **Component port Connecting information**

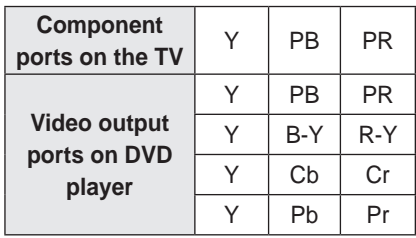

#### **Open Source Software Notice Information**

To obtain the source code under GPL, LGPL, MPL, and other open source licenses, that is contained in this product, please visit http://opensource.lge.com. In addition to the source code, all referred license terms, warranty disclaimers and copyright notices are available for download. LG Electronics will also provide open source code to you on CD-ROM for a charge covering the cost of performing such distribution (such as the cost of media, shipping, and handling) upon email request to opensource@lge.com. This offer is valid for three (3) years from the date on which you purchased the product.

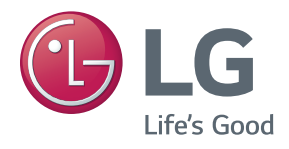